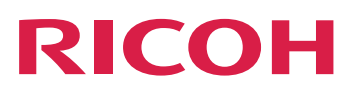

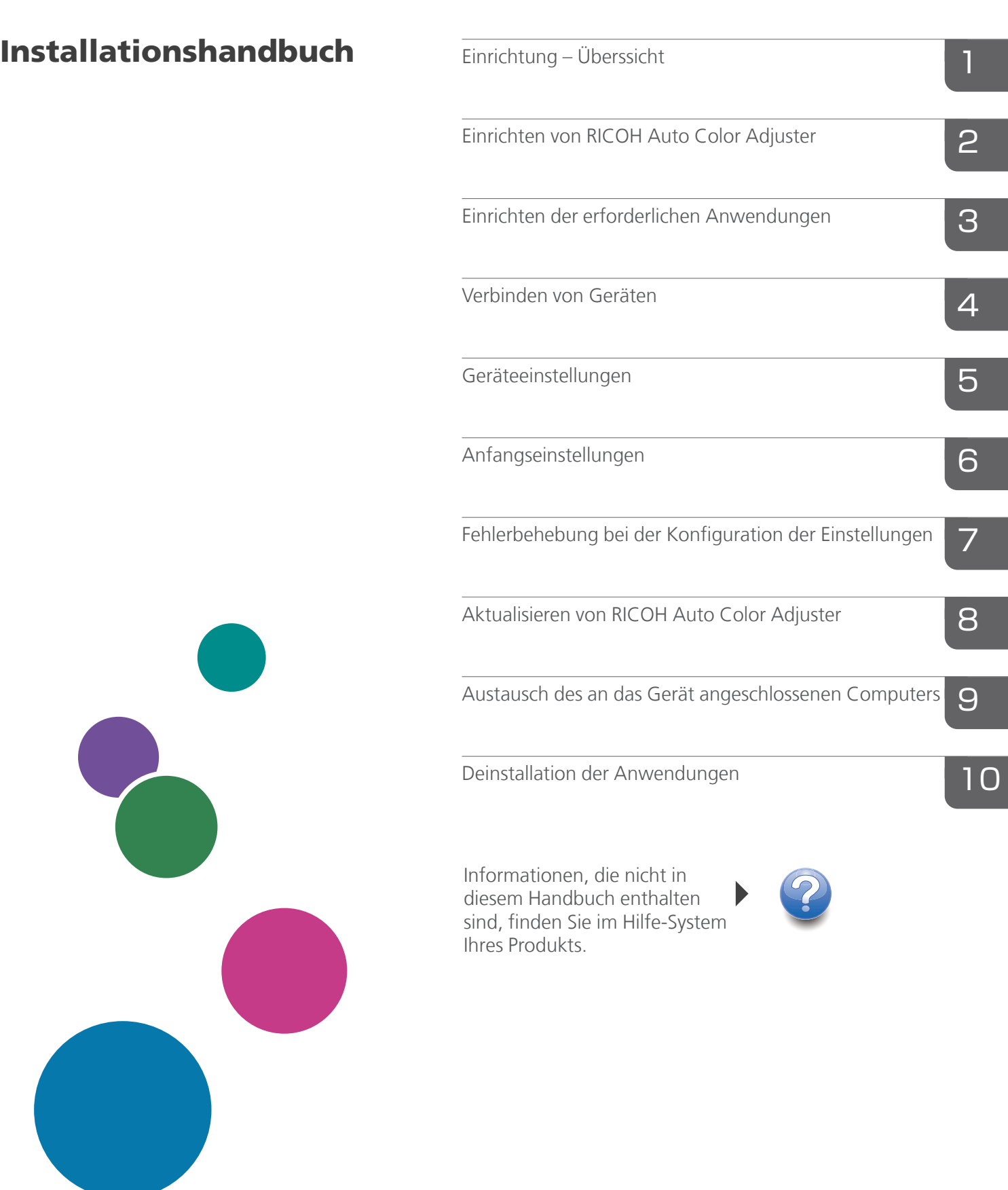

# <span id="page-2-0"></span>Vorwort

#### <span id="page-2-1"></span>Veröffentlichungen für dieses Gerät

Weitere Informationen zum RICOH Auto Color Adjuster sind in anderen Publikationen verfügbar.

#### **Bedienungsanleitungen**

Diese Bedienungsanleitungen sind im Lieferumfang enthalten:

• *RICOH Auto Color Adjuster: Sicherheitshinweise*

In diesem Anleitung werden Vorsichtsmaßnahmen für den sicheren und ordnungsgemäßen Gebrauch des Geräts sowie verschiedene Vorschriften und Umweltschutzmaßnahmen beschrieben. Lesen Sie dieses Handbuch, bevor Sie das Gerät verwenden.

• *RICOH Auto Color Adjuster: Installationsanleitung*

In dieser Anleitung werden das Installationsverfahren für verschiedene Anwendungen und die Einstellungen beschrieben, die vor der Verwendung des Geräts vorgenommen werden müssen. Lesen Sie dieses Handbuch, bevor Sie das Gerät in Betrieb nehmen.

• *RICOH Auto Color Adjuster: Anwenderanleitung*

In dieser Anleitung werden die Funktionen des Geräts und ihre Bedienung beschrieben. Außerdem werden Lösungen für die Behebung der Ursache einer angezeigten Fehlermeldung beschrieben.

• *RICOH Auto Color Adjuster: Kurzanleitung*

In dieser Anleitung werden die grundlegenden Funktionen des Geräts erläutert und die häufig verwendeten Funktionen beschrieben. Außerdem werden Lösungen für die Behebung der Ursache einer angezeigten Fehlermeldung beschrieben.

• Die RICOH Auto Color Adjuster-Versionshinweise

Diese Versionshinweise enthalten Informationen über die RICOH Auto Color Adjuster-Version, einschließlich neuer Funktionen und Aktualisierungen, bekannter Einschränkungen, Probleme und Problemumgehungen sowie Änderungswünsche am Code.

Die Leitfäden sind in Englisch, Japanisch, Niederländisch, Französisch, Deutsch, Italienisch und Spanisch erhältlich. Die Versionshinweise sind nur auf Englisch verfügbar.

Sie können die Publikationen aus dem RICOH Software Information Center [\(https://help.ricohsoftware.](https://help.ricohsoftware.com/swinfocenter/) [com/swinfocenter/\)](https://help.ricohsoftware.com/swinfocenter/) oder über das Hilfemenü des Produkts herunterladen.

## **RICOH Auto Color Adjuster Information Center**

Das Information Center enthält Themen, die Administratoren, Aufsichtspersonen und Bedienern dabei helfen, RICOH Auto Color Adjuster kennenzulernen, zu installieren und zu verwenden. Das Information Center bietet schnelle Navigations- und Suchfunktionen.

## **RICOH Auto Color Adjuster-Hilfe**

Das Hilfesystem enthält Themen, die Administratoren, Aufsichtspersonen und Bedienern dabei helfen, RICOH Auto Color Adjuster kennenzulernen und zu verwenden. Die RICOH Auto Color Adjuster-Hilfe ist sowohl über die Benutzeroberfläche der Anwendung als auch über die Web-Benutzeroberfläche verfügbar.

## <span id="page-3-0"></span>In der Bedienungsanleitung verwendete Symbole

Dieses Handbuch verwendet die folgenden Symbole:

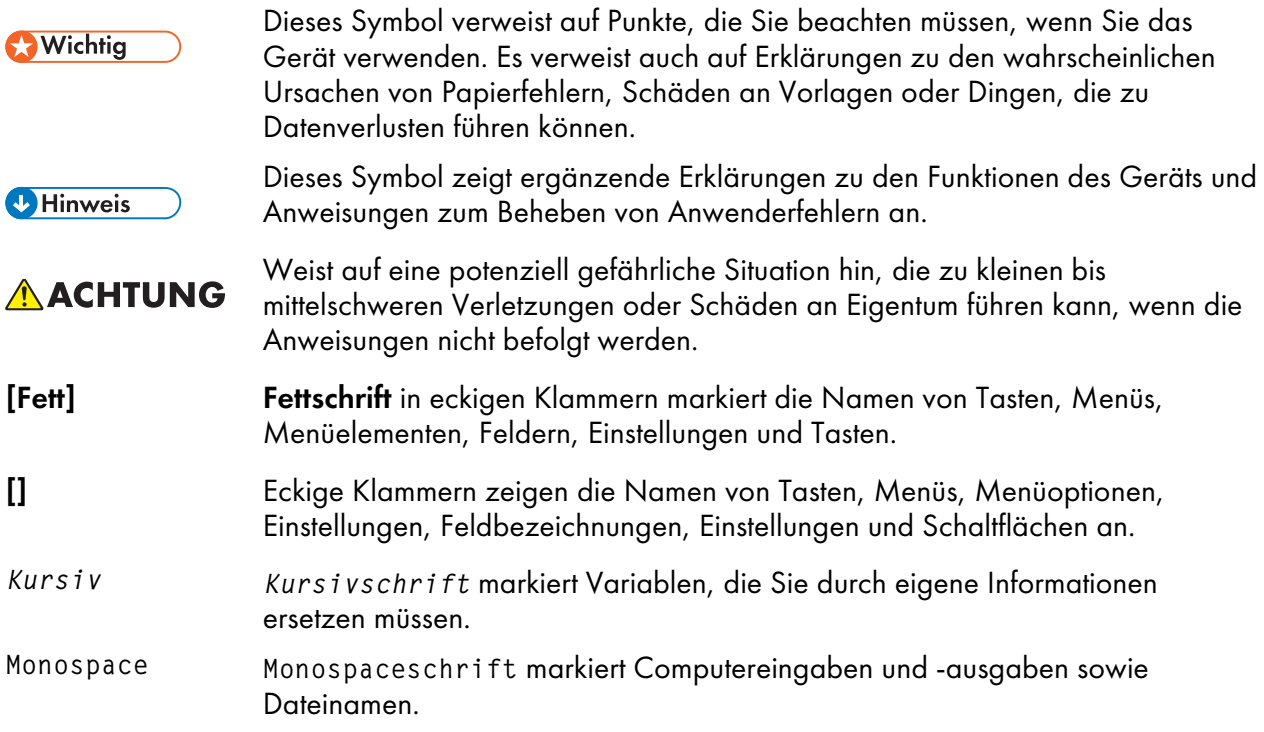

# <span id="page-3-1"></span>In diesem Handbuch verwendete Abkürzungen

#### API

Anwendungsprogrammierschnittstelle

#### AVE

**Durchschnitt** 

#### C

Cyan

#### CMYK

Cyan, Magenta, Gelb, Schlüssel (Schwarz)

#### **CPU**

Central Processor Unit

#### DFE

Digitales Front-End

#### EXE

Ausführbare Datei

#### GB

Gigabyte

## **GCR**

Ersatz der grauen Komponente

## **GPL**

General Public License

## **HTTPS**

Hyper Text Transfer Protocol Secure

## ID

Kennung

# ICC

International Color Consortium

# IP

Internet Protocol

## ISO

International Standard Organization

## K

Schwarz

## M

Magenta

# MIM

Medien-Tinten-Metamodus

#### mm

Millimeter

## Max.

Maximum

# **PC**

Personal Computer

## PDF

Portable Document Format

## RAM

Random Access Memory (Direktzugriffsspeicher)

## REST

Representational State Transfer (REST)

#### RIP

Raster-Bildprozessor

#### SSL

Secure Socket Layer

#### **TCP**

Transmission Control Protocol

#### TIFF

Tagged Image File Format

#### **UAC**

Benutzerkontensteuerung

#### USB

Universeller serieller Bus

#### VPC

Validierungsdruck-Erstellung

#### Y

Gelb

#### <span id="page-5-0"></span>Wichtig

Soweit gesetzlich zulässig haftet der Hersteller in keinem Fall für jegliche Schäden, die sich aus einem Versagen dieses Produkts ergeben, für den Verlust von Dokumenten oder Daten, die durch die Verwendung dieses Produkts und der damit gelieferten Handbücher einhergehen.

Stellen Sie sicher, dass Sie stets Kopien oder Sicherungen von wichtigen Dokumenten oder Daten besitzen. Dokumente oder Daten könnten aufgrund von Bedienungsfehlern oder Störungen des Geräts gelöscht werden. Es liegt in der Verantwortung des Kunden, angemessene Schutzmaßnahmen gegen Computerviren, -würmer und andere gefährliche Software zu treffen.

Unter keinen Umständen sind die Hersteller haftbar für Dokumente, die von Ihnen unter Verwenden dieses Produkts oder der Ergebnisse der Daten, die von Ihnen ausgeführt wurden, erstellt wurden.

#### <span id="page-5-1"></span>Vorsichtshinweise für dieses Handbuch

- Die Inhalte dieser Anleitung können ohne vorherige Ankündigung geändert werden.
- Einige Abbildungen oder Erklärungen, die in diesem Benutzerhandbuch beschrieben werden, können aufgrund von Verbesserung oder Änderungen an Ihrem Produkt abweichen.
- Je nach dem in welchem Land Sie sich befinden, sind bestimmte Einheiten optional. Nähere Informationen erhalten Sie bei Ihrem Händler.

• Kein Teil dieses Dokuments darf ohne vorherige Zustimmung des Anbieters vervielfältigt, dupliziert, in irgendeiner Form reproduziert, verändert oder zitiert werden.

#### <span id="page-6-0"></span>Marken

Adobe und Acrobat sind entweder eingetragene Marken oder Marken von Adobe Systems Incorporated in den Vereinigten Staaten und/oder anderen Ländern.

Apache und Tomcat sind entweder eingetragene Marken oder Marken der Apache Software Foundation in den Vereinigten Staaten und/oder anderen Ländern.

Command WorkStation, Fiery, das Fiery-Logo und EFI sind Marken von Electronics for Imaging, Inc. in den USA und/oder bestimmten anderen Ländern.

FOGRA ist eine eingetragene Marke der FOGRA Forschungsgesellschaft Druck e.V..

Google Chrome ist eine Marke von Google LLC.

GRACoL® ist ein eingetragenes Urheberrecht von Idealliance.

Intel Core ist eine Marke der Intel Corp. in den Vereinigten Staaten und/oder anderen Ländern.

Microsoft, Windows, Visual C++ und BitLocker sind entweder eingetragene Marken oder Marken der Microsoft Corp. in den Vereinigten Staaten und/oder anderen Ländern.

Die Produktnamen von Windows 10 lauten folgendermaßen:

- Microsoft® Windows® 10 Home
- Microsoft® Windows® 10 Pro
- Microsoft® Windows® 10 Enterprise
- Microsoft® Windows® 10 Education
- Microsoft® Windows® 10 Mobile
- Microsoft® Windows® 10 Mobile Enterprise

Die Produktnamen von Windows 11 lauten wie folgt:

- Microsoft® Windows® 11 Home
- Microsoft® Windows® 11 Pro
- Microsoft® Windows® 11 Pro Education
- Microsoft® Windows® 11 Pro for Workstations
- Microsoft® Windows® 11 Enterprise
- Microsoft® Windows® 11 Education

Japan Color ist eine eingetragene Marke der Japanese Society of Printing Science and Technology und der Japan Printing Machinery Association.

Andere hier aufgeführte Produktnamen dienen nur Identifikationszwecken und können Marken ihrer jeweiligen Firmen sein. Wir verzichten auf alle Rechte an diesen Marken.

Microsoft Produkt-Screenshots wurden mit freundlicher Genehmigung der Microsoft Corporation nachgedruckt.

# INHALT

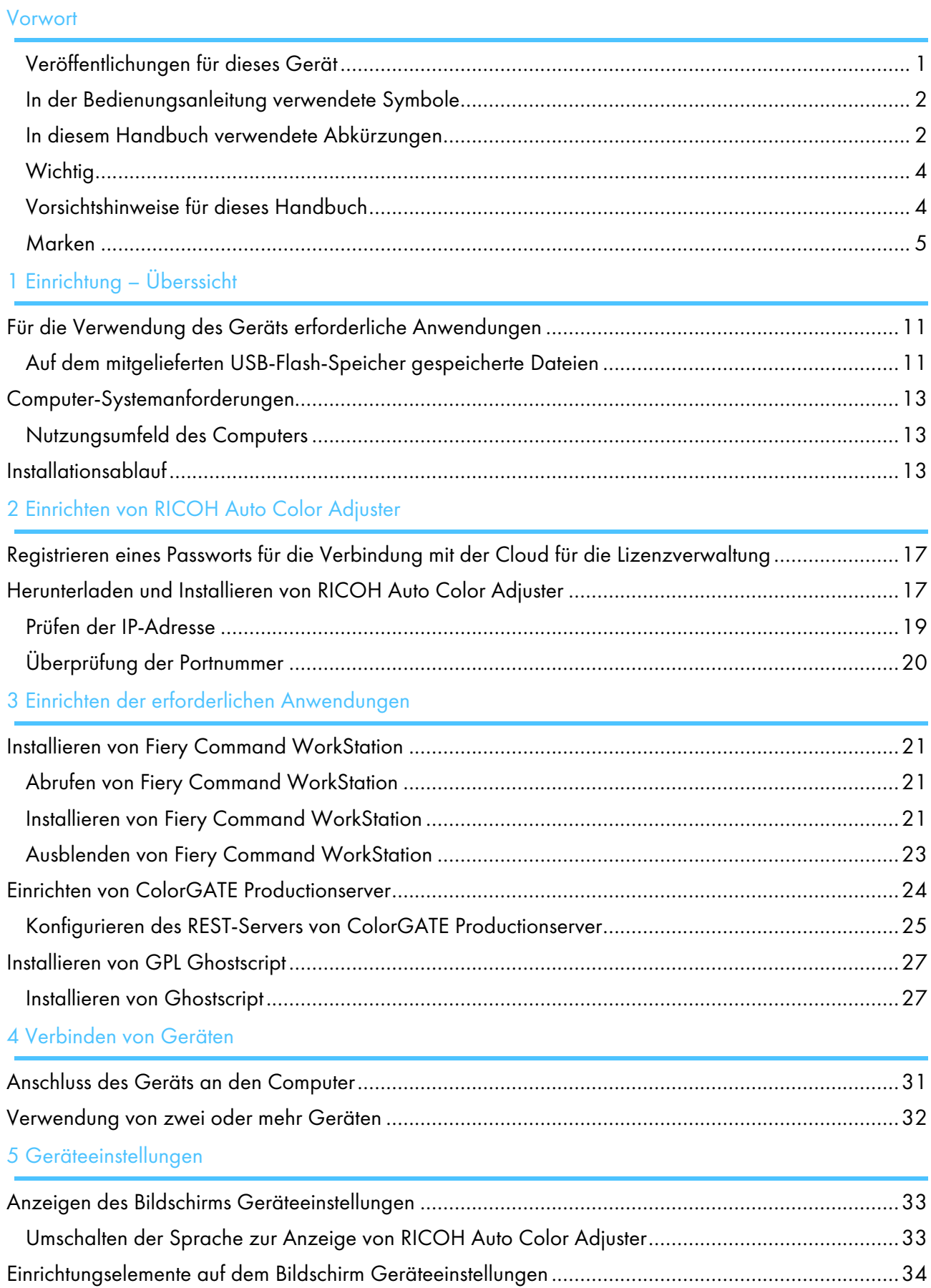

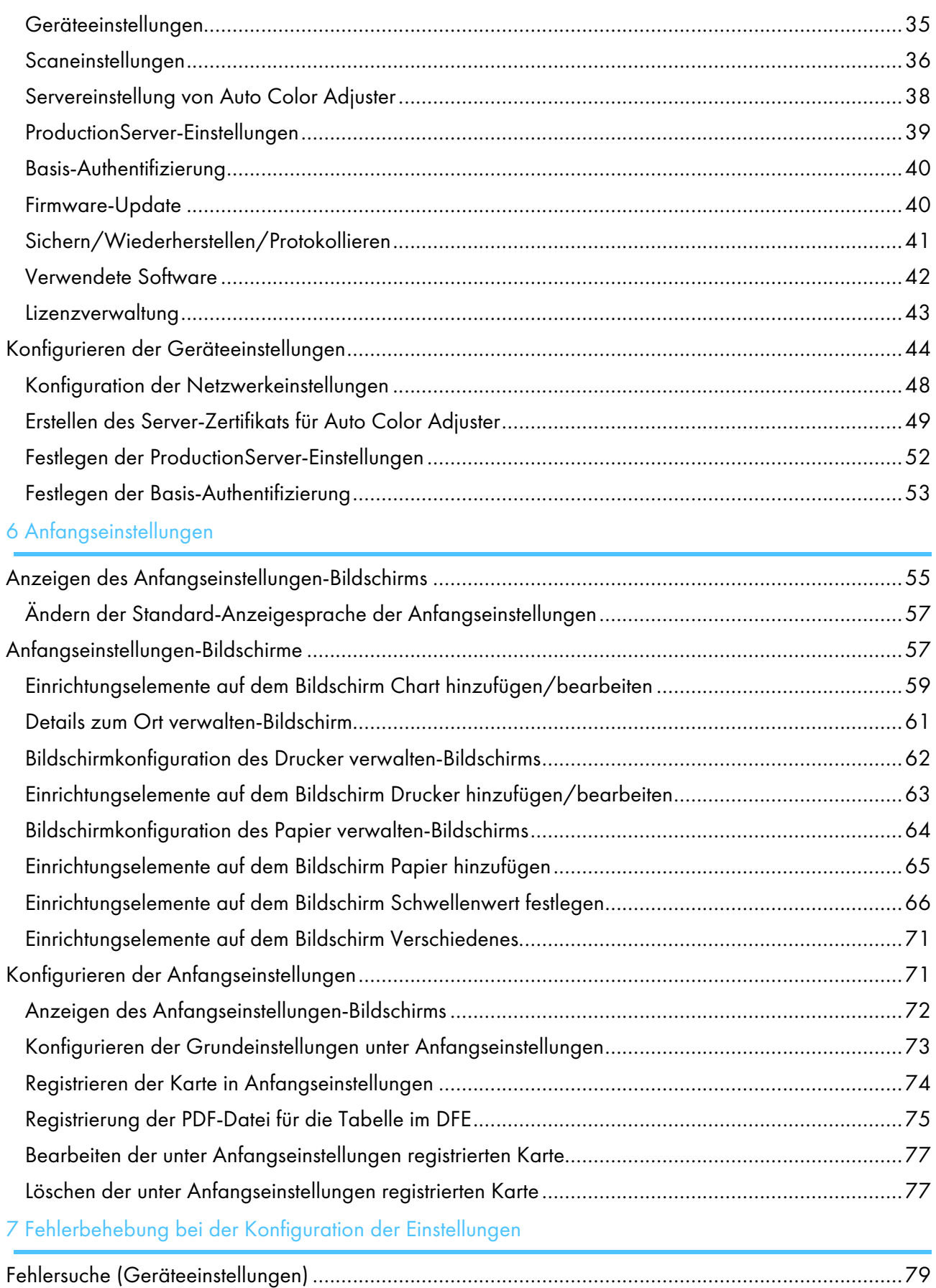

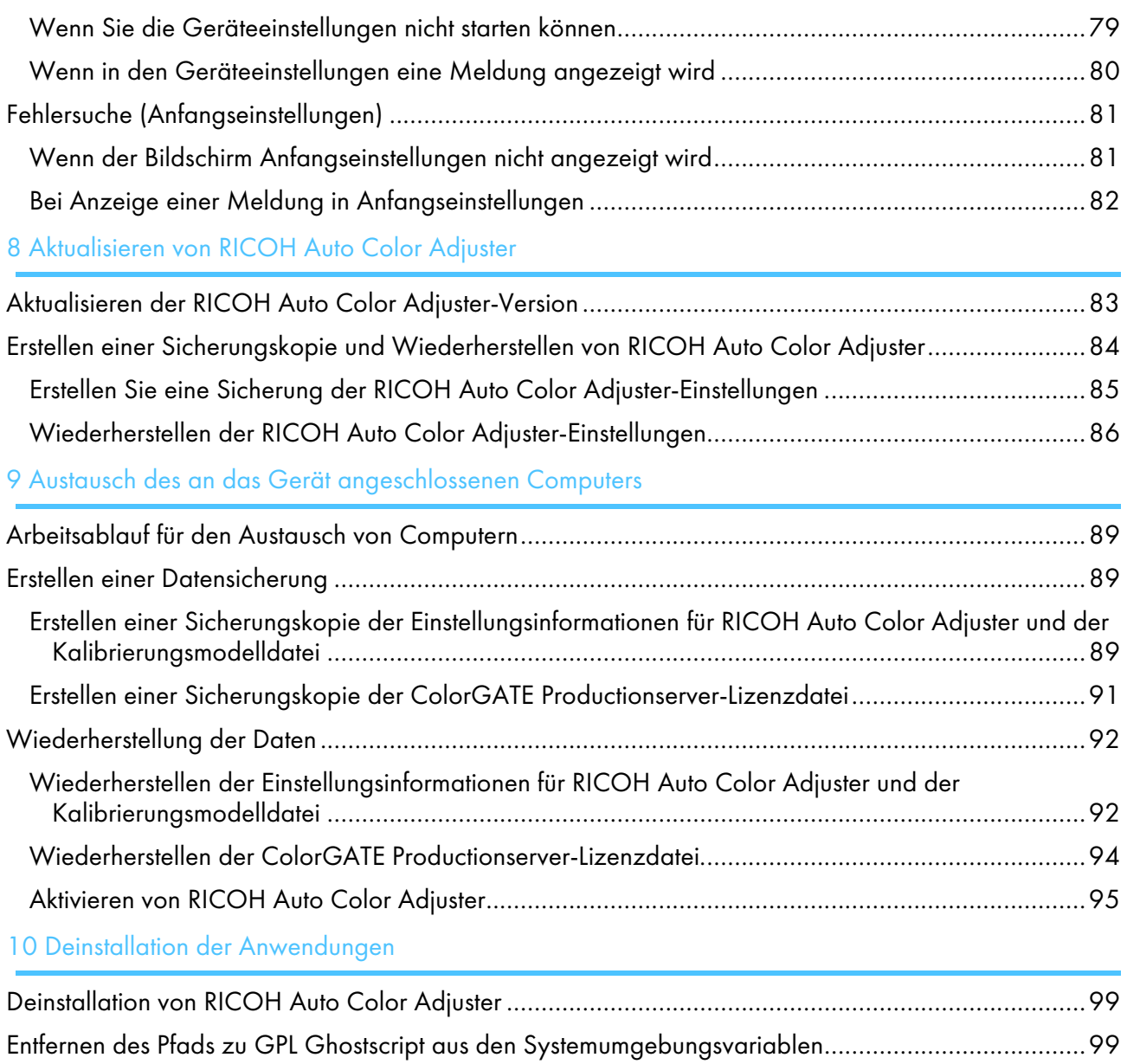

- <span id="page-12-0"></span>•Für die Verwendung des Geräts erforderliche [Anwendungen](#page-12-1)
- [•Computer-Systemanforderungen](#page-14-0)
- [•Installationsablauf](#page-14-2)

In diesem Abschnitt werden die für die Verwendung des Geräts erforderlichen Anwendungen, die Systemanforderungen und der Ablauf der Einrichtung beschrieben.

# <span id="page-12-1"></span>Für die Verwendung des Geräts erforderliche Anwendungen

Um das Gerät zu verwenden, installieren Sie die folgenden Anwendungen auf dem Computer, der über die mitgelieferten USB-Kabel mit dem Gerät verbunden ist.

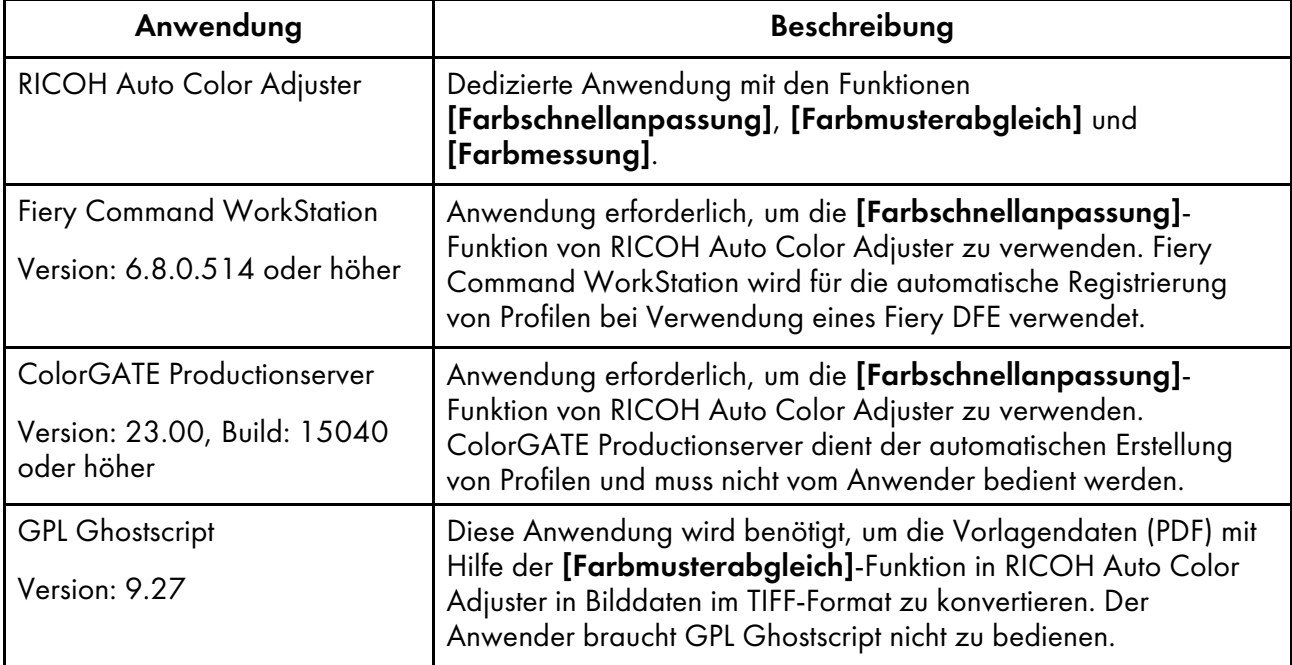

#### **D** Hinweis

- Aktualisieren Sie ColorGATE Productionserver und Fiery Command WorkStation nicht, da RICOH Auto Color Adjuster möglicherweise nicht ordnungsgemäß funktioniert.
- Informationen zu den Systemanforderungen des Computers, auf dem Sie die Anwendungen installieren, finden Sie unter [Computer-Systemanforderungen,](#page-14-0) Seite 13.
- Einzelheiten zur Installation der einzelnen Anwendungen finden Sie unter [Installationsablauf,](#page-14-2) Seite [13.](#page-14-2)

# <span id="page-12-2"></span>Auf dem mitgelieferten USB-Flash-Speicher gespeicherte Dateien

Ein USB-Flash-Speicher ist im Lieferumfang des Geräts enthalten. Im Folgenden sind die Ordnerstruktur und die gespeicherten Dateien dargestellt:

# ACHTUNG

- Bewahren Sie USB-Sticks außerhalb der Reichweite von Kindern auf. Wenn ein Kind versehentlich einen USB-Stick verschluckt, konsultieren Sie sofort einen Arzt.
- Bewahren Sie den USB-Speicher an einem sicheren Ort auf, und verlieren Sie ihn nicht.

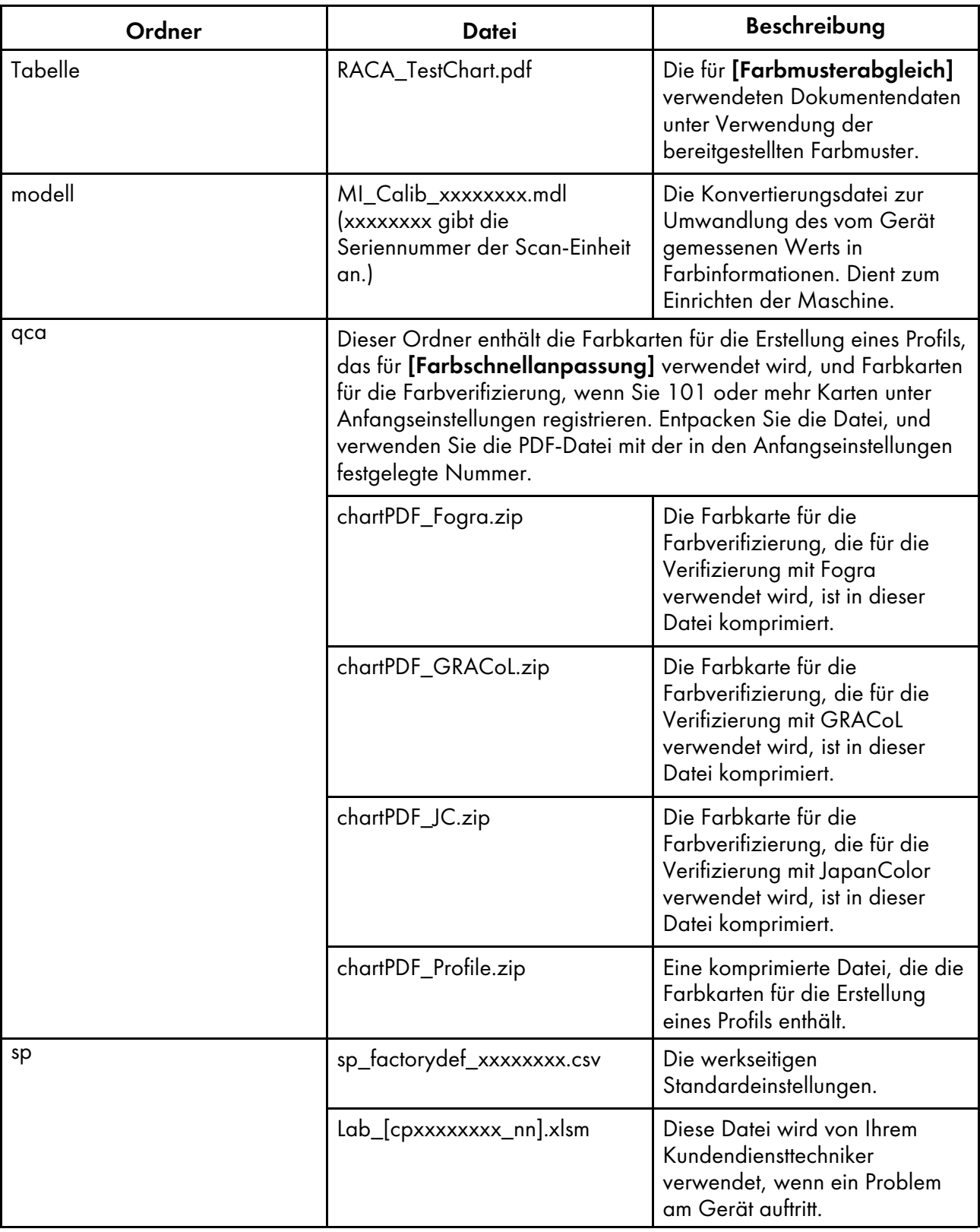

# <span id="page-14-0"></span>Computer-Systemanforderungen

In diesem Abschnitt werden die Systemanforderungen an den Computer für die Installation von Anwendungen beschrieben.

**Wichtig** 

- Richten Sie einen dedizierten Computer ein, auf dem nur RICOH Auto Color Adjuster läuft. Wenn Sie den Computer für andere Zwecke verwenden, können Probleme auftreten.
- Konfigurieren Sie die Anwenderkontensteuerung (User Account Control, UAC) entsprechend, damit nur auf die für geschäftliche Zwecke notwendigen Daten zugegriffen werden kann.

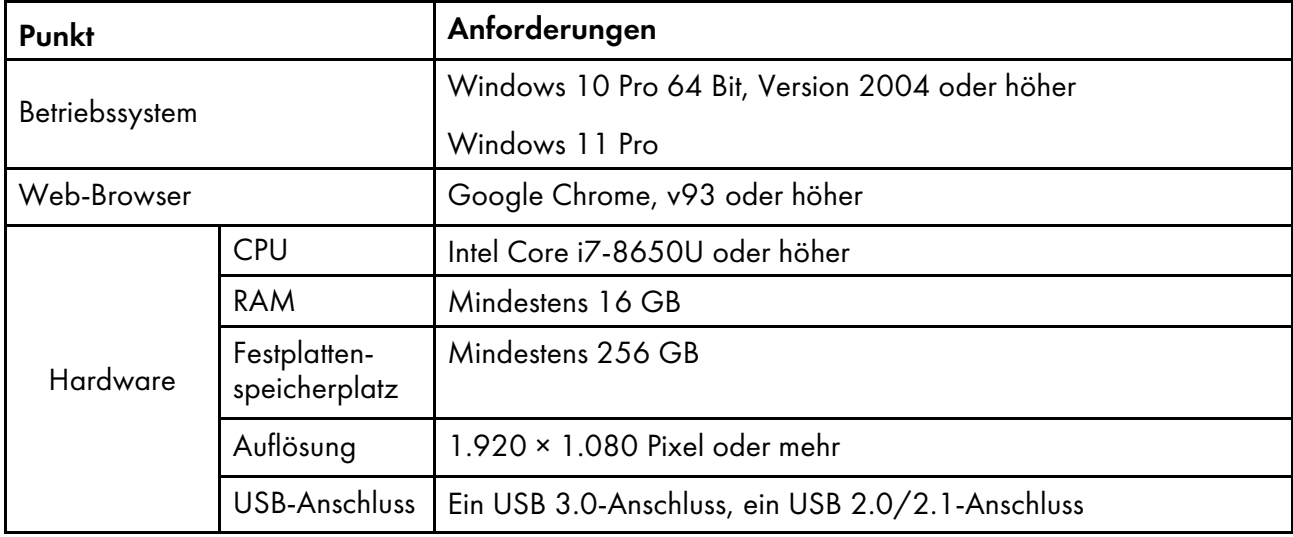

## <span id="page-14-1"></span>Nutzungsumfeld des Computers

Es wird empfohlen, den Computer, der mit dem Gerät verbunden ist, unter den unten beschriebenen Bedingungen zu verwenden. Wenn Sie einen Computer anschließen, der nicht den unten genannten Bedingungen entspricht, können Dritte eventuell Ihre Anmelde-ID, Ihr Passwort und andere Informationen einsehen.

- Einstellung der Festplattenverschlüsselung (BitLocker)
- Firewall-Einstellungen
	- Konfigurieren Sie den Port, der für HTTPS verwendet wird, so, dass nur der Zugriff von vertrauenswürdigen Absendern akzeptiert wird und der Zugriff von anderen Absendern abgelehnt wird.
	- Konfigurieren Sie die Ports 443 und 15180 so, dass der Zugriff in der Empfangsregel verweigert wird.
- Sicherstellung einer angemessenen Anwender- und Anmeldeverwaltung auf dem Computer

# <span id="page-14-2"></span>Installationsablauf

In diesem Abschnitt wird der Ablauf der Einrichtung nach der Installation des Geräts beschrieben.

#### **Wichtig**

[1](#page-12-0)

- Nachdem Sie Fiery Command WorkStation und ColorGATE Productionserver installiert haben, schließen Sie das Gerät mithilfe der beiden mitgelieferten USB-Kabel an den Computer an. Andernfalls wird der Gerätetreiber nicht richtig erkannt.
- In einer Konfiguration mit mehreren Geräten konfigurieren Sie zuerst [Geräteeinstellungen], [Scaneinstellungen] und [Anfangseinstellungen] für den Server und dann für den Client-Computer. Sie können auch [Anfangseinstellungen] für alle Geräte zusammen über den Server konfigurieren.
	- 1. Installieren Sie RICOH Auto Color Adjuster. Weitere Informationen finden Sie unter [Einrichten](#page-18-0) von RICOH Auto Color [Adjuster,](#page-18-0) Seite 17.
	- 2. Installieren Sie Fiery Command WorkStation. Weitere Informationen finden Sie unter [Abrufen](#page-22-2) von Fiery Command [WorkStation,](#page-22-2) Seite 21.

#### **B**Hinweis

- Die Adresse Fiery Command WorkStation ist nur erforderlich, wenn Sie ein Fiery DFE verwenden. Wenn Sie TotalFlow Print Server oder einen anderen DFE verwenden, brauchen Sie Fiery Command WorkStation nicht zu installieren.
- 3. Richten Sie ColorGATE Productionserver ein.
	- 1. Öffnen Sie die Website ColorGATE-Support [\(https://support.colorgate.com\)](https://support.colorgate.com) mit einem Webbrowser und installieren Sie ColorGATE Productionserver.
	- 2. Aktivieren Sie ColorGATE Productionserver.
	- 3. Konfigurieren Sie ColorGATE Productionserver. Weitere Informationen finden Sie unter Konfigurieren des REST-Servers von ColorGATE [Productionserver,](#page-26-0) Seite 25.

#### **Minweis**

- Informationen zur Installation und Aktivierung von ColorGATE Productionserver finden Sie in der ColorGATE-Benutzerdokumentation.
- Aktualisieren Sie ColorGATE Productionserver nicht, da RICOH Auto Color Adjuster möglicherweise nicht ordnungsgemäß funktioniert.
- Sie können ColorGATE Productionserver vor Fiery Command WorkStation installieren.
- 4. Installieren Sie GPL Ghostscript. Weitere Informationen finden Sie unter [Installieren](#page-28-0) von GPL [Ghostscript,](#page-28-0) Seite 27.
- 5. Verbinden Sie das Gerät und den Computer über zwei USB-Kabel.
- 6. Konfigurieren Sie die Geräteeinstellungen und die Scaneinstellungen. Weitere Informationen finden Sie unter Anzeigen des Bildschirms [Geräteeinstellungen,](#page-34-1) Seite 33.
- 7. Konfigurieren Sie Anfangseinstellungen. Weitere Informationen finden Sie unter [Anzeigen](#page-56-1) des [Anfangseinstellungen-Bildschirms,](#page-56-1) Seite 55.
	- 1. Wählen Sie zum Konfigurieren der Standorteinstellungen [Ort verwalten].
	- 2. Wählen Sie zum Konfigurieren der Druckereinstellungen [Drucker verwalten].
	- 3. Wählen Sie zum Konfigurieren der Papiereinstellungen [Papier verwalten].
	- 4. Wählen Sie zum Hinzufügen einer Farbkarte [Chart hinzufügen].
- 5. Wählen Sie zur Änderung der Beurteilungskriterien von [Farbschnellanpassung] die Option [Schwellenwert festlegen].
- 6. Wählen Sie zur Änderung des Speicherorts für die Profile [Verschiedenes].

- <span id="page-18-0"></span>•Registrieren eines Passworts für die Verbindung mit der Cloud für die [Lizenzverwaltung](#page-18-1)
- [•Herunterladen](#page-18-2) und Installieren von RICOH Auto Color Adjuster

Installieren Sie RICOH Auto Color Adjuster auf einem Computer, um das Gerät von dort aus zu bedienen.

# <span id="page-18-1"></span>Registrieren eines Passworts für die Verbindung mit der Cloud für die Lizenzverwaltung

#### **Wichtig**

- Wenn eine Meldung erscheint, die Sie über den Ablauf des Passworts informiert, folgen Sie den Anweisungen auf dem Bildschirm, damit die Benachrichtigungs-E-Mail gesendet wird. Wenn Sie sich über die gesendete Benachrichtigungs-E-Mail nicht bei der Cloud anmelden können, wenden Sie sich an Ihren Kundendienstmitarbeiter.
	- 1. Öffnen Sie die an den Administrator gesendete Benachrichtigungs-E-Mail und klicken Sie auf [Bei Ihrem Konto anmelden].
	- 2. Geben Sie [E-Mail] und [Passwort] ein, und klicken Sie auf [ANMELDEN].

#### **Hinweis**

- Das Passwort finden Sie in der Benachrichtigungs-E-Mail.
- 3. Geben Sie unter [Neues Passwort] ein Passwort ein, das mindestens acht Zeichen lang ist und einen Groß- und Kleinbuchstaben, eine Ziffer und ein Sonderzeichen enthält.
- 4. Geben Sie das Passwort unter [Passwort bestätigen] erneut ein und klicken Sie auf [Passwort ändern].
- 5. Klicken Sie auf die Schaltfläche [Anwender] (2).
- 6. Klicken Sie auf [Abmelden].

#### **B**Hinweis

- Sie erhalten regelmäßig E-Mails, die Sie daran erinnern, Ihr Passwort zu ändern, auch nachdem Sie ein Passwort registriert haben.
- Das angegebene Passwort wird beim Zugriff auf die Cloud zur Verwaltung der Lizenzen verwendet. Weitere Informationen finden Sie unter [Aktivieren](#page-96-0) von RICOH Auto Color [Adjuster,](#page-96-0) Seite 95.

# <span id="page-18-2"></span>Herunterladen und Installieren von RICOH Auto Color Adjuster

Installieren Sie RICOH Auto Color Adjuster auf dem Computer, der mit dem Gerät verbunden werden soll.

- 1. Laden Sie das Installationsprogramm von der Website des Herstellers herunter, und speichern Sie es auf dem Computer, der mit dem Gerät verbunden werden soll.
- 2. Melden Sie sich mit einem Anwenderkonto mit Administratorrechten am Computer an, und schließen Sie dann alle Anwendungen.
- 3. Führen Sie die heruntergeladene Datei AutoColorAdjusterSetup\_Verxxx.msi aus.

#### **U** Hinweis

• XXX variiert je nach Datum der Veröffentlichung der Datei.

Der Installationsassistent wird angezeigt.

4. Klicken Sie auf [Weiter].

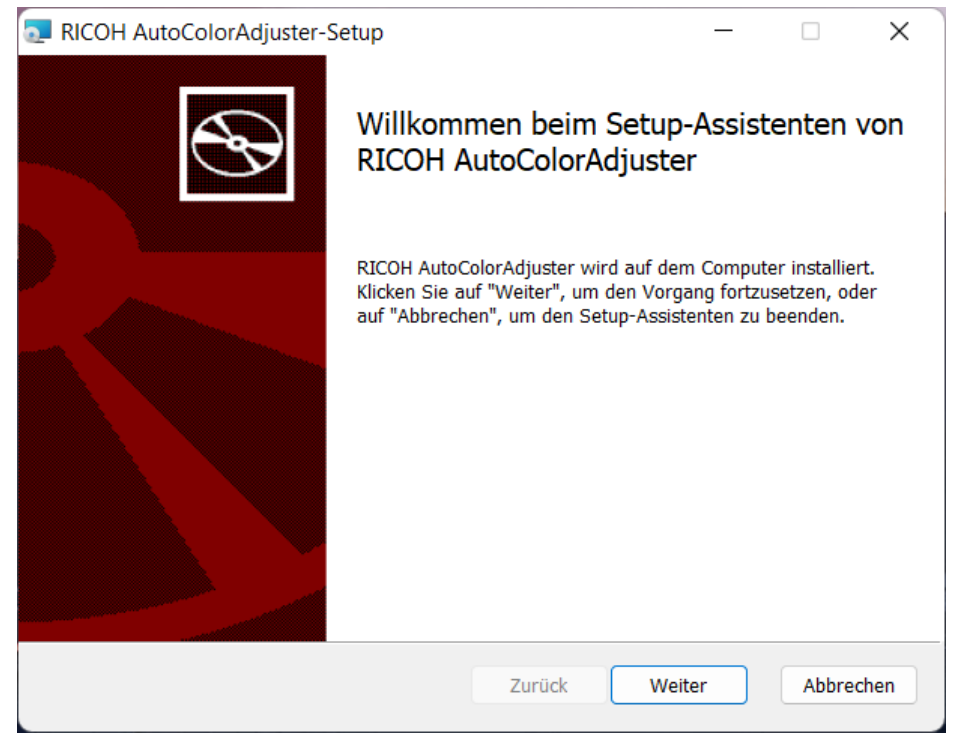

m582om0603

- 5. Wählen Sie [Ich stimme den Bedingungen des Lizenzvertrags zu] aus und klicken Sie auf [Weiter].
- 6. Geben Sie [IP Adresse:] und [Port-Nummer:] ein. Informationen zur Überprüfung der IP-Adresse und der Portnummer finden Sie unter Prüfen der [IP-Adresse,](#page-20-0) Seite 19 und [Überprüfung](#page-21-0) der [Portnummer,](#page-21-0) Seite 20.
- 7. Klicken Sie auf [Weiter].
- 8. Klicken Sie auf **[Installieren]**. Die Installation startet.
- 9. Wenn ein Bildschirm mit der Frage, ob der Computer neu gestartet werden soll, angezeigt wird, klicken Sie auf [Ja].
- 10. Klicken Sie nach Abschluss der Installation auf [Fertigstellen].
- 11. Klicken Sie auf [Ja], wenn Sie gefragt werden, ob Sie den Computer neu starten möchten.

#### **U** Hinweis

- Starten Sie RICOH Auto Color Adjuster nicht nach einem Neustart des Computers. RICOH Auto Color Adjuster startet erst dann richtig, wenn ColorGATE Productionserver installiert ist.
- Sie können die Funktion [Farbschnellanpassung] nicht mit einem Fiery-Controller verwenden, wenn Sie nicht zuerst Fiery Command WorkStation installieren.
- Verwenden Sie eine statische IP-Adresse für den Computer. RICOH Auto Color Adjuster startet nicht ordnungsgemäß, wenn sich die IP-Adresse des Computers ändert.

#### <span id="page-20-0"></span>Prüfen der IP-Adresse

#### **U** Hinweis

- Bei Verwendung eines einzelnen Geräts: Überprüfen Sie die IP-Adresse auf dem Computer, auf dem Sie die Software installieren.
- Wenn Sie mehrere Computer zusammen verwenden, überprüfen Sie die IP-Adresse auf dem Computer, der als Server verwendet wird.

So prüfen Sie die IP-Adresse:

1. Klicken Sie mit der rechten Maustaste auf [Start] und wählen Sie [Windows PowerShell].

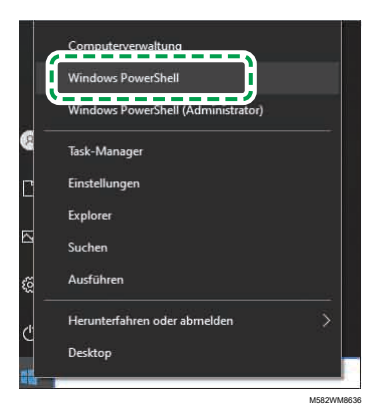

- 2. Geben Sie ipconfig ein und drücken Sie die Eingabetaste.
- 3. Überprüfen Sie die IP-Adresse und geben Sie den Wert in [IP Adresse:] auf dem Bildschirm des Assistenten ein.

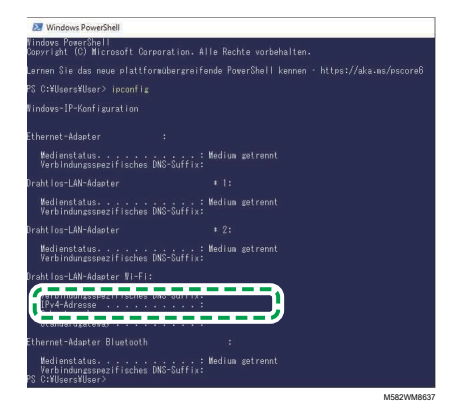

#### <span id="page-21-0"></span>Überprüfung der Portnummer

#### **D** Hinweis

- Bei Verwendung eines einzelnen Geräts: Überprüfen Sie die Portnummer auf dem Computer, auf dem Sie die Software installieren.
- Wenn Sie mehrere Computer zusammen verwenden, überprüfen Sie die Portnummer auf dem Computer, der als Server verwendet wird.

So prüfen Sie die Portnummer:

- 1. Geben Sie im Windows PowerShell-Dialogfeld netstat -nao ein, und drücken Sie dann die Eingabetaste.
- 2. Überprüfen Sie "Lokale Adresse" der Zeile, in der Protokoll "TCP" und die externe Adresse "0.0.0.0" lautet.

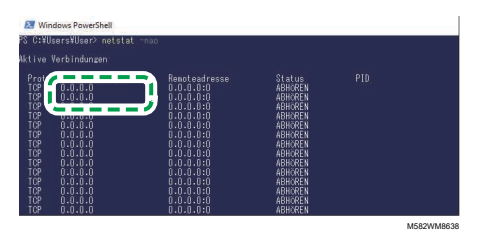

- 3. Wenn "0.0.0.0:8080" nicht angezeigt wird, vergewissern Sie sich, dass "8080" unter [Port-Nummer:] auf dem Bildschirm des Assistenten eingegeben wurde.
- 4. Wenn "0.0.0.0:8080" angezeigt wird, vergewissern Sie sich, dass kein Wert größer als 1024 angezeigt wird, und geben Sie dann die letzten vier Ziffern unter [Port-Nummer:] auf dem Bildschirm des Assistenten ein.

Beispiel: Wenn "0.0.0.0:1024" nicht angezeigt wird, geben Sie "1024" ein.

5. Geben Sie exit ein, und drücken Sie die Eingabetaste.

- <span id="page-22-0"></span>•Installieren von Fiery Command [WorkStation](#page-22-1)
- •Einrichten von ColorGATE [Productionserver](#page-25-0)
- [•Installieren](#page-28-0) von GPL Ghostscript

RICOH Auto Color Adjuster erfordert diese Anwendungen:

- Fiery Command WorkStation
- ColorGATE Productionserver
- GPL Ghostscript

# <span id="page-22-1"></span>Installieren von Fiery Command WorkStation

Installieren Sie Fiery Command WorkStation auf dem Computer, damit dieser mit dem Fiery-Controller (Farbcontroller) verbunden werden kann.

Wenn Sie Fiery Command WorkStation nicht installieren, weil Sie es bereits verwenden, und wenn ein DFE-Server unter Fiery Command WorkStation registriert ist, klicken Sie unter Fiery Command WorkStation auf Server  $\rightarrow$  Fiery-Server entfernen.

# <span id="page-22-2"></span>Abrufen von Fiery Command WorkStation

So rufen Sie Fiery Command WorkStation ab:

- 1. Rufen Sie die EFI-Website auf.
- 2. Laden Sie das Installationsprogramm für Fiery Command WorkStation herunter, und speichern Sie es auf dem Computer, der mit dem Gerät verbunden werden soll.

## <span id="page-22-3"></span>Installieren von Fiery Command WorkStation

Installieren Sie Fiery Command WorkStation auf dem Computer, der mit dem Gerät verbunden werden soll.

#### **D** Hinweis

• Die Antiviren-Software unterbricht möglicherweise die Installation. Ziehen Sie in diesem Fall das Netzwerkkabel ab, oder schalten Sie das WLAN in den Flugzeugmodus, um den Computer vorübergehend vom Netzwerk zu trennen; deaktivieren Sie die Antiviren-Software, und versuchen Sie dann die Installation erneut.

So installieren Sie Fiery Command WorkStation:

- 1. Melden Sie sich mit einem Anwenderkonto mit Administratorrechten am Computer an, und schließen Sie dann alle Anwendungen.
- 2. Führen Sie das erhaltene Installationsprogramm aus. Die Datei wird entpackt, und CWSPackage6\_8.exe wird gespeichert.
- 3. Führen Sie CWSPackage6\_8.exe aus. Der Installationsassistent wird angezeigt.

#### 4. Klicken Sie auf [Weiter].

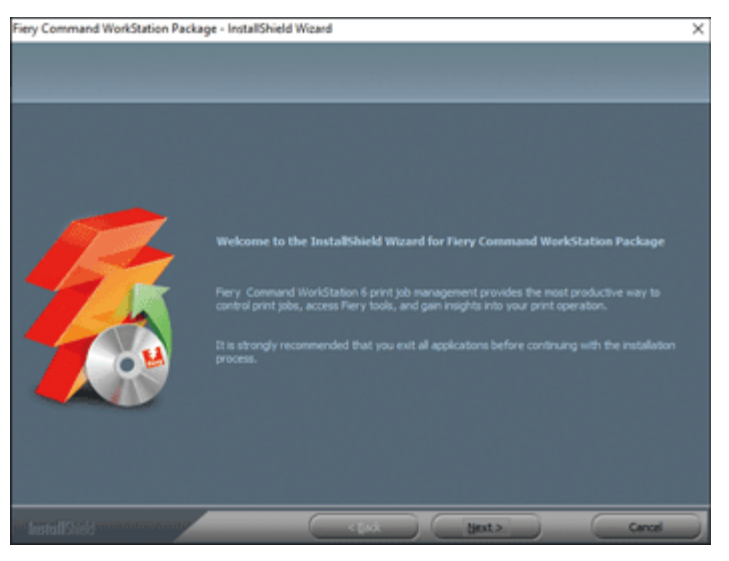

m582om0601

- 5. Wählen Sie [Ich bin mit den Bedingungen der Lizenzvereinbarung einverstanden], und klicken Sie dann auf [Weiter].
- 6. Legen Sie das Installationsziel und die Standard-Anzeigesprache fest, und klicken Sie dann auf [Weiter].

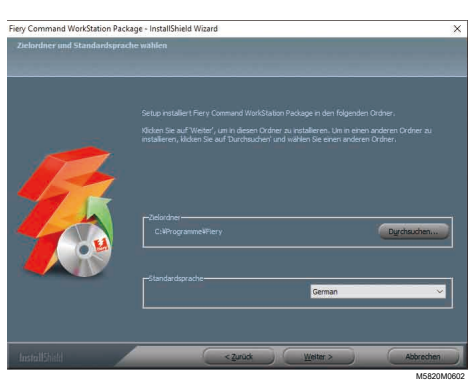

- 7. Prüfen Sie, ob ausreichend freier Speicherplatz für die Installation vorhanden ist, und klicken Sie dann auf [Weiter].
- 8. Klicken Sie auf dem Bildschirm, auf dem Sie auswählen können, ob Sie eine Verknüpfung im Startmenü erstellen möchten, auf [Ja].
- 9. Klicken Sie auf [Installieren]. Die Installation startet.
- 10. Sobald die Installation abgeschlossen ist, wählen Sie [Ja, Computer jetzt neu starten.], und klicken Sie dann auf [Fertig stellen]. Nach dem Neustart wird der Bildschirm Fiery Command WorkStation angezeigt.
- 11. Schließen Sie den Bildschirm Fiery Command WorkStation.

# <span id="page-24-0"></span>Ausblenden von Fiery Command WorkStation

Wenn Fiery Command WorkStation aktualisiert wird, funktioniert RICOH Auto Color Adjuster möglicherweise nicht ordnungsgemäß. Es wird empfohlen, das Symbol [Fiery Software Manager] im Infobereich der Taskleiste auszublenden, um unerwartete Updates zu vermeiden.

So blenden Sie Fiery Command WorkStation aus:

1. Klicken Sie im Infobereich der Taskleiste auf die Schaltfläche [Anzeige] ( $\sim$ ).

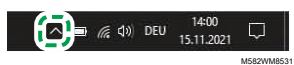

2. Klicken Sie mit der rechten Maustaste auf die Schaltfläche [Fiery Software Manager].

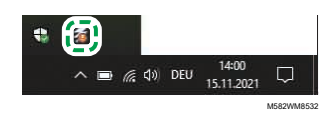

3. Klicken Sie auf [Beenden].

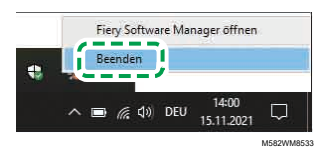

4. Klicken Sie auf Start  $\rightarrow$  Fiery  $\rightarrow$  Fiery Software Manager.

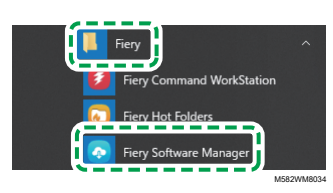

5. Wenn der Aktualisierungsbildschirm angezeigt wird, klicken Sie auf die Schaltfläche [Voreinstellungen], die aktiviert wird, wenn Sie auf [Aktualisieren] klicken.

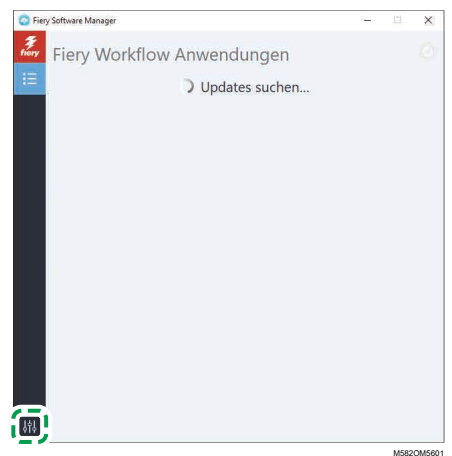

6. Deaktivieren Sie das Kontrollkästchen [Bei Anmeldung starten], und schließen Sie dann das Fenster.

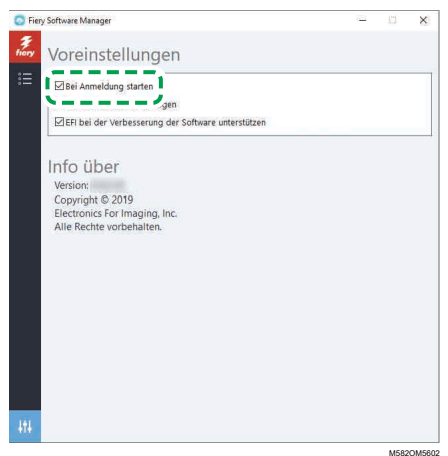

[3](#page-22-0)

7. Starten Sie Windows neu, und vergewissern Sie sich dann, dass die Schaltfläche nicht im Infobereich der Taskleiste angezeigt wird.

# <span id="page-25-0"></span>Einrichten von ColorGATE Productionserver

Um ColorGATE Productionserver einzurichten, rufen Sie die ColorGATE-Support-Website auf. Bereiten Sie die Informationen über den Anwender und die Lizenznummer im Voraus vor.

#### **C**Hinweis

- Informationen zur Installation und Aktivierung von ColorGATE Productionserver finden Sie in der ColorGATE-Benutzerdokumentation [\(https://www.colorgate.com/fileadmin/user\\_upload/pdf/](https://www.colorgate.com/fileadmin/user_upload/pdf/Guides_V23/SHL-SW/EN_ColorGATE_Getting_Started_SHL-SW_V23.pdf) [Guides\\_V23/SHL-SW/EN\\_ColorGATE\\_Getting\\_Started\\_SHL-SW\\_V23.pdf\).](https://www.colorgate.com/fileadmin/user_upload/pdf/Guides_V23/SHL-SW/EN_ColorGATE_Getting_Started_SHL-SW_V23.pdf)
- 1. Öffnen Sie in einem Webbrowser die Website ColorGATE-Support [\(https://support.colorgate.](https://support.colorgate.com) [com\)](https://support.colorgate.com).
- 2. Registrieren Sie den Anwender.
- 3. Registrieren Sie das Produkt.

#### **M**Hinweis

- Wählen Sie als Drucker [PDF FLAT LOW-RES].
- Wählen Sie für den Lizenzverwendungsmodus den [Offline-Modus].
- 4. Laden Sie das ColorGATE Productionserver-Installationsprogramm herunter.
- 5. Installieren Sie ColorGATE Productionserver auf dem Computer, den Sie zum Erstellen von [Farbschnellanpassung]-Profilen verwenden.

#### **U** Hinweis

- Wählen Sie im Dialogfeld Auswahl des Lizenztyps die Option [Einzelplatzlizenz / Software (SHL-SW)].
- 6. Aktivieren Sie ColorGATE Productionserver.
- 7. Konfigurieren Sie den REST-Server von ColorGATE Productionserver. Weitere Informationen finden Sie unter Konfigurieren des REST-Servers von ColorGATE [Productionserver,](#page-26-0) Seite 25.

# <span id="page-26-0"></span>Konfigurieren des REST-Servers von ColorGATE Productionserver

Kopieren Sie die für die Konfiguration erforderlichen Dateien, und richten Sie dann den REST-Server von ColorGATE Productionserver ein.

**D** Hinweis

- Deaktivieren Sie die automatischen Updates von ColorGATE Productionserver.
- 1. Kopieren Sie die folgenden fünf Dateien aus dem Quellordner in den Zielordner.

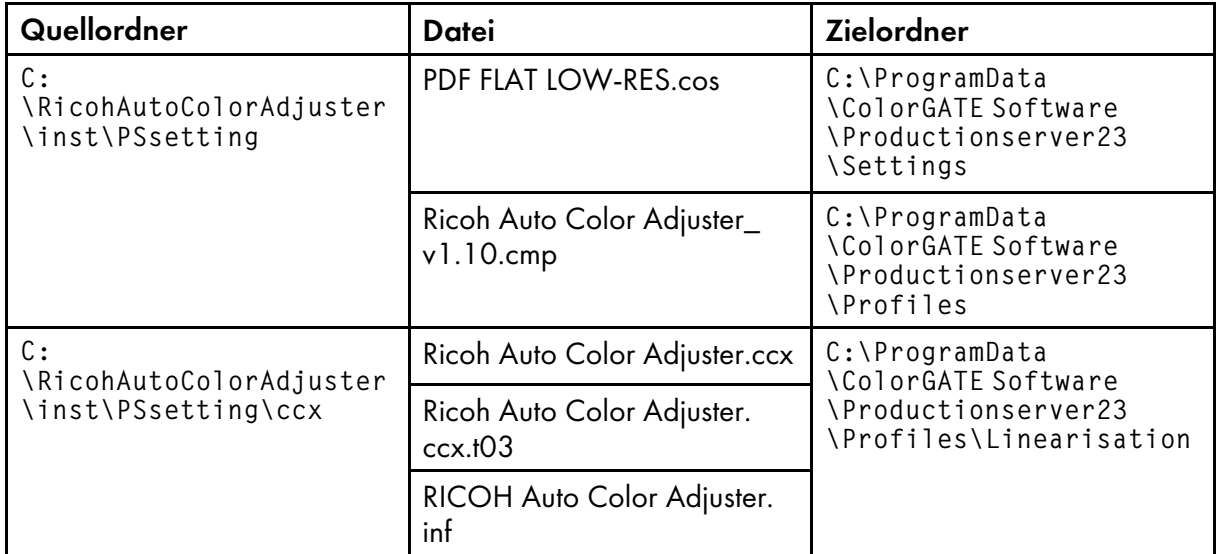

#### **Minweis**

- Wenn der Zielordner ProgramData nicht angezeigt wird, wählen Sie im Datei-Explorer  $[Ansicht]$  und dann Ein-/Ausblenden  $\rightarrow$  Ausgeblendete Elemente.
- 2. Doppelklicken Sie auf das Symbol [Productionserver23]auf dem Desktop.
- 3. Wählen Sie Drucken  $\rightarrow$  Öffnen....

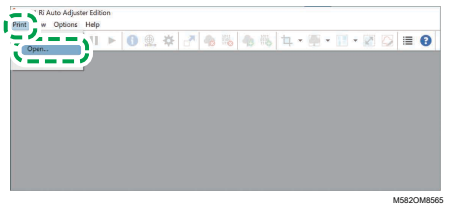

- 4. Wählen Sie die Datei [PDF FLAT LOW-RES.cos] im Ordner C: \ProgramData \ColorGATE Software\Productionserver23\Settings aus.
- 5. Wählen Sie Optionen → MIM-Verwaltung.... Das Dialogfeld MIM-Verwaltung wird angezeigt.
- 6. Wählen Sie [MIM-Dateien importieren] und dann [Weiter].
- 7. Wählen Sie [Durchsuchen...], und wählen Sie dann Ricoh Auto Color Adjuster\_v1.10.cmp im Ordner C:\ProgramData\ColorGATE Software\Productionserver23\Profiles aus.
- 8. Wählen Sie [Weiter].
- 9. Wählen Sie im Dialogfeld MIM-Definitionen auswählen die Option [Weiter], ohne die Einstellungen zu ändern.
- 10. Wählen Sie im Dialogfeld MIM-Ladeoptionen die Option [Weiter], ohne die Einstellungen zu ändern.
- 11. Wählen Sie [Fertig stellen].
- 12. Wählen Sie Optionen → Zugangskontrolle → Sicherheitsoptionen.
- 13. Wenn eine Meldung angezeigt wird, dass die Datenbank des Zugriffssteuerungsmoduls nicht gefunden werden kann, wählen Sie [OK] und dann den Ordner C:\ProgramData\ColorGATE Software\Productionserver23\ACDB aus.
- 14. Geben Sie im Dialogfeld zum Festlegen des Passworts [ABC] ein.
- 15. Geben Sie den Anmeldenamen und das Passwort ein, und wählen Sie dann [OK].

**D**Hinweis

- Der Standard-Anwendername und das Standard-Passwort lauten wie folgt:
	- Anwendername: admin
	- Passwort: ABC
- Geben Sie 8 bis 64 alphanumerische Einzelbyte-Zeichen ein, wenn Sie das Passwort ändern.
- Wenn Sie den Benutzernamen oder das Passwort ändern, geben Sie den neuen ColorGATE Productionserver-Benutzernamen (Anmeldenamen) und das Passwort im Abschnitt [ProductionServer-Einstellungen] der RICOH Auto Color Adjuster-Einstellungen ein.
- 16. Aktivieren Sie im Dialogfeld Sicherheitsoptionen die Zugriffskontrolle.
- 17. Wählen Sie die Registerkarte [Gruppen].
- 18. Wählen Sie [REST API (bearbeiten)] und [REST API (anzeigen)], und wählen Sie dann [OK].

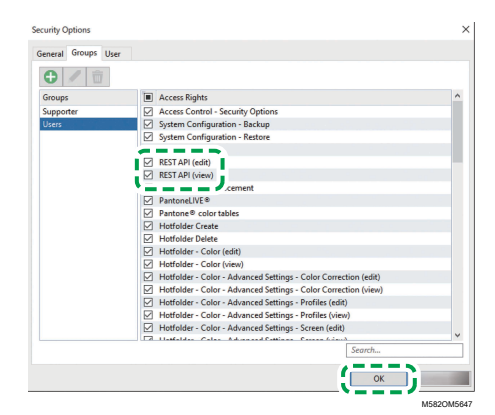

19. Um das Dialogfeld REST-Server anzuzeigen, wählen Sie Optionen → REST-Server....

**D** Hinweis

• Wenn das Bestätigungsdialogfeld für die Ausnahmeeinstellungen angezeigt wird, klicken Sie auf [OK].

Das Dialogfeld REST-Server wird angezeigt.

20. Wählen Sie [Server beim Start automatisch starten] und [Protokollliste automatisch aktualisieren].

- 
- 21. Wählen Sie den Reiter Optionen  $\rightarrow$  Programmeinstellungen  $\rightarrow$  System.
- 22. Deaktivieren Sie das Kontrollkästchen [Automatisch nach Updates suchen], und wählen Sie dann [OK].
- 23. Schließen Sie das Dialogfeld.

**B** Hinweis

• ColorGATE Productionserver verwendet ein selbstsigniertes Zertifikat, um übermittelte Informationen von böswilligen Dritten zu schützen. Um die Sicherheit zu erhöhen, wird die Verwendung von Zertifikaten empfohlen, die von einer Zertifizierungsstelle authentifiziert wurden. Legen Sie beim Austausch der Zertifikate das offizielle Zertifikat in die folgenden Ordner. Konfigurieren Sie diese Ordner außerdem so, dass sie nur von Anwendern mit Administratorrechten geändert werden können.

Ordner: C:\Programme (x86)\ColorGATE Software\Productionserver23\SSL

# <span id="page-28-0"></span>Installieren von GPL Ghostscript

Erforderliche Anwendung zur Konvertierung von Dokumentdaten (PDF) in Bilddaten (TIFF) unter Verwendung von [Farbmusterabgleich] von RICOH Auto Color Adjuster. Der Anwender braucht sie nicht zu bedienen.

#### <span id="page-28-1"></span>Installieren von Ghostscript

Diese Anwendung ist zur Konvertierung von Dokumentdaten (PDF) in Bilddaten (TIFF) unter Verwendung von [Farbmusterabgleich] von RICOH Auto Color Adjuster erforderlich. Der Anwender braucht sie nicht zu bedienen.

**Wichtig** 

- Installieren Sie es, wenn Sie die Lizenz für Farbmusterabgleich besitzen.
	- 1. Um das Installationsprogramm gs927w64.exe herunterzuladen, rufen Sie das [Ghostscript-Git-](https://github.com/ArtifexSoftware/ghostpdl-downloads/releases/download/gs927/gs927w64.exe)Repository auf [\(https://github.com/ArtifexSoftware/ghostpdl-downloads/releases/download/](https://github.com/ArtifexSoftware/ghostpdl-downloads/releases/download/gs927/gs927w64.exe) [gs927/gs927w64.exe\).](https://github.com/ArtifexSoftware/ghostpdl-downloads/releases/download/gs927/gs927w64.exe)
	- 2. Führen Sie auf dem Computer, der mit dem Rechner verbunden ist, das heruntergeladene Ghostscript-Installationsprogramm aus. Der Installationsassistent wird angezeigt.
	- 3. Klicken Sie auf [Weiter].

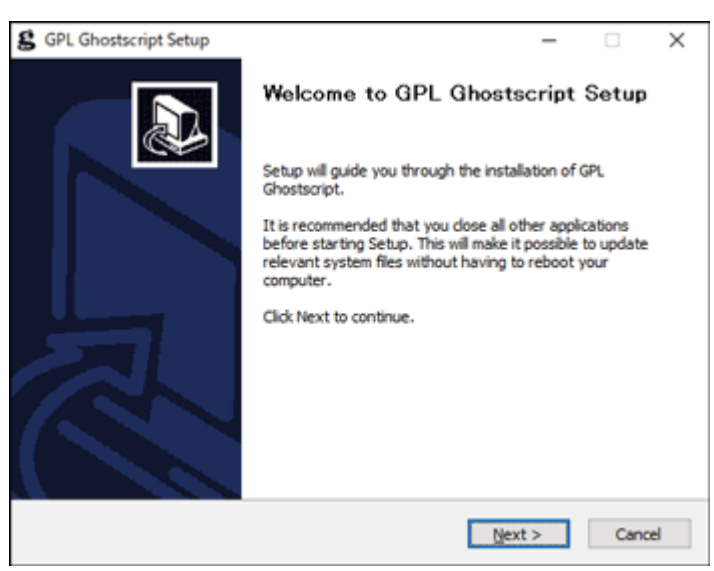

m582om0140

- 4. Bestätigen Sie den Inhalt der Software-Lizenzvereinbarung, und klicken Sie dann auf [Ich stimme zu].
- 5. Lassen Sie das Installationsziel unverändert, und klicken Sie auf [Installieren]. Die Installation startet.
- 6. Deaktivieren Sie das Kontrollkästchen [Readme anzeigen], und klicken Sie dann auf [Fertigstellen].

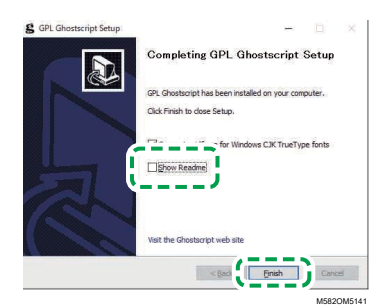

#### Festlegen der Systemumgebungsvariablen

Fügen Sie den Pfad zu GPL Ghostscript zu den Systemumgebungsvariablen von Windows 10 hinzu.

So legen Sie die Systemumgebungsvariablen fest:

- 1. Klicken Sie auf Start  $\rightarrow$  Einstellungen.
- 2. Geben Sie env in das Eingabefeld ein, und klicken Sie dann auf [Systemumgebungsvariablen bearbeiten].

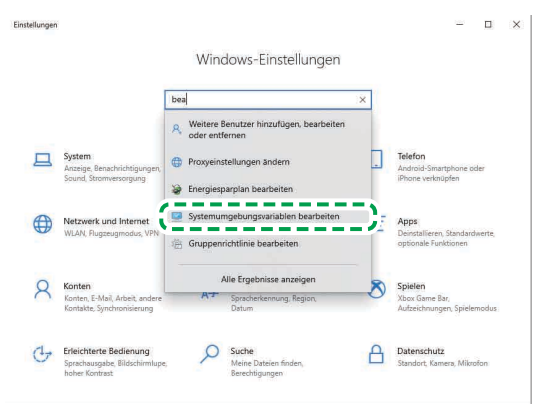

M582WM8635

M582WM854

- 3. Klicken Sie auf [Umgebungsvariablen].
- 4. Doppelklicken Sie auf [Pfad] unter Systemvariablen.

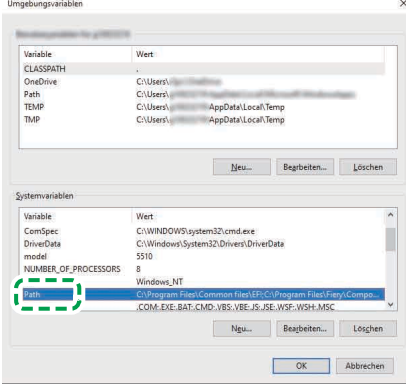

5. Klicken Sie auf [Neu] und geben Sie dann C: \Programme \gs \gs9.27\bin ein.

#### **D** Hinweis

- Sie können die Datei festlegen, indem Sie auf Neu → Durchsuchen... → Dieser Computer in dieser Reihenfolge klicken.
- 6. Klicken Sie auf [Neu], und geben Sie C:\Programme\gs\gs9.27\lib ein.

[3](#page-22-0)

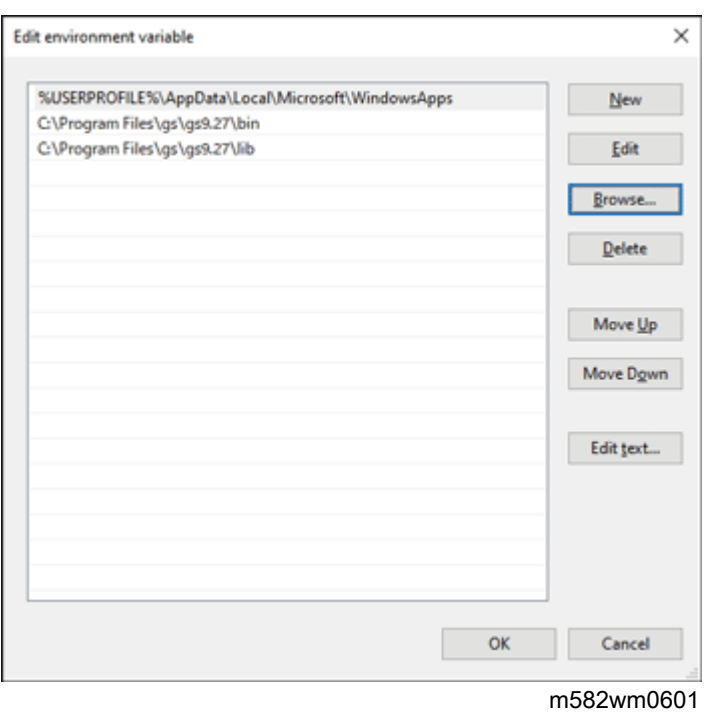

7. Klicken Sie zweimal auf [OK], und schließen Sie dann den Bildschirm Einstellungen.

# <span id="page-32-0"></span>4. Verbinden von Geräten

- [•Anschluss](#page-32-1) des Geräts an den Computer
- [•Verwendung](#page-33-0) von zwei oder mehr Geräten

Sobald die Installation der Anwendungen abgeschlossen ist, schließen Sie das Gerät an den Computer an.

# <span id="page-32-1"></span>Anschluss des Geräts an den Computer

Schließen Sie das Gerät mithilfe der beiden mitgelieferten USB-Kabel an den Computer an.

#### **Wichtig**

- Verwenden Sie kein anderes als das mit dem Gerät mitgelieferte USB-Kabel. Der ordnungsgemäße Betrieb des Geräts ist nur gewährleistet, wenn es über das mitgelieferte USB-Kabel an Ihren Computer angeschlossen ist.
- Verwenden Sie kein USB-Verlängerungskabel oder einen Hub.
- Verwenden Sie die USB 3.0- und USB 2.0/2.1-Anschlüsse des Computers. Sie können auch zwei USB 3.0-Anschlüsse verwenden, da der USB 3.0-Anschluss USB 2.0/2.1 unterstützt.

So verbinden Sie das Gerät mit dem Computer:

1. Stellen Sie sicher, dass die Betriebsanzeige am Gerät nicht leuchtet.

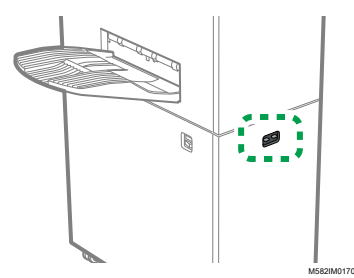

2. Wenn die Netzanzeige leuchtet, schalten Sie das Gerät mit dem Netzschalter an der linken Seite des Geräts aus.

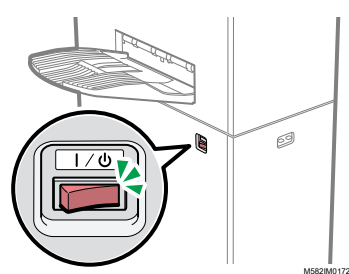

3. Schließen Sie das USB-Kabel an die USB A 3.0-Schnittstelle auf der linken Seite des Geräts an.

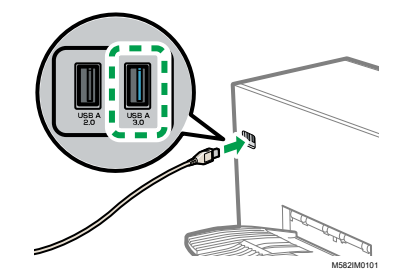

4. Schließen Sie das USB-Kabel an den USB 3.0-Anschluss des Computers an.

- 5. Schließen Sie das USB-Kabel an die USB A 2.0-Schnittstelle auf der linken Seite des Geräts an.
- 6. Schließen Sie das USB-Kabel an einen USB 2.0/2.1- oder USB 3.0-Anschluss des Computers an.
- 7. Stellen Sie sicher, dass der Netzstecker des Geräts fest in die Steckdose eingesteckt ist.
- 8. Schalten Sie das Gerät am Netzschalter an der linken Seite des Geräts ein.

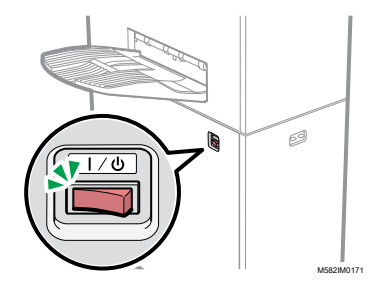

# <span id="page-33-0"></span>Verwendung von zwei oder mehr Geräten

Sie können Geräte an zwei oder mehr Standorten installieren und die Einstellungen zwischen diesen Standorten austauschen.

- Die Verfahren zum Einrichten der Anwendungen und zum Verbinden mit Computern in einer Konfiguration mit mehreren Geräten sind dieselben Verfahren wie bei einer Einzelplatzkonfiguration.
- In einer Konfiguration mit mehreren Geräten richten Sie einen der mit dem Gerät verbundenen Computer als Server und die anderen als Clients ein. Auf dem Server werden die Werte gespeichert, z. B. wenn Farbschnellanpassung auf einem Client-Computer verwendet wird.
- Sie können von einem Client-Computer oder vom Computer des Administrators aus auf den Server zugreifen und alle Drucker verwalten. Es folgt ein Konfigurationsbeispiel mit zwei Geräten.

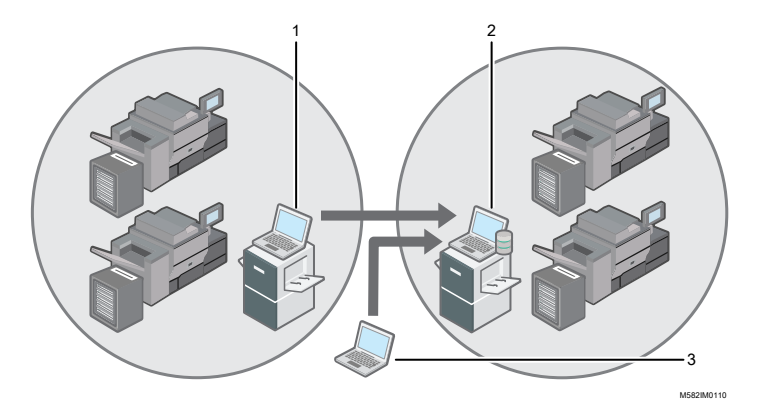

- 1. Client-Computer, über USB mit dem Gerät verbunden
- 2. Server, über USB mit dem Gerät verbunden
- 3. Administratorcomputer

#### **D** Hinweis

• Stellen Sie sicher, dass die IP-Adressen des Servers richtig eingestellt sind. Einzelheiten zu der Einstellung finden Sie unter [Geräteeinstellungen,](#page-34-0) Seite 33.

# <span id="page-34-0"></span>5. Geräteeinstellungen

- •Anzeigen des Bildschirms [Geräteeinstellungen](#page-34-1)
- [•Einrichtungselemente](#page-35-0) auf dem Bildschirm Geräteeinstellungen
- •Konfigurieren der [Geräteeinstellungen](#page-45-0)

Legen Sie die IP-Adresse des Computers, die Papierformate, die Lichtverhältnisse für das Scannen von Dokumenten mit dem Gerät und andere Einstellungen an.

# <span id="page-34-1"></span>Anzeigen des Bildschirms Geräteeinstellungen

Konfigurieren Sie die Einstellungen für die Geräte und Computer auf dem Bildschirm Geräteeinstellungen von RICOH Auto Color Adjuster.

1. Wenn der Menübildschirm RICOH Auto Color Adjuster nicht angezeigt wird, starten Sie die

Anwendung über das Symbol [RICOH] (**1888**) auf dem Desktop.

2. Klicken Sie auf die Schaltfläche [Geräteeinstellungen] (<sup>13</sup>6).

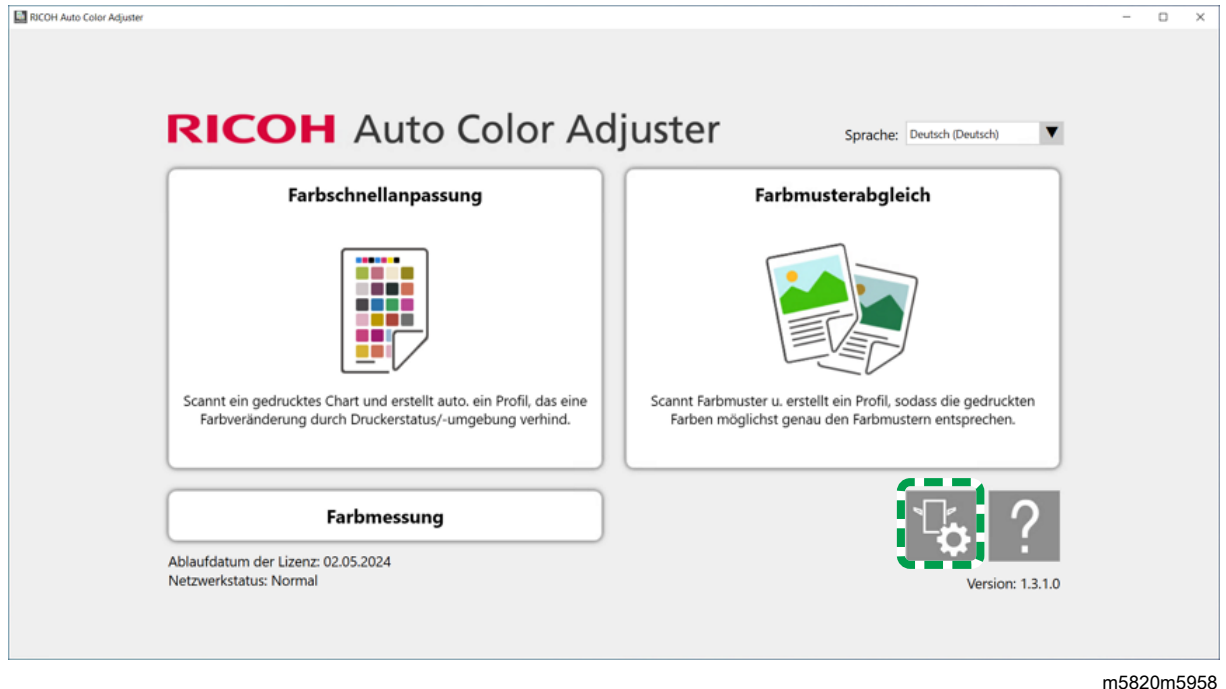

# <span id="page-34-2"></span>Umschalten der Sprache zur Anzeige von RICOH Auto Color Adjuster

1. Legen Sie die [Sprache] auf dem Bildschirm RICOH Auto Color Adjuster fest.

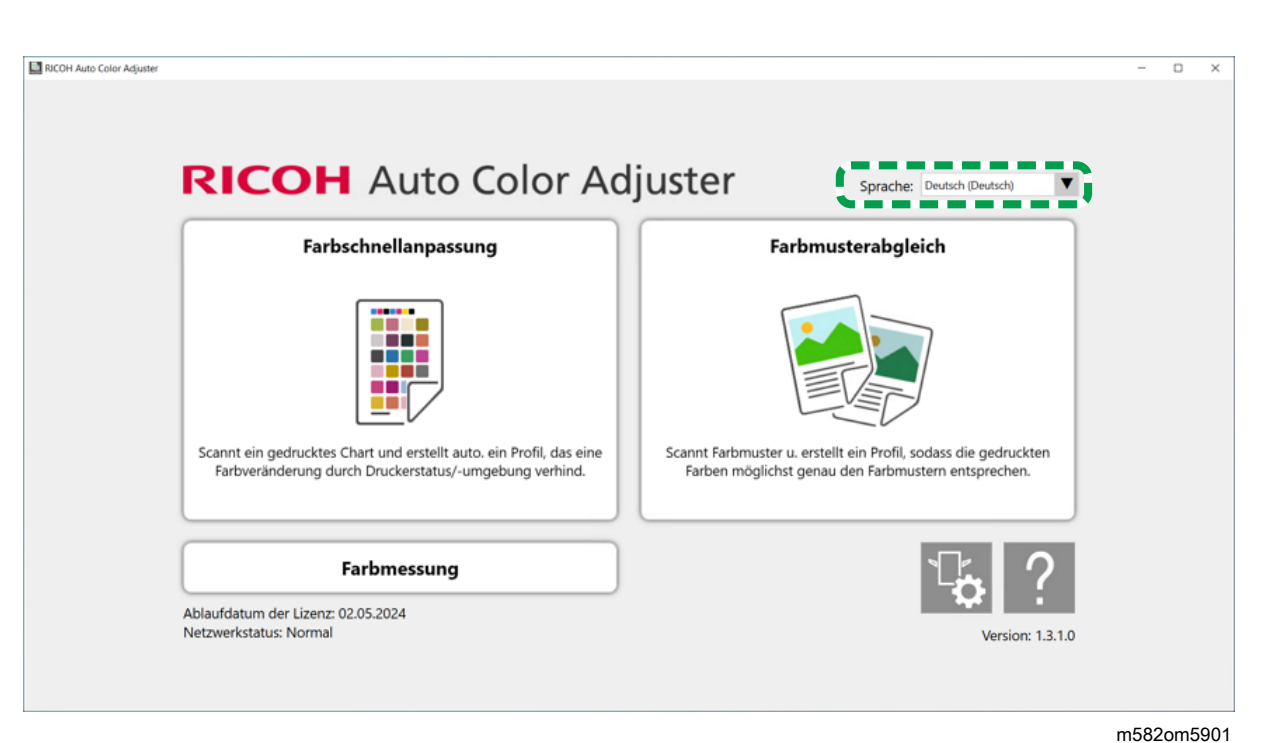

Die Sprache, die auf dem Bildschirm angezeigt wird, der über den Bildschirm RICOH Auto Color Adjuster geöffnet wird, ändert sich ebenfalls.

# <span id="page-35-0"></span>Einrichtungselemente auf dem Bildschirm Geräteeinstellungen

In diesem Abschnitt werden die Bildschirmkonfiguration für jeden Bildschirm in Geräteeinstellungen und die Einstellungselemente erläutert.
# Geräteeinstellungen

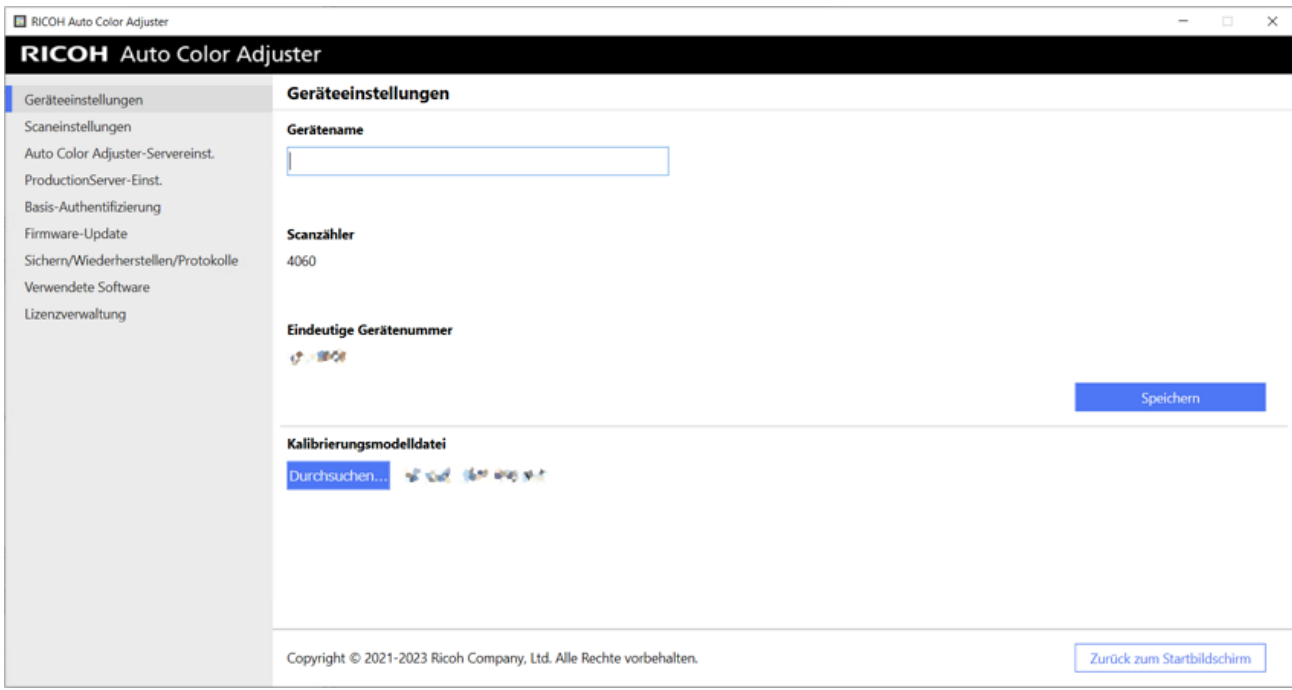

[5](#page-34-0)

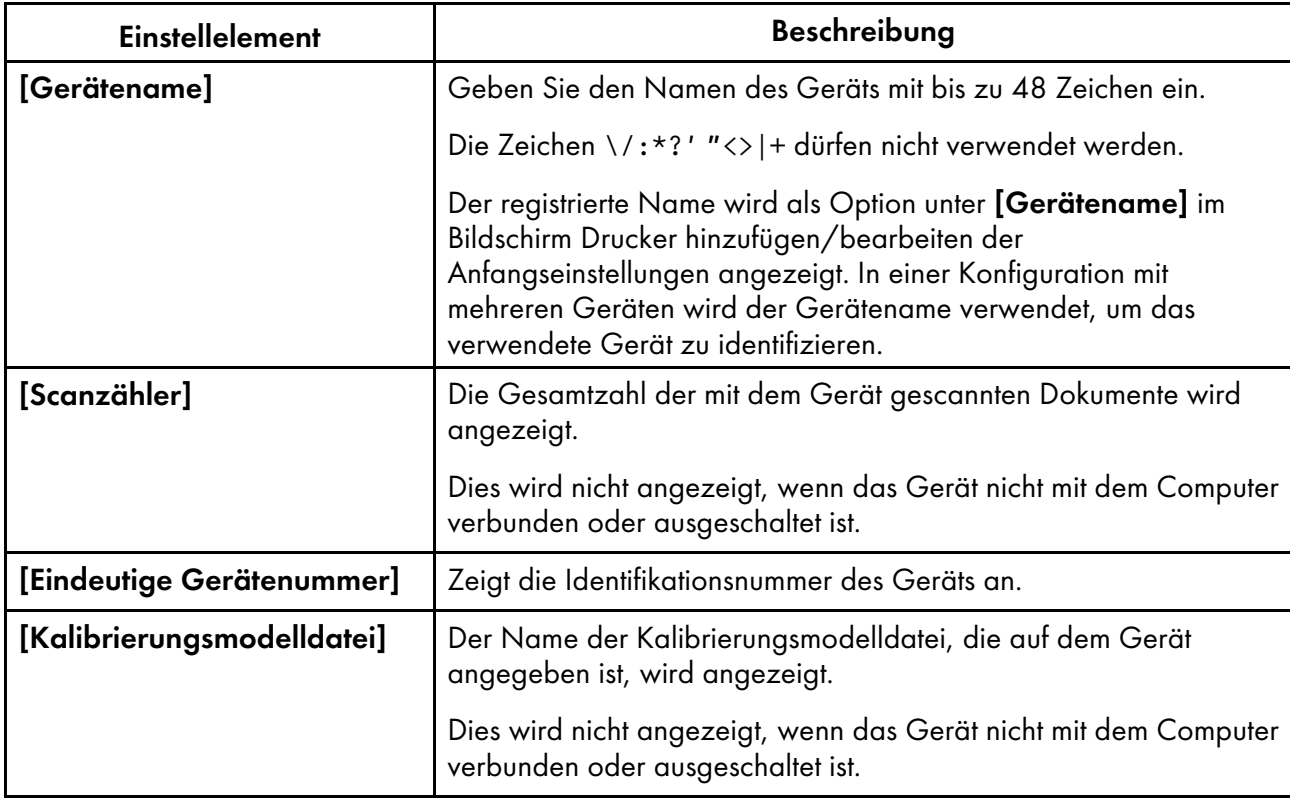

# **Scaneinstellungen**

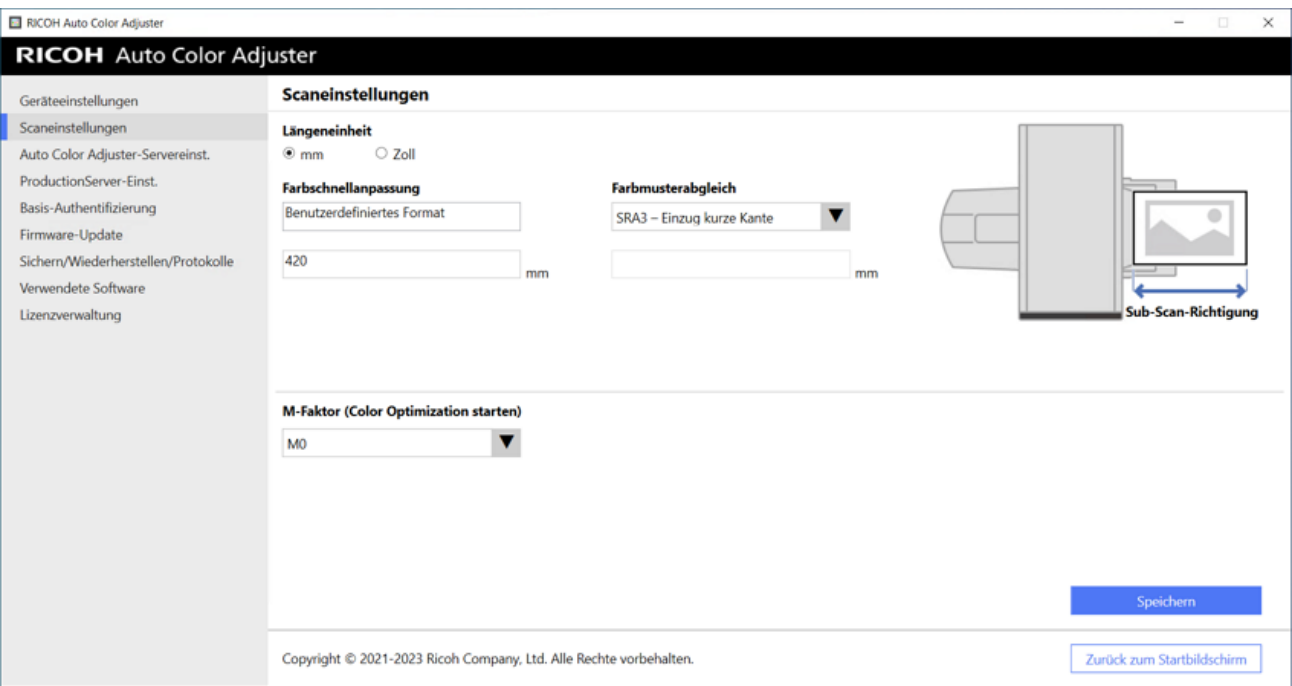

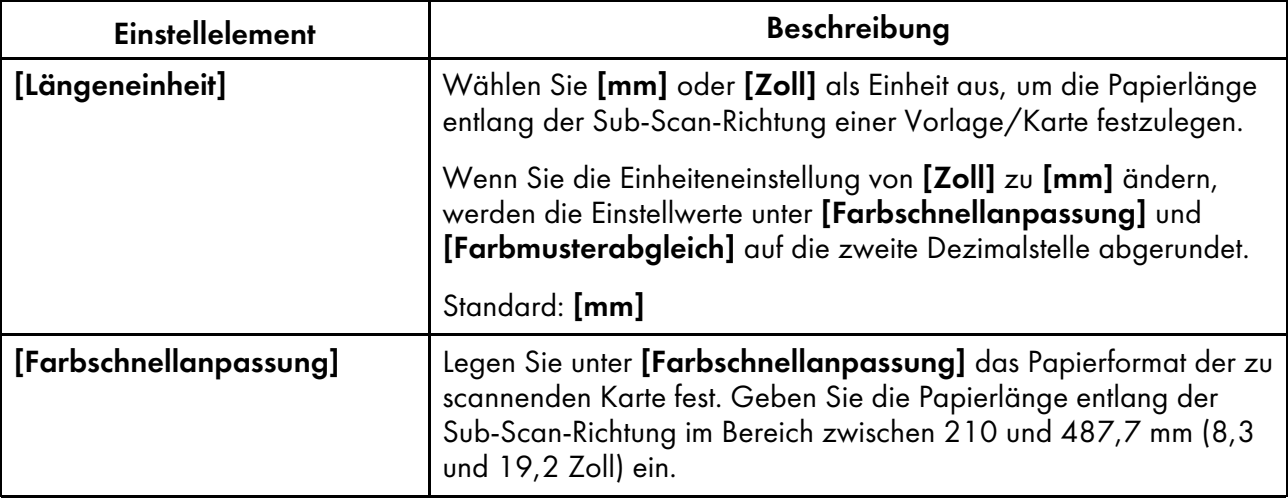

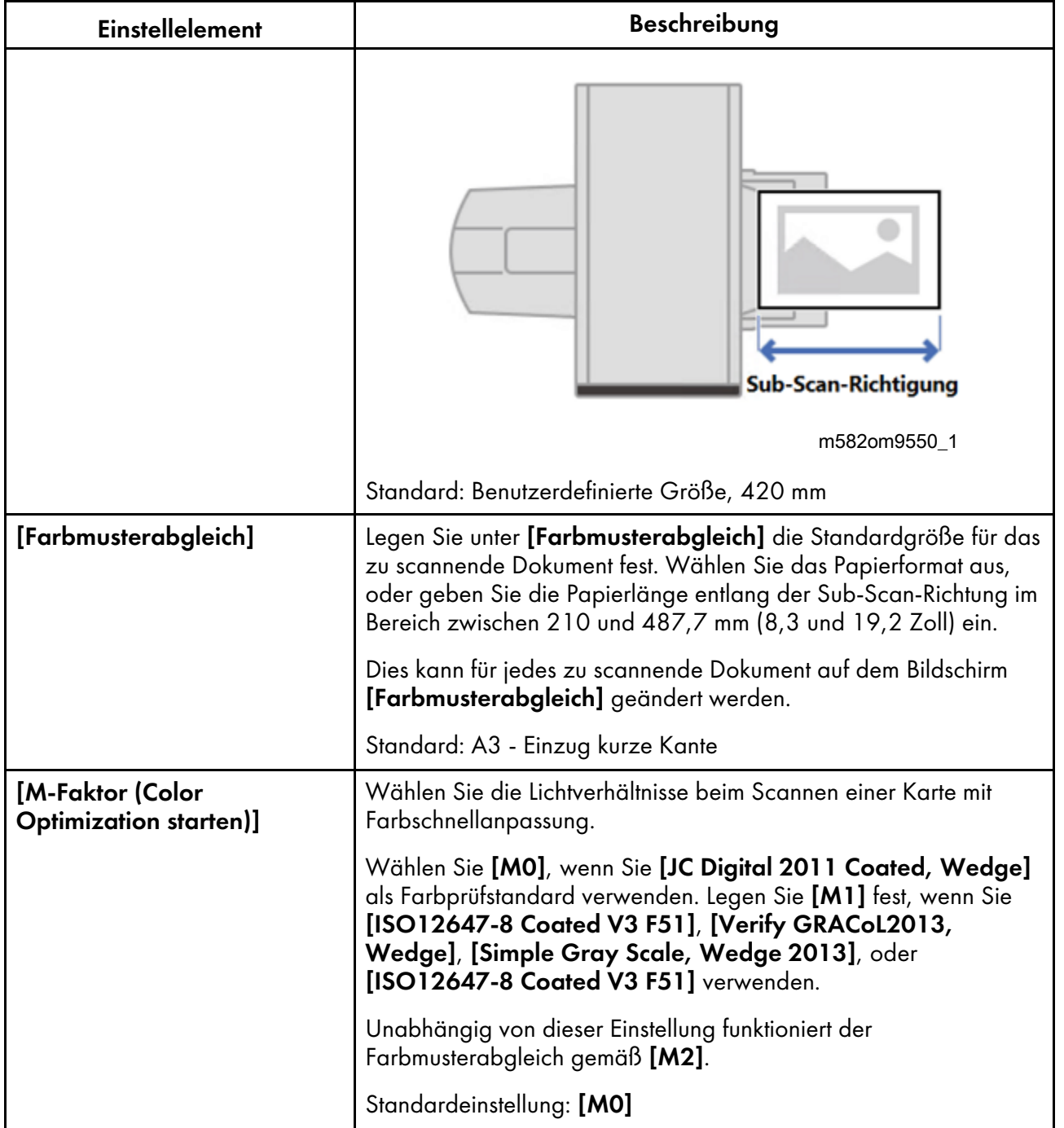

# Servereinstellung von Auto Color Adjuster

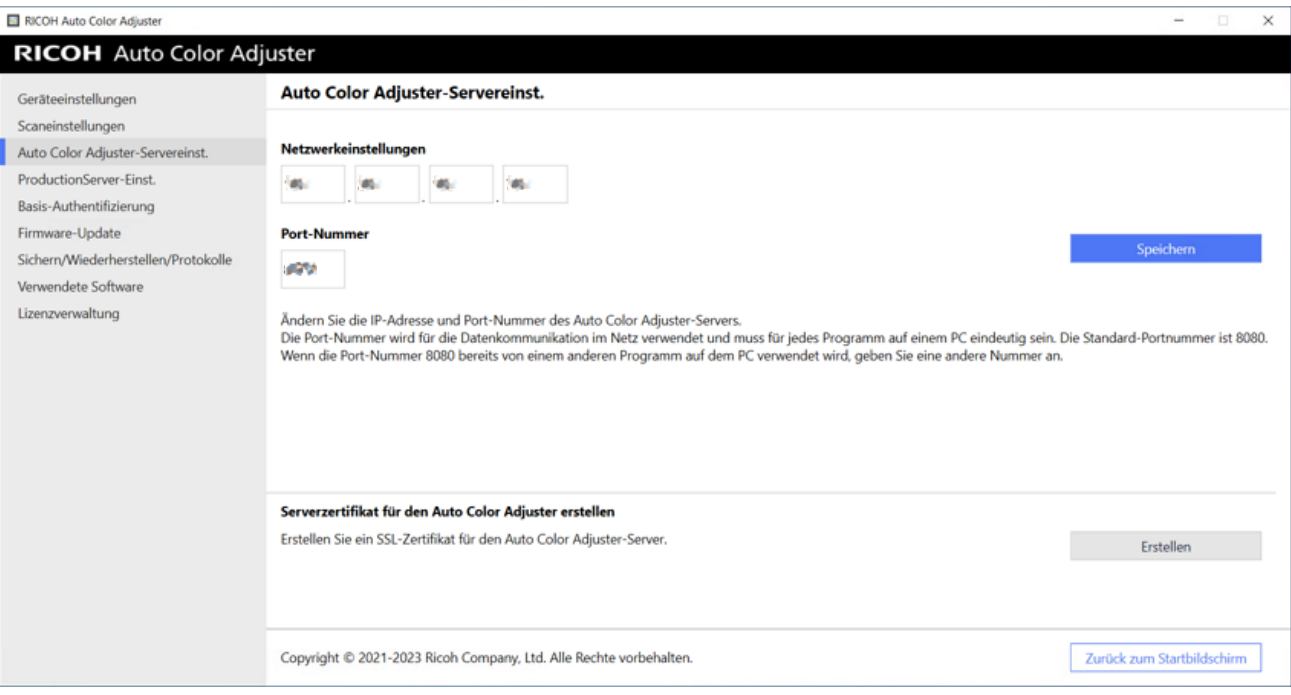

m582om0621

| <b>Einstellelement</b>                                             | <b>Beschreibung</b>                                                                                                    |
|--------------------------------------------------------------------|----------------------------------------------------------------------------------------------------|
| [Netzwerkeinstellungen]                                            | Zeigt die IP-Adresse des Computers an, der als Server verwendet<br>wird und den Sie bei der Installation des Produkts angegeben<br>haben.                  |
|                                                                    | Wenn sich die IP-Adresse des Computers, der als Server<br>verwendet wird, geändert hat, geben Sie die neue Adresse ein<br>und klicken Sie auf [Speichern]. |
| [Port-Nummer]                                                      | Zeigt die Port-Nummer an, die Sie bei der Installation des Produkts<br>angegeben haben.                                                                    |
|                                                                    | Um die verwendete Portnummer zu ändern, geben Sie die neue<br>Portnummer ein, und klicken Sie auf <b>[Speichern]</b> .                                     |
| [Serverzertifikat für den Auto<br><b>Color Adjuster erstellen]</b> | Fügen Sie ein SSL-Zertifikat hinzu, um die Sicherheit des<br>Internetzugriffs zu verbessern.                                                               |
|                                                                    | Sie können festlegen, dass die Meldung Nicht sicher beim Zugriff<br>auf den Server von einem Client-Computer aus nicht angezeigt<br>wird.                  |
|                                                                    | Um ein SSL-Zertifikat zu verwenden, klicken Sie auf [Erstellen]<br>und legen Sie ein Passwort fest.                                                        |

# ProductionServer-Einstellungen

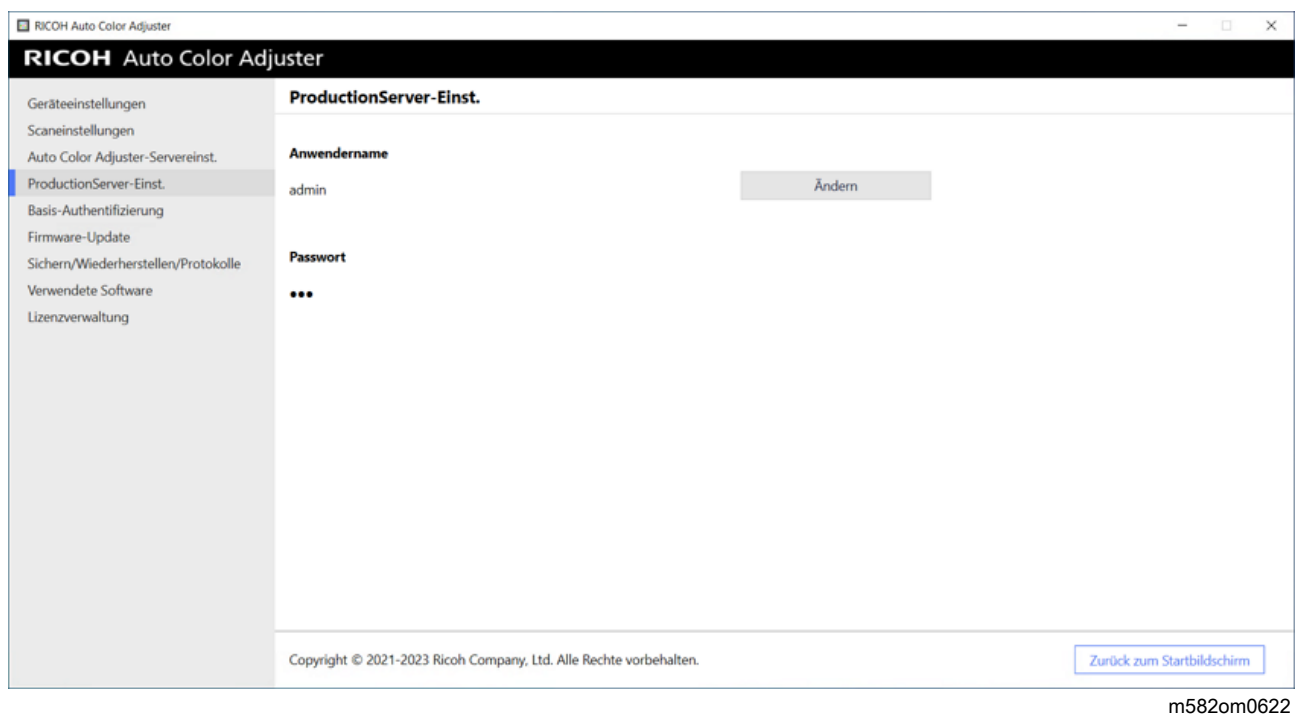

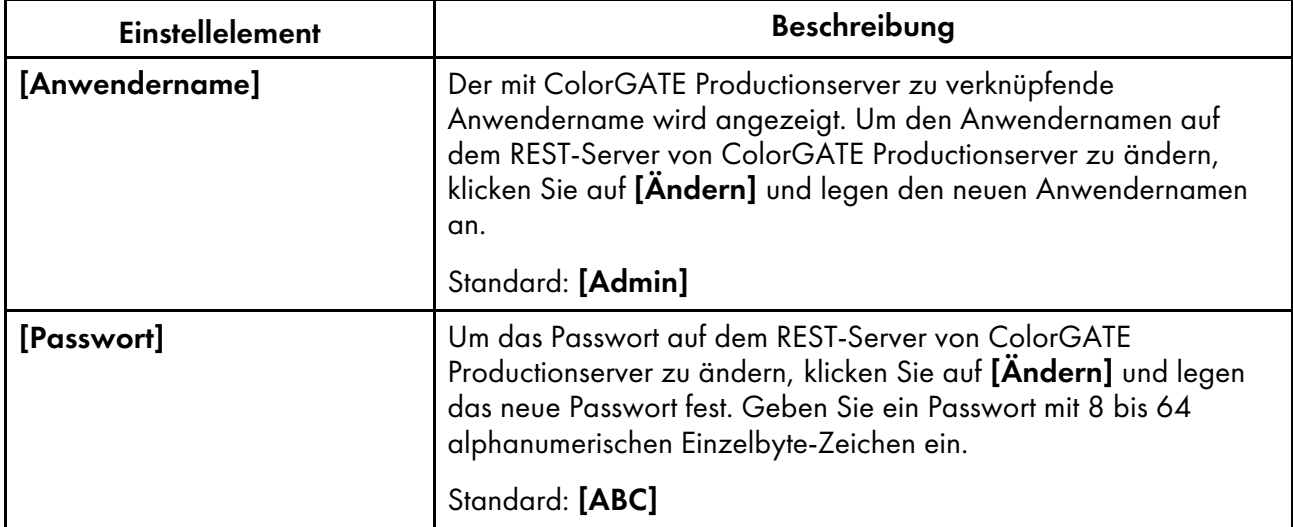

# Basis-Authentifizierung

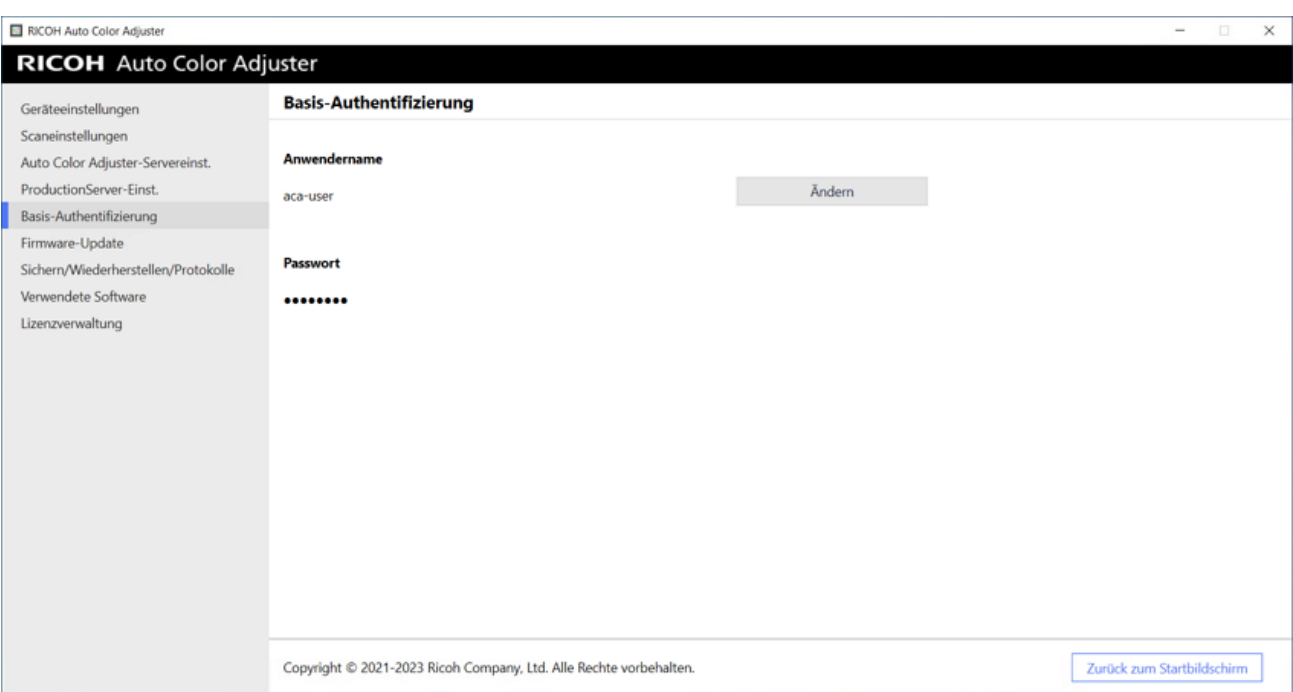

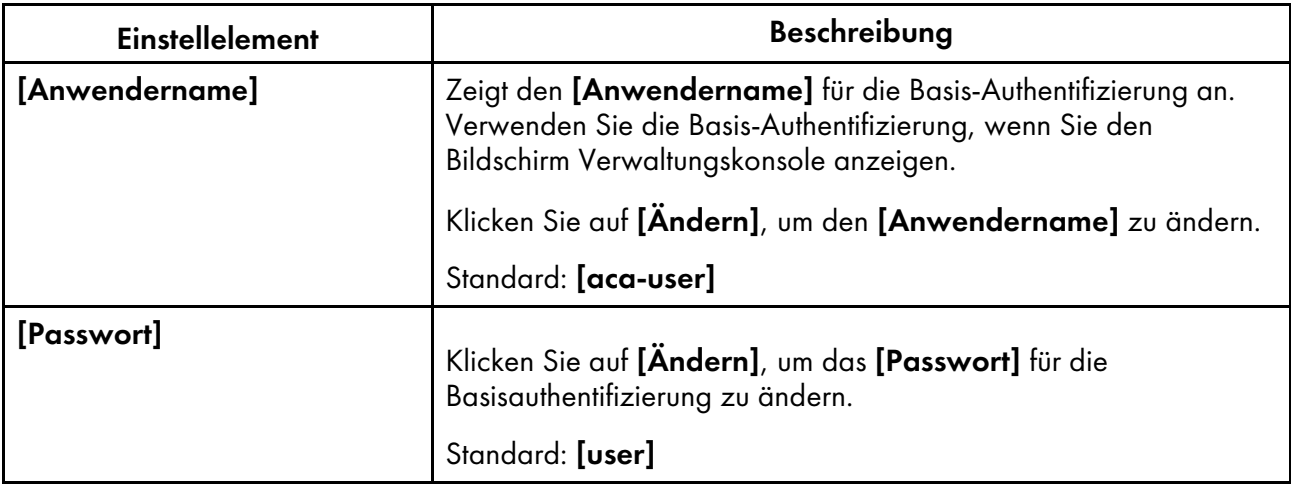

## Firmware-Update

Verwenden Sie diesen Bildschirm, wenn eine neuere Version der Firmware des Geräts verfügbar ist. Er wird bei der Installation nicht verwendet.

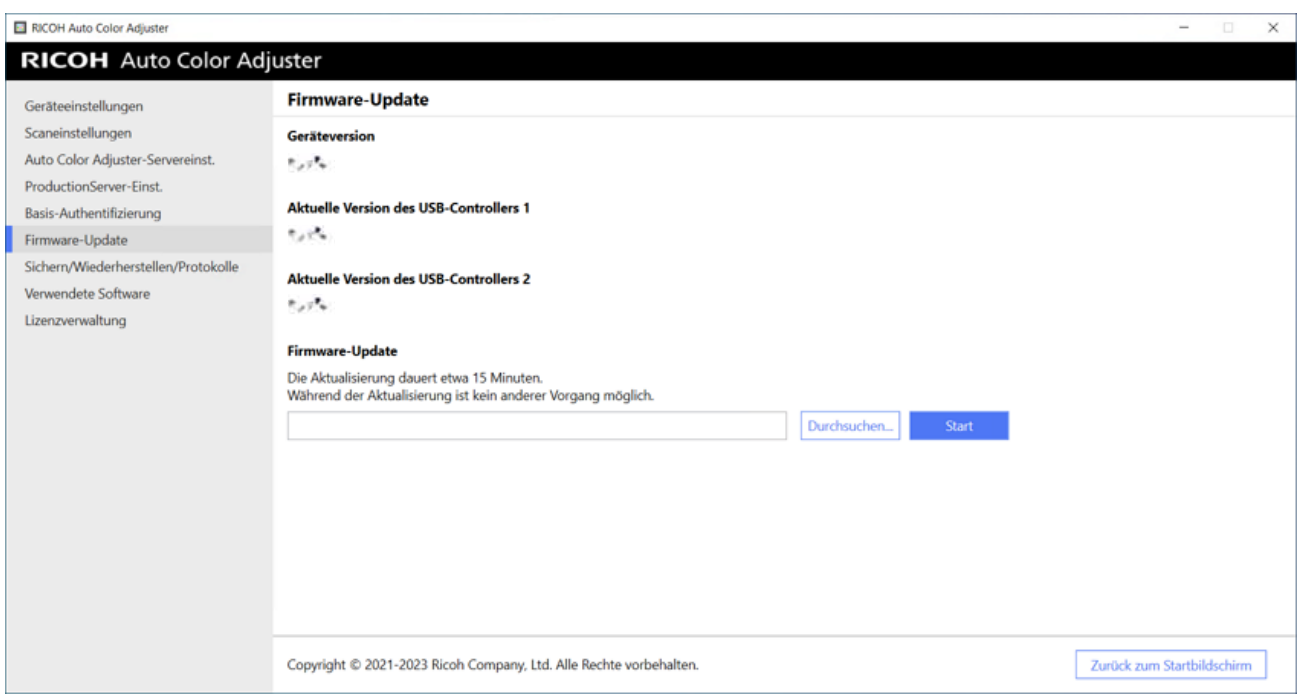

[5](#page-34-0)

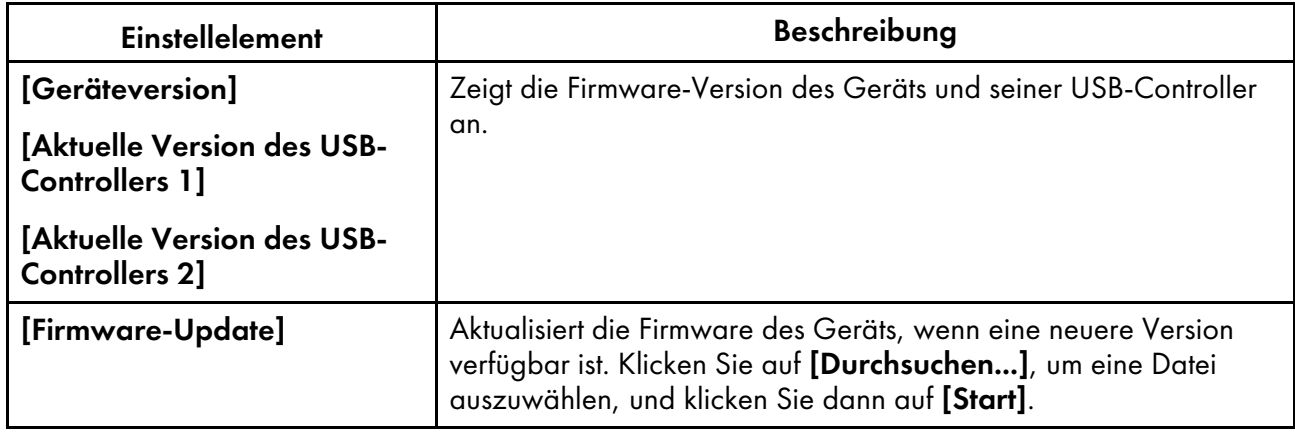

## Sichern/Wiederherstellen/Protokollieren

Über diesen Bildschirm können Sie sich an den Kundendienst wenden, wenn ein Problem am Gerät auftritt, die Einstellungen unter "Geräteeinstellungen" oder "Anfangseinstellungen" ändern, den an das Gerät angeschlossenen Computer austauschen oder andere Vorgänge durchführen.

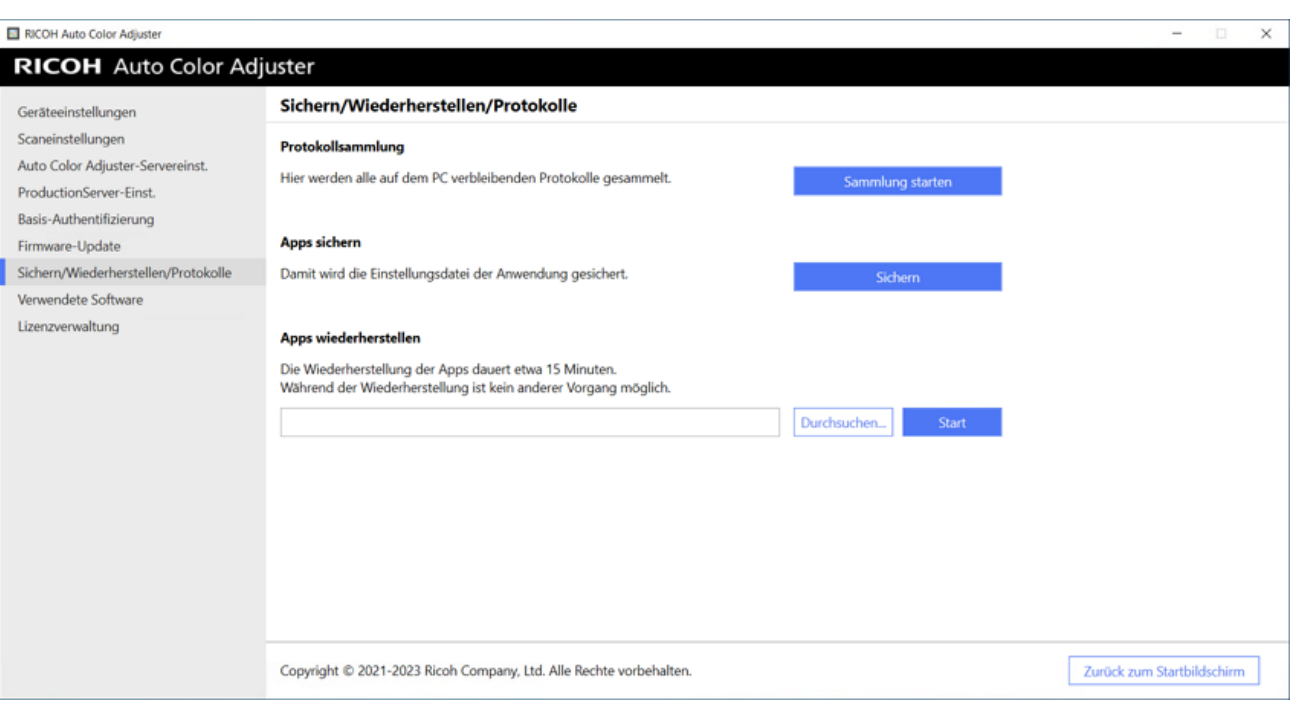

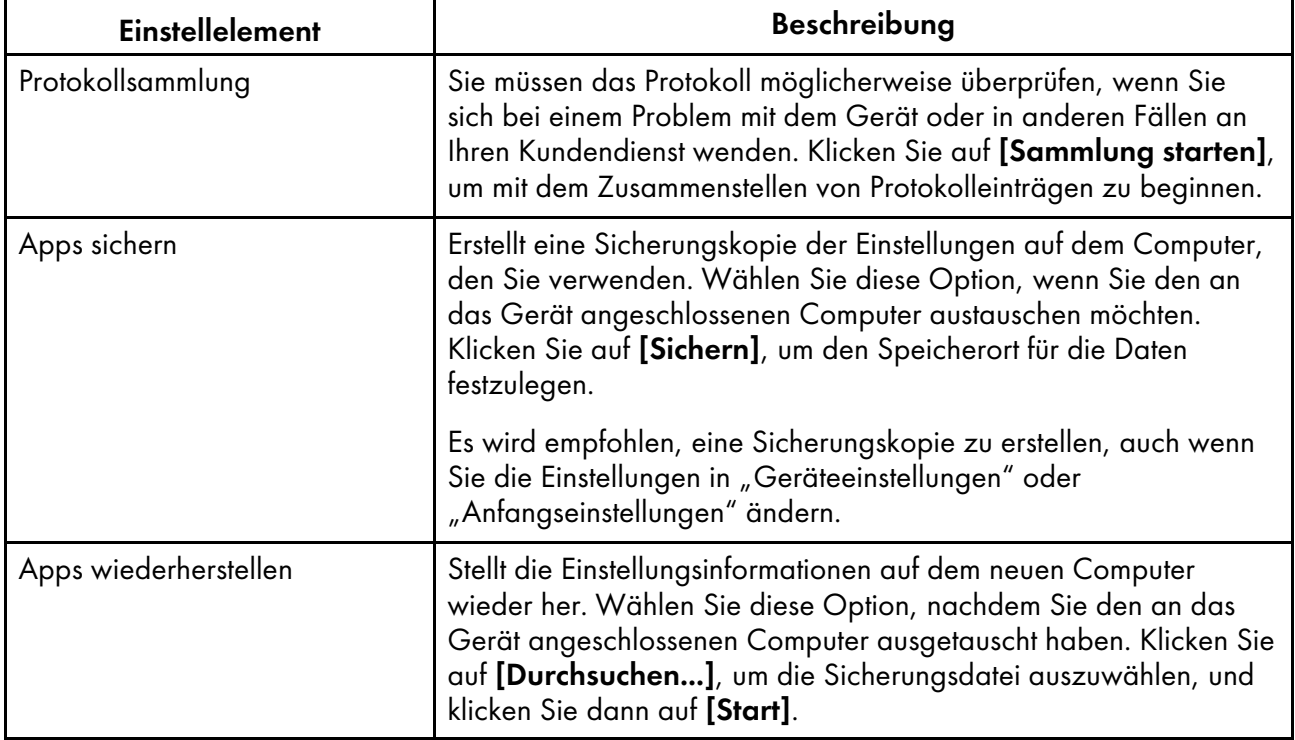

## Verwendete Software

Auf diesem Bildschirm können Sie die Urheberrechtsinformationen der Software anzeigen. Er wird bei der Installation nicht verwendet.

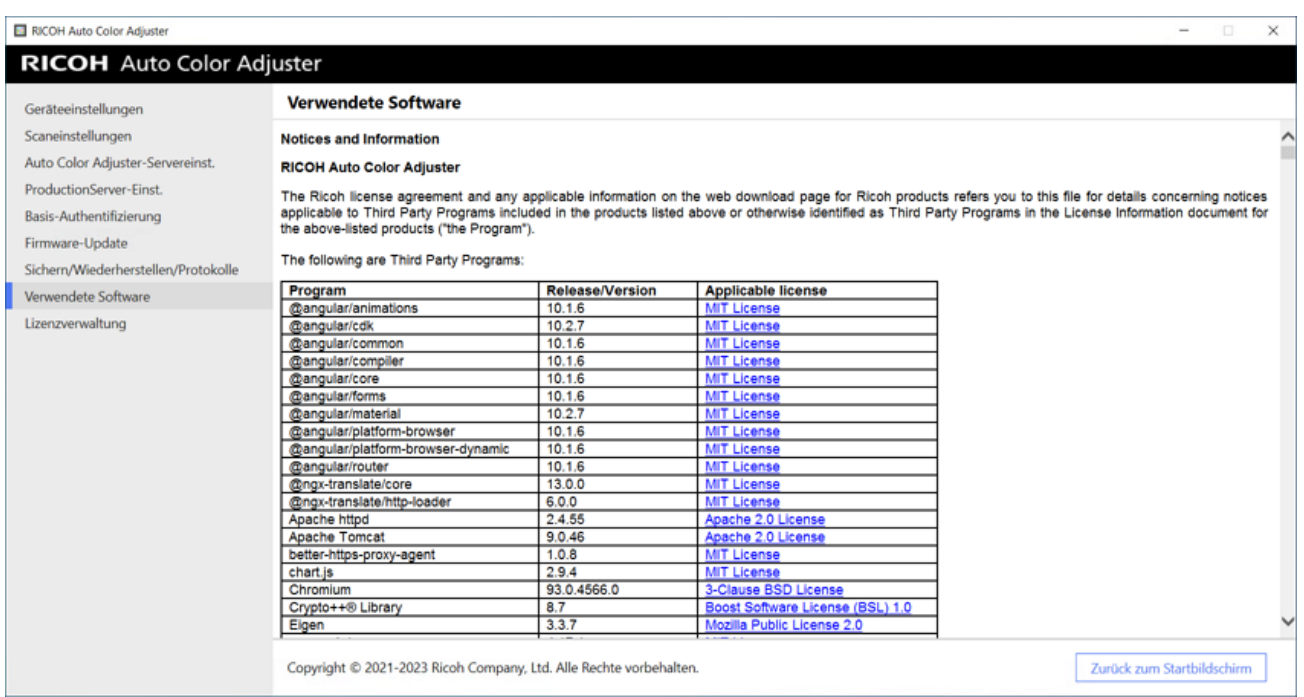

[5](#page-34-0)

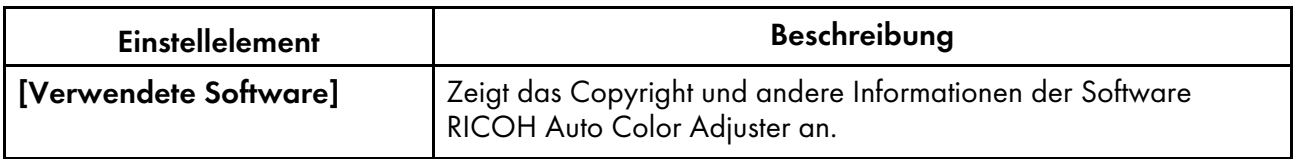

# <span id="page-44-0"></span>Lizenzverwaltung

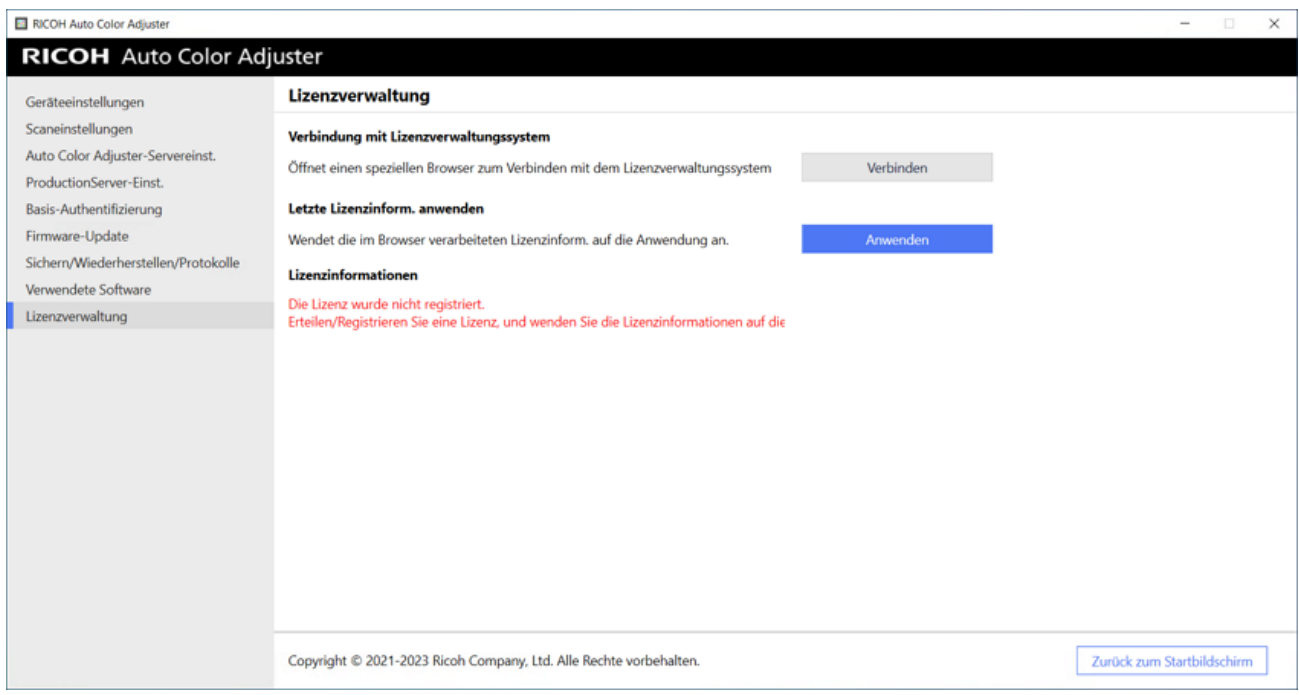

m582om0624

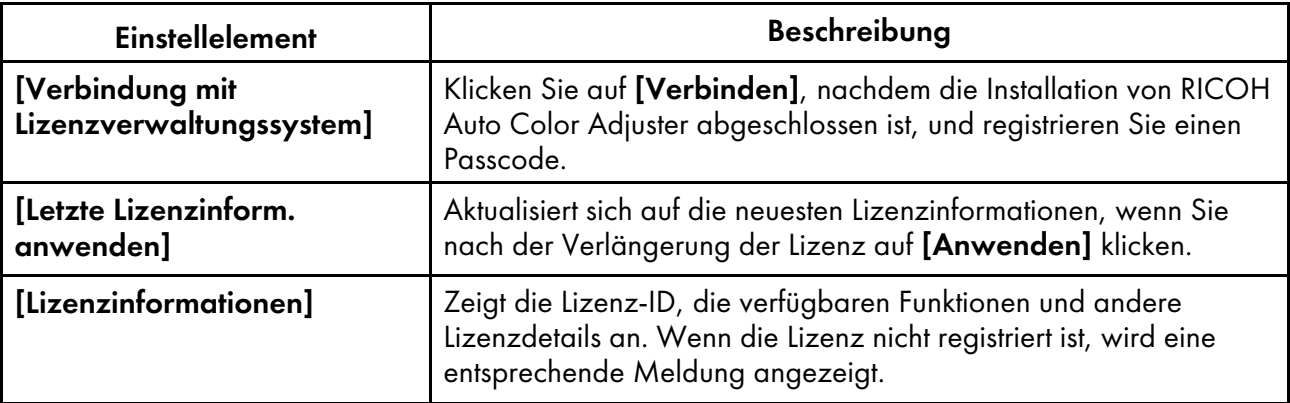

## <span id="page-45-0"></span>Konfigurieren der Geräteeinstellungen

Legen Sie den Gerätenamen, die Länge des Scanbereichs auf dem Papier und andere Einstellungen fest, und aktivieren Sie RICOH Auto Color Adjuster auf dem Bildschirm Lizenzverwaltung.

- 1. Wenn der Menübildschirm RICOH Auto Color Adjuster nicht angezeigt wird, starten Sie die Anwendung über das Symbol [RICOH] ( auf dem Desktop.
- 2. Klicken Sie auf die Schaltfläche [Geräteeinstellungen] (<sup>13</sup>6).

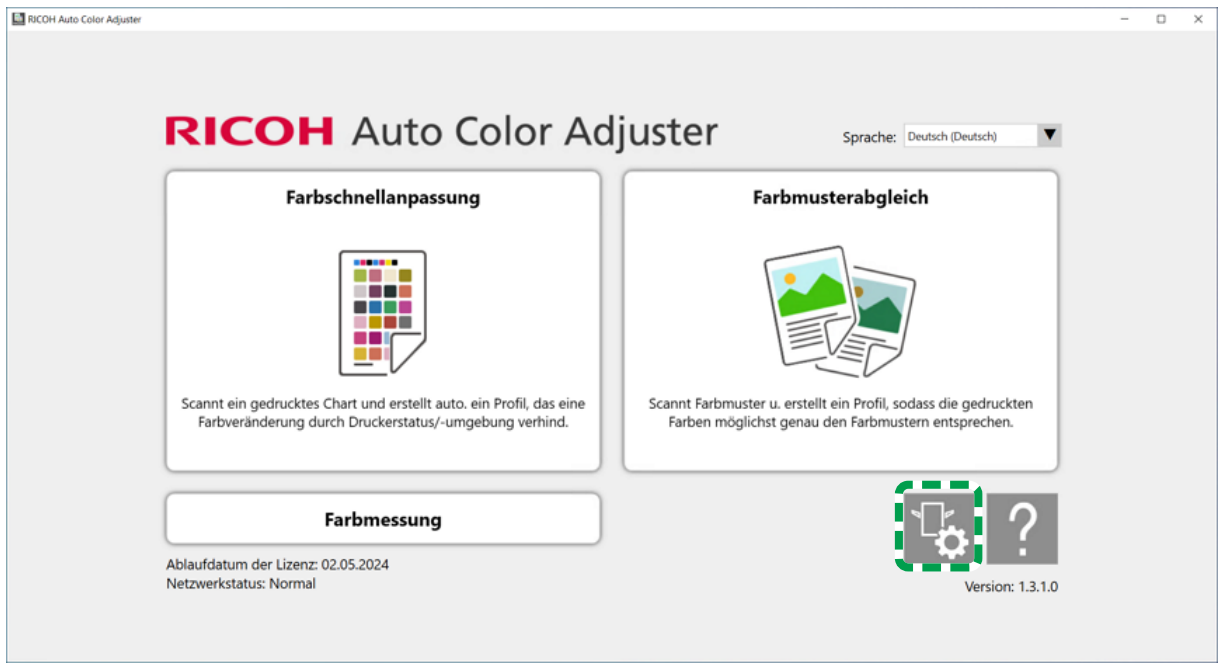

m5820m5958

3. Geben Sie den Namen des Geräts unter Geräteeinstellungen → Gerätename ein.

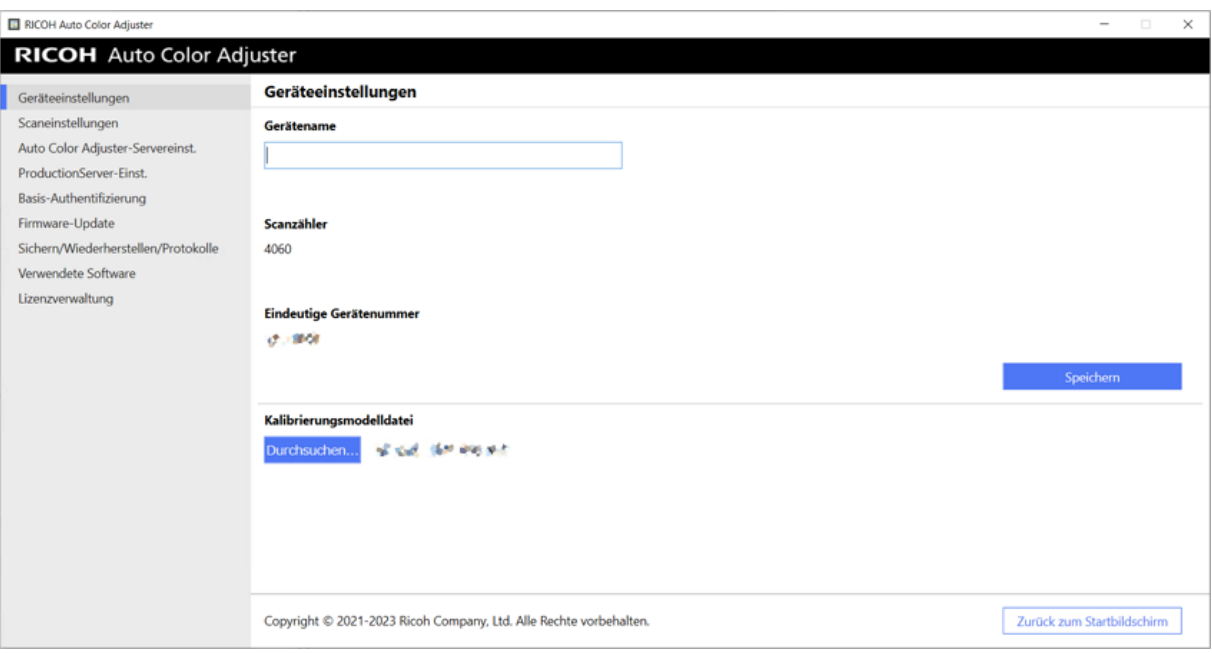

Der Gerätename wird in Anfangseinstellungen verwendet.

4. Wenn eine Fehlermeldung für [Kalibrierungsmodelldatei] angezeigt wird, klicken Sie auf [Durchsuchen...] und legen Sie die richtige Datei fest.

#### **O** Hinweis

- Die Kalibrierungsmodelldatei wird im Ordner "model" auf dem USB-Speicher gespeichert, der mit dem Gerät geliefert wird. Kopieren Sie die Datei vom USB-Speichermedium auf den Computer, und wählen Sie dann die Datei aus.
- 5. Klicken Sie auf [Speichern].
- 6. Klicken Sie auf [Scaneinstellungen], und legen Sie die einzelnen Einstellungen fest.

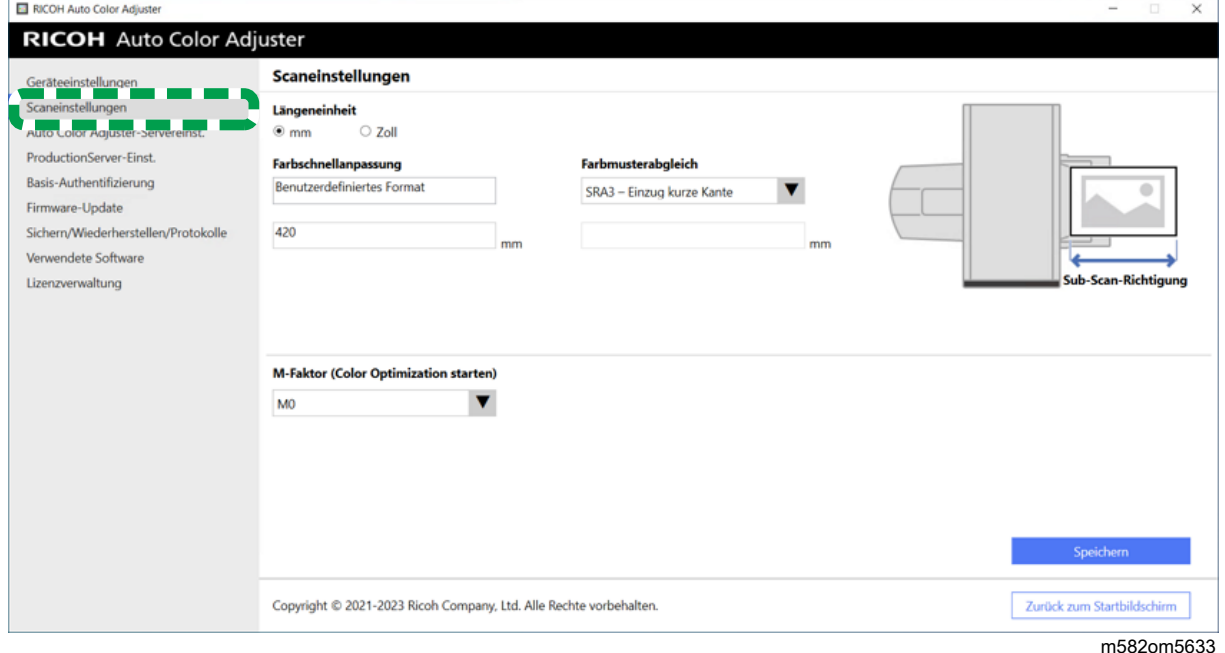

m582om0626

- 1. [Längeneinheit]: Wählen Sie die Einheit aus, um die Papierlänge entlang der Sub-Scan-Richtung einer Vorlage/Karte festzulegen.
- 2. [Farbschnellanpassung], [Farbmusterabgleich]: Legen Sie für jede Anwendung die zu scannende Papierlänge fest.
- 3. [M-Faktor (Color Optimization starten)]: Legen Sie die Beleuchtungsbedingungen zum Scannen einer Farbkarte unter [Farbschnellanpassung] fest. Wählen Sie [M0], wenn Sie [JC Digital 2011 Coated, Wedge] als Farbprüfstandard verwenden. Legen Sie [M1] fest, wenn Sie [ISO12647-8 Coated V3 F51], [Verify GRACoL2013, Wedge], [Simple Gray Scale, Wedge 2013], oder [ISO12647-8 Coated V3 F51] verwenden.
- 7. Klicken Sie auf [Speichern].

**J** Hinweis

- Führen Sie die folgenden Schritte in einer Umgebung mit Internetzugang durch.
- 8. Klicken Sie auf Lizenzverwaltung  $\rightarrow$  Verbinden.

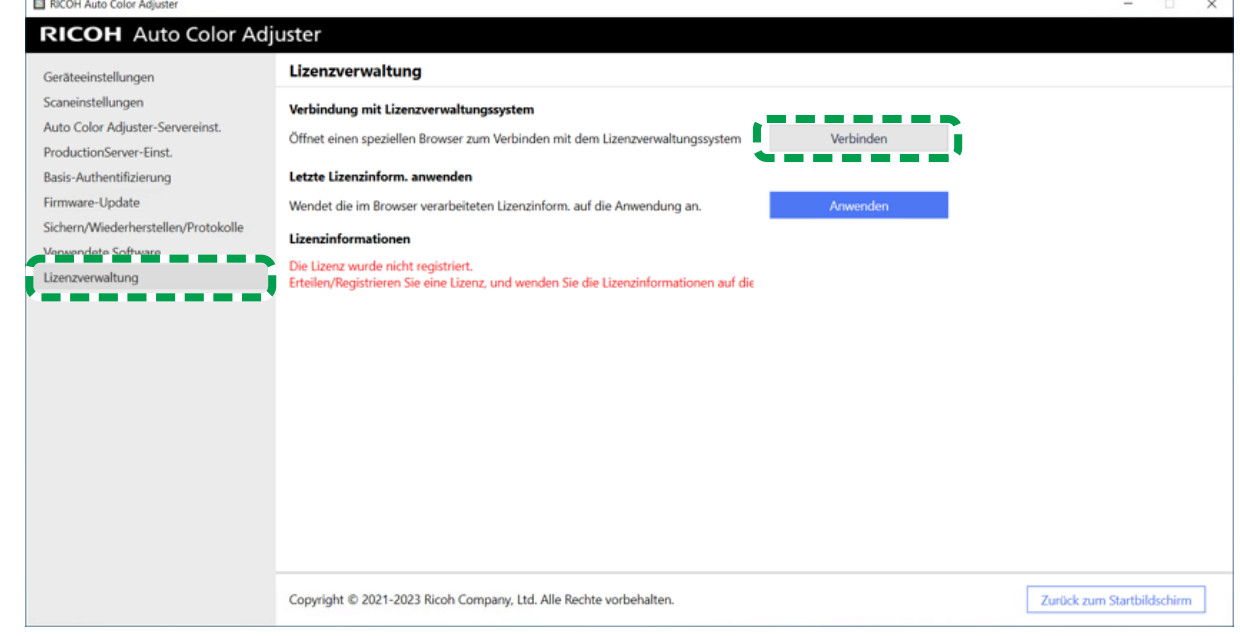

m582om5620

9. Geben Sie unter [Systemname] einen Namen ein.

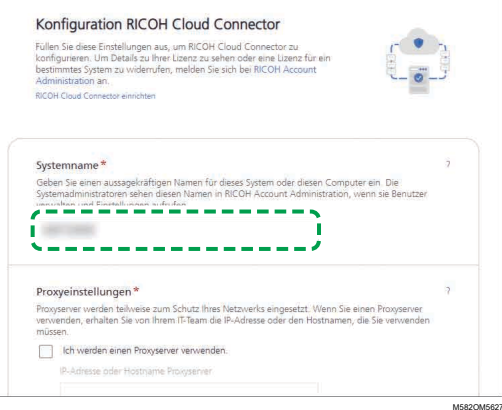

10. Wenn Sie die Proxy-Einstellungen für die Verbindung mit dem Internet festlegen müssen, konfigurieren Sie [Proxy-Einstellungen].

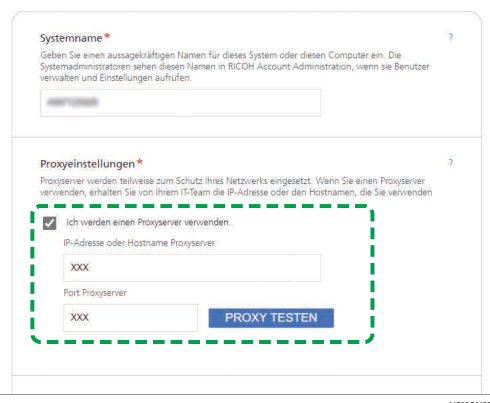

- 1. Aktivieren Sie das Kontrollkästchen [Ich verwende einen Proxyserver].
- 2. Geben Sie [IP-Adresse oder Hostname des Proxyservers] ein.
- 3. Geben Sie [Proxyserver-Port] ein, und klicken Sie auf [PROXY TESTEN].
- 11. Klicken Sie auf **[CODE GENERIEREN]**. Der Anmeldebildschirm wird angezeigt.
- 12. Geben Sie **[E-Mail]** und **[Passwort]** für RICOH Auto Color Adiuster ein, und klicken Sie dann auf [ANMELDEN]. Weitere Informationen finden Sie unter [Registrieren](#page-18-0) eines Passworts für die Verbindung mit der Cloud für die [Lizenzverwaltung,](#page-18-0) Seite 17.
- 13. Wenn Sie mehrere Rechner zusammen betreiben, legen Sie einen Mandanten fest, und klicken Sie auf [Einmaligen Code generieren].
- 14. Klicken Sie auf Kopieren → SCHLIESSEN. Der einmalige Code wird in die Zwischenablage kopiert.
- 15. Fügen Sie den kopierten Einmalcode in das Eingabefeld [Einmalcode] ein, und klicken Sie dann auf [SENDEN].
- 16. Wiederholen Sie die Schritte 13-15, wenn Sie mehr als ein Gerät gemeinsam verwenden.
- 17. Wenn die Meldung "Erfolgreich" angezeigt wird, klicken Sie auf Schließen → ÄNDERUNGEN SPEICHERN.

Die Konfiguration der während des Installationsvorgangs erforderlichen Geräteeinstellungen ist nun abgeschlossen. Nehmen Sie bei Bedarf die folgenden Einstellungen vor.

#### **C**Hinweis

• Klicken Sie auf [Anwenden] unter [Lizenzverwaltung] von [Geräteeinstellungen], um die Lizenzinformationen sofort zu aktualisieren. Weitere Informationen finden Sie unter [Lizenzverwaltung,](#page-44-0) Seite 43.

## Konfiguration der Netzwerkeinstellungen

Ändern Sie die IP-Adresse und die Port-Nummer des Computers, der als Server verwendet wird. Führen Sie diese Schritte aus, wenn Sie die bei der Installation von RICOH Auto Color Adjuster festgelegten Informationen ändern müssen.

- 1. Wenn der Menübildschirm RICOH Auto Color Adjuster nicht angezeigt wird, starten Sie die
	- Anwendung über das Symbol [RICOH] (**alson**) auf dem Desktop.

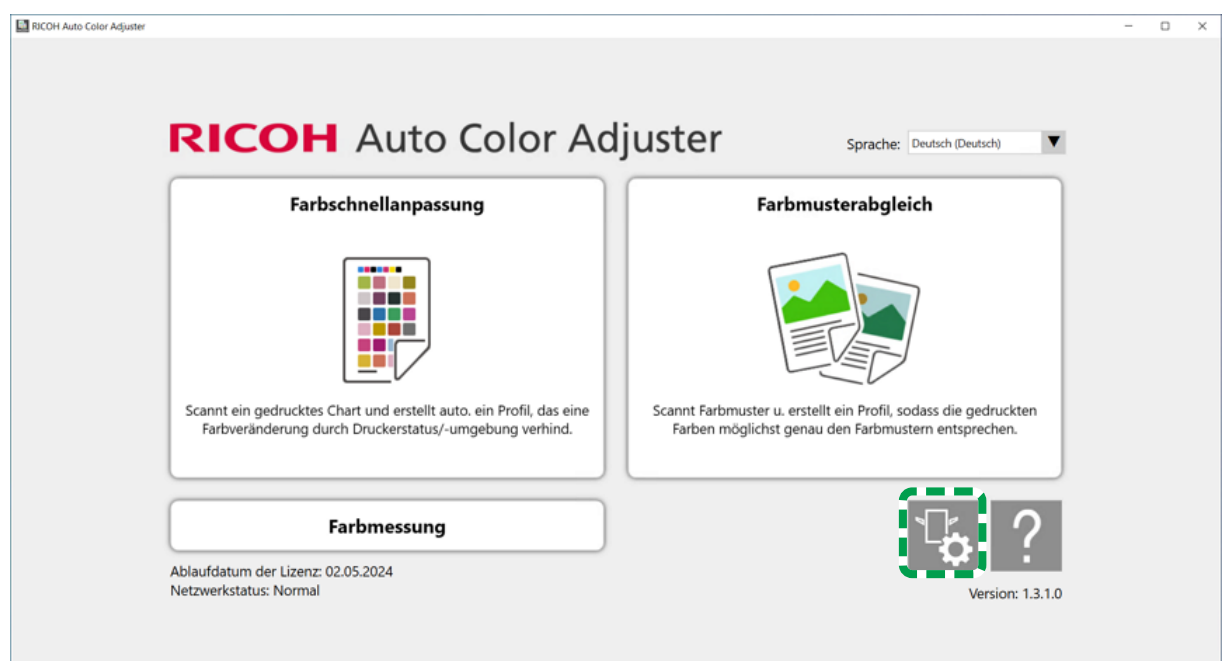

2. Klicken Sie auf die Schaltfläche [Geräteeinstellungen] (<sup>16</sup>).

- m5820m5958
- 3. Klicken Sie auf [Auto Color Adjuster-Servereinst.] und geben Sie [IP-Adresse] und [Port-Nummer] ein.

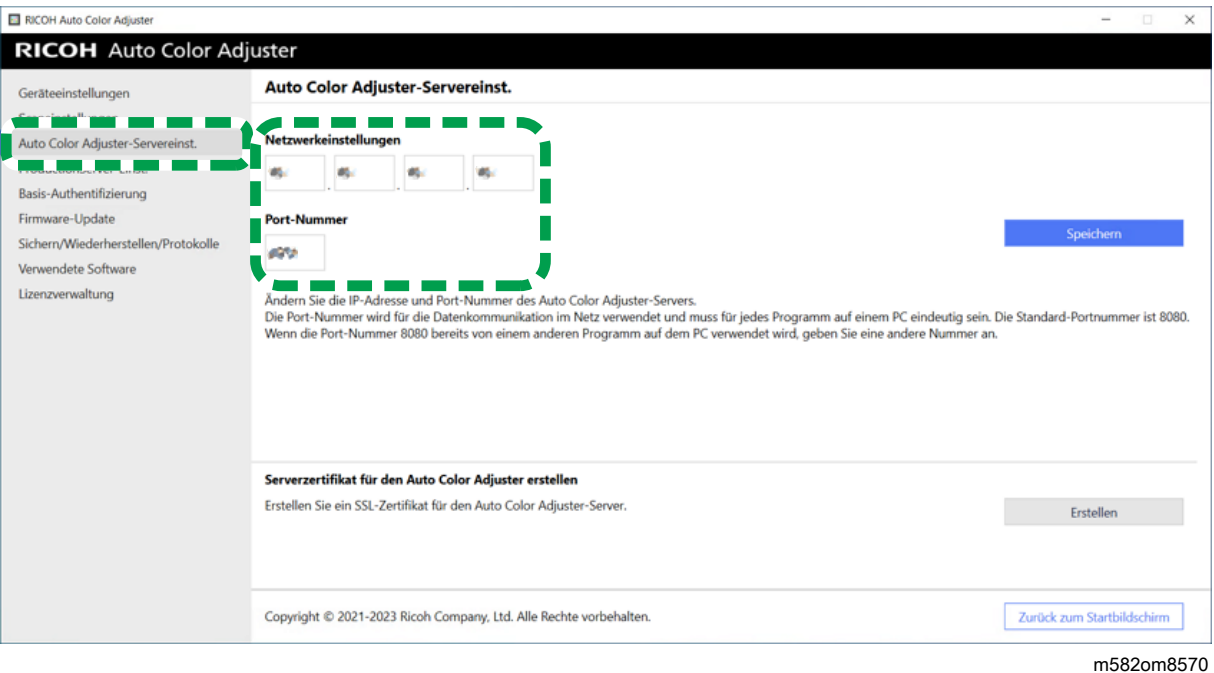

4. Klicken Sie auf [Speichern].

### Erstellen des Server-Zertifikats für Auto Color Adjuster

Fügen Sie ein SSL-Zertifikat hinzu, um die Sicherheit des Internetzugangs zu erhöhen. Sie können festlegen, dass die Meldung "Nicht sicher" beim Zugriff auf den Server von einem Client-Computer aus nicht angezeigt wird.

**D** Hinweis

- Bei dieser Einstellung wird ein selbstsigniertes Zertifikat erstellt und verwendet. Um ein offizielles Zertifikat zu verwenden, befolgen Sie die bei Apache angegebene Vorgehensweise für die Installation des Zertifikats.
	- 1. Wenn der Menübildschirm RICOH Auto Color Adjuster nicht angezeigt wird, starten Sie die

Anwendung über das Symbol [RICOH] (**alson**) auf dem Desktop.

2. Klicken Sie auf die Schaltfläche [Geräteeinstellungen] (<sup>13</sup>5).

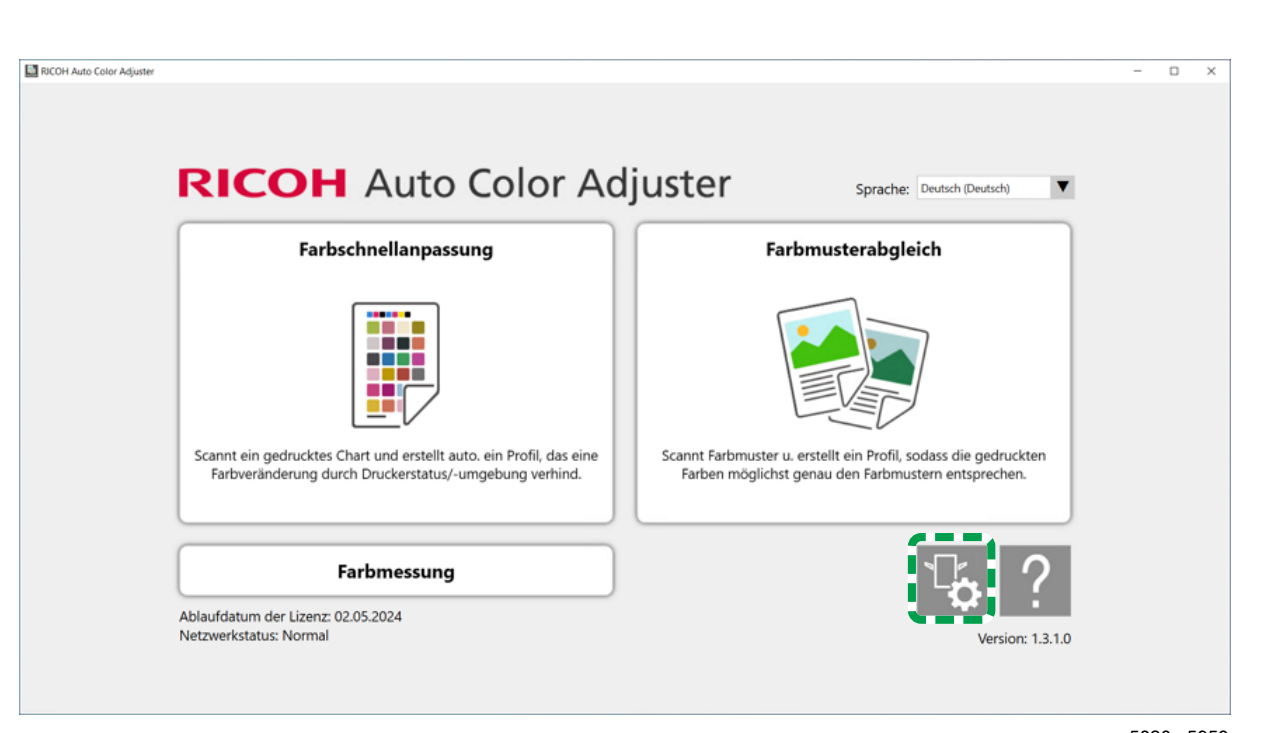

m5820m5958

3. Klicken Sie im Bestätigungsbildschirm auf Auto Color Adjuster-Servereinst. → Erstellen und dann auf [OK].

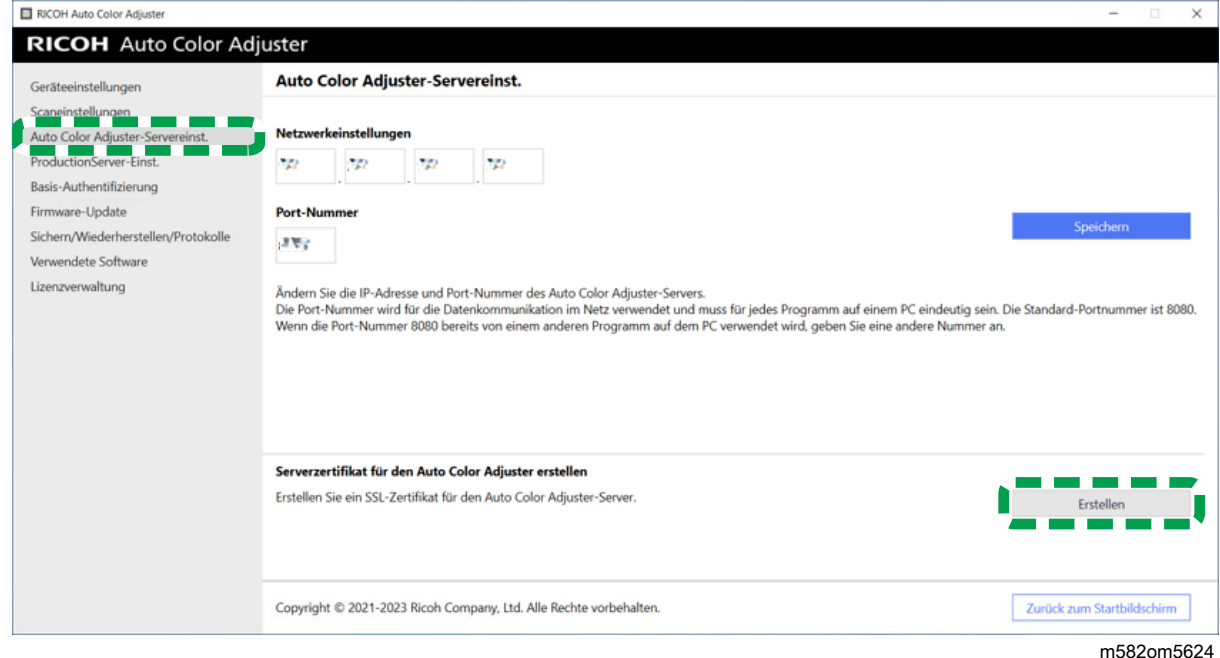

- 4. Geben Sie ein Passwort mit 8 bis 64 alphanumerischen Einzelbyte-Zeichen ein, und klicken Sie dann auf [OK].
- 5. Klicken Sie auf [OK]. Es wurde ein Zertifikat auf dem Server installiert.

## Installieren eines Zertifikats auf einem Client-Computer

So installieren Sie ein Zertifikat auf einem Client-Computer:

1. Starten Sie einen Webbrowser (Chrome) auf dem Server, und geben Sie die IP-Adresse und die Portnummer in die Adressleiste ein.

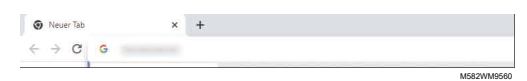

Geben Sie IP-Adresse und Portnummer in der Form https://(IP-Adresse):(Portnummer) ein. Doppelpunkt (:) und Punkte (.) dürfen nicht ausgelassen werden.

#### **J** Hinweis

• Wenn die Portnummer 80 ist, können Sie ":" und die Portnummer weglassen.

Sie können die IP-Adresse und Portnummer unter [Auto Color Adjuster-Servereinst.] von [Geräteeinstellungen] prüfen.

- 2. Klicken Sie in der Adressleiste auf [Nicht sicher] und dann auf [Zertifikat ist nicht gültig].
- 3. Klicken Sie auf Details  $\rightarrow$  Exportieren.
- 4. Wählen Sie den Speicherort.
- 5. Legen Sie [DER-codiertes Binärzertifikat, Einzelzertifikat (\*.der)] als [Speichertyp] fest, und klicken Sie dann auf [Speichern].
- 6. Klicken Sie auf die [Schließen]-Schaltfläche, und schließen Sie den Webbrowser.
- 7. Kopieren Sie die gespeicherte Datei auf einen Client-Computer.
- 8. Starten Sie einen Webbrowser (Chrome) auf dem Client-Computer.
- 9. Klicken Sie in Google Chrome auf die Schaltfläche [Optionen].

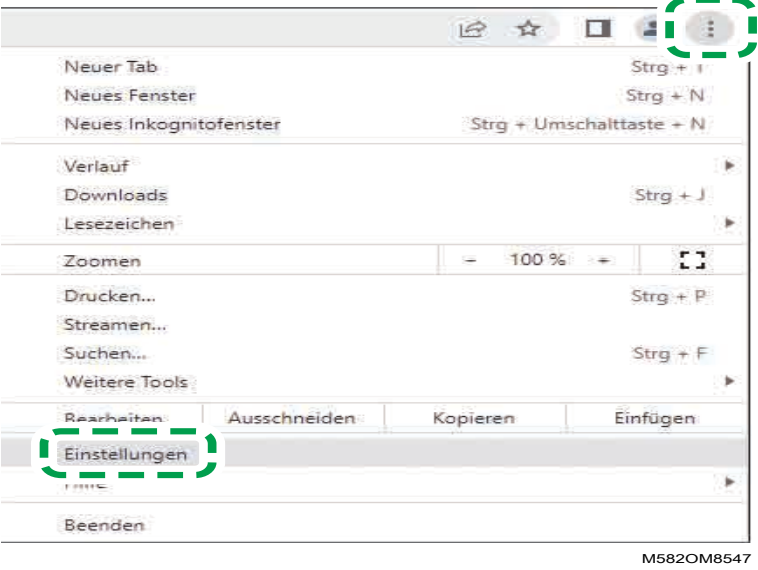

- 10. Klicken Sie auf Datenschutz und Sicherheit  $\rightarrow$  Sicherheit  $\rightarrow$  Zertifikate verwalten.
- 11. Klicken Sie auf Importieren → Weiter.
- 12. Klicken Sie auf [Durchsuchen ...], wählen Sie die Zertifikatsdatei aus, und klicken Sie dann auf [Weiter].
- 13. Wählen Sie [Alle Zertifikate für den nächsten Speicher bereitstellen], und klicken Sie dann auf [Durchsuchen ...].
- 14. Wählen Sie [Vertrauenswürdige Stammzertifizierungsstelle], und klicken Sie dann auf [OK].
- 15. Klicken Sie auf Weiter  $\rightarrow$  Fertig stellen.

## Festlegen der ProductionServer-Einstellungen

In RICOH Auto Color Adjuster ist [Anwendername] (Anmeldename) für ColorGATE Productionserver auf [Admin] und für [Passwort] auf [ABC] festgelegt. Ändern Sie die Einstellungen, wenn Sie anderen Angaben für [Anwendername]/[Passwort] in den Einstellungen für den REST-Server von ColorGATE Productionserver festlegen.

So legen Sie die ProductionServer-Einstellungen fest:

- 1. Wenn der Menübildschirm RICOH Auto Color Adjuster nicht angezeigt wird, starten Sie die Anwendung über das Symbol [RICOH] ( ).
- 2. Klicken Sie auf die Schaltfläche [Geräteeinstellungen] (<sup>12</sup>6).

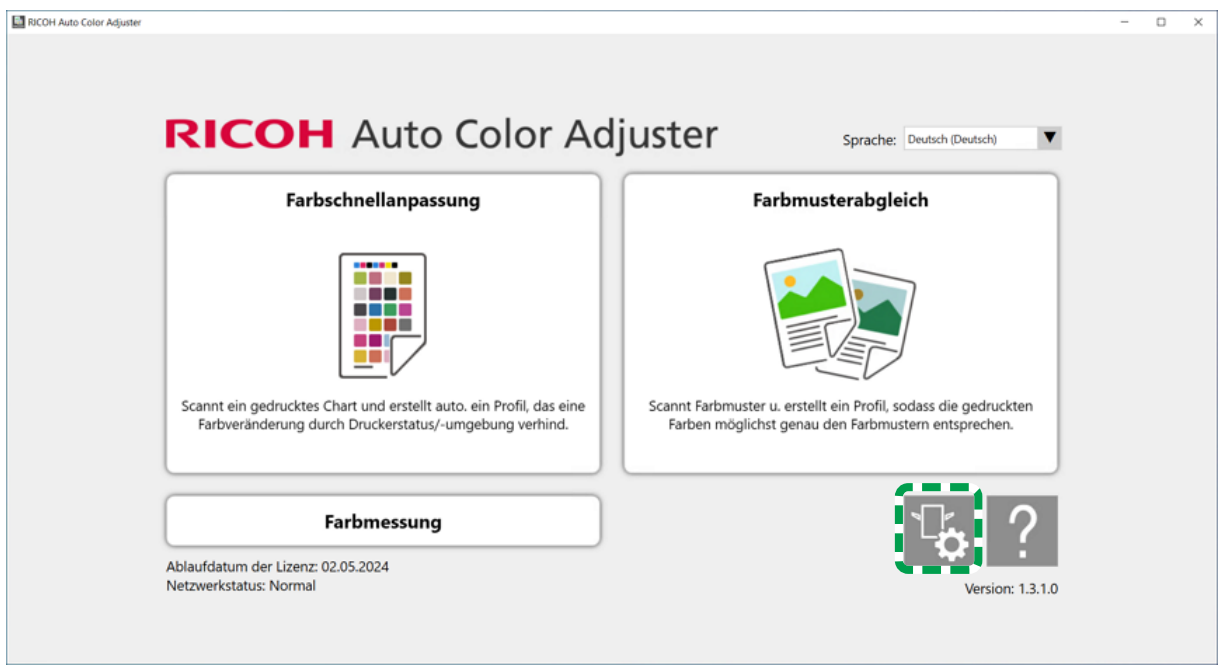

m5820m5958

3. Klicken Sie auf ProductionServer-Einst.  $\rightarrow$  Ändern.

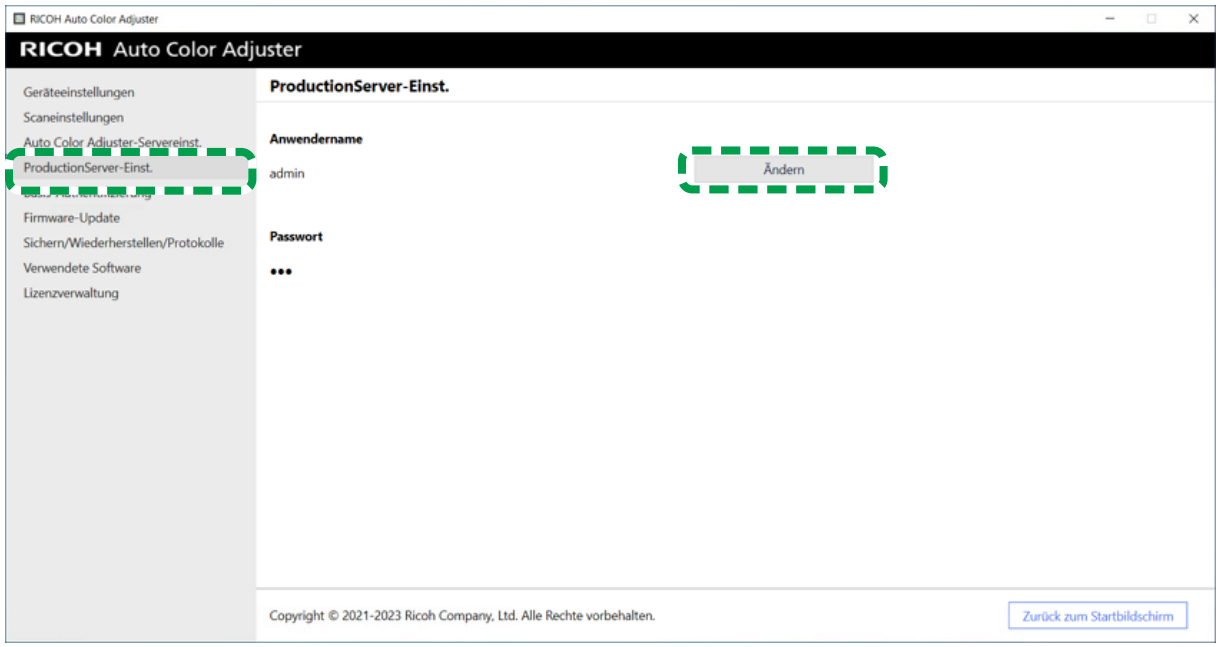

- 4. Geben Sie den Anmeldenamen, den Sie bei der Konfiguration des REST-Servers von ColorGATE Productionserver verwendet haben, unter [Neuer Anwendername] ein.
- 5. Geben Sie das Passwort, das Sie bei der Konfiguration des REST-Servers von ColorGATE Productionserver verwendet haben, unter [Neues Passwort] und [Neues Passwort (Bestätigung)] ein.

#### **B** Hinweis

- Geben Sie ein Passwort mit 8 bis 64 alphanumerischen Einzelbyte-Zeichen ein.
- 6. Klicken Sie auf [OK].

#### Festlegen der Basis-Authentifizierung

Ändern Sie diese Einstellungen, wenn Sie die Anwender-ID für die Anzeige des Bildschirms Verwaltungskonsole von [aca-user] und das Passwort von [user] ändern.

1. Wenn der Menübildschirm RICOH Auto Color Adjuster nicht angezeigt wird, starten Sie die

Anwendung über das Symbol **[RICOH]** (**2008**) auf dem Desktop.

2. Klicken Sie auf die Schaltfläche [Geräteeinstellungen] (

[5](#page-34-0)

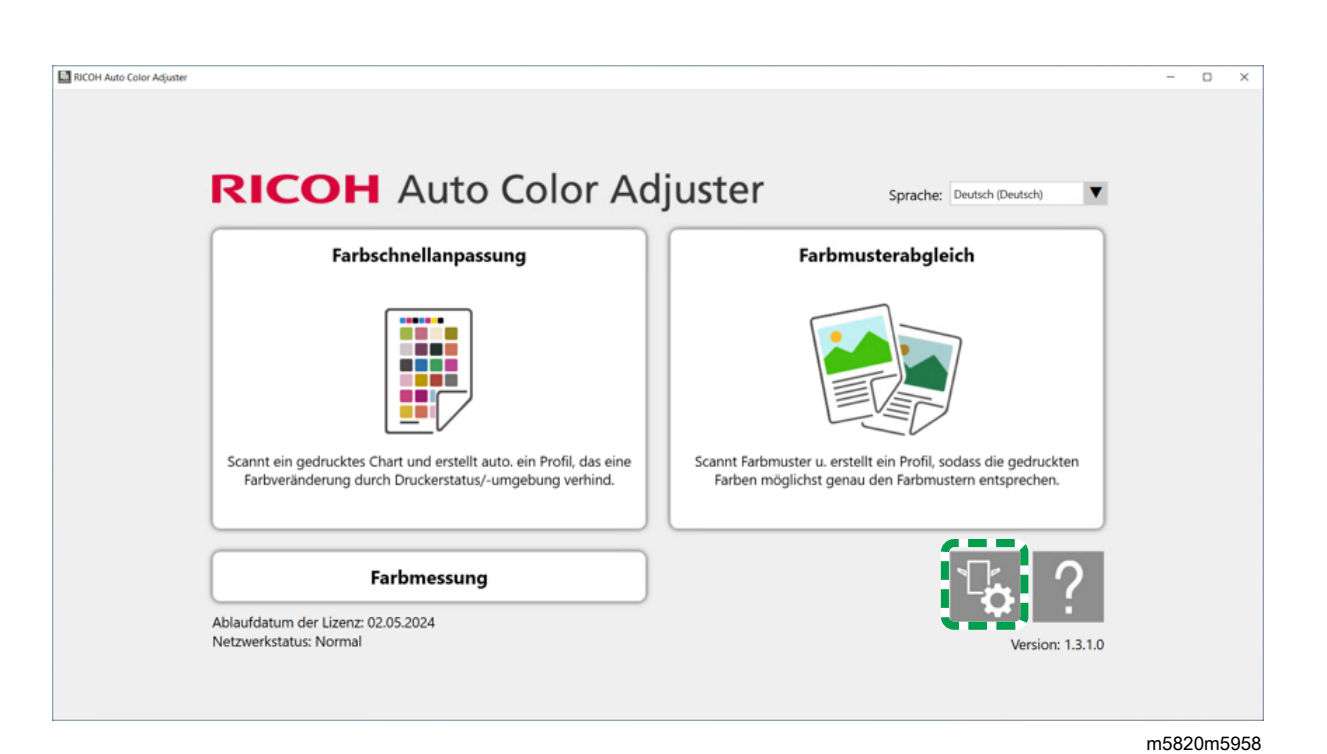

3. Klicken Sie auf Basis-Authentifizierung  $\rightarrow$  Ändern.

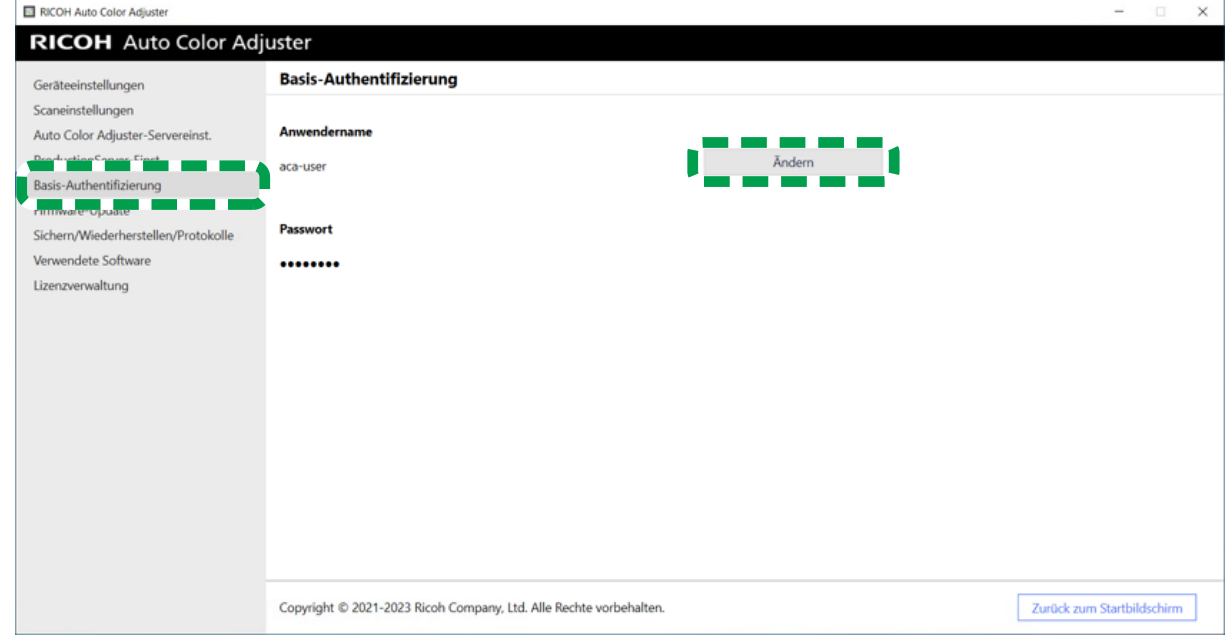

- m582om5626
- 4. Geben Sie unter [Neuer Anwendername] einen neuen Anwendernamen mit 1 bis 64 alphanumerischen Einzelbyte-Zeichen ein.
- 5. Geben Sie unter [Neues Passwort] und [Neues Passwort (Bestätigung)] ein Passwort mit 8 bis 64 alphanumerischen Einzelbyte-Zeichen ein.
- 6. Klicken Sie auf [OK].
- <span id="page-56-0"></span>•Anzeigen des [Anfangseinstellungen-Bildschirms](#page-56-1)
- [•Anfangseinstellungen-Bildschirme](#page-58-0)
- •Konfigurieren der [Anfangseinstellungen](#page-72-0)

Rufen Sie den Bildschirm Anfangseinstellungen über einen Webbrowser auf, und legen Sie den Drucker, den Papiertyp und andere Einstellungen für [Farbschnellanpassung] fest.

## <span id="page-56-1"></span>Anzeigen des Anfangseinstellungen-Bildschirms

Geben Sie die IP-Adresse und die Portnummer des Computers in die Adressleiste des Webbrowsers ein, um den Bildschirm Anfangseinstellungen aufzurufen.

- 1. Starten Sie den Computer, der über USB-Kabel mit dem Gerät verbunden ist.
- <span id="page-56-2"></span>2. Bestätigen Sie IP-Adresse und Port-Nummer des Proxy-Servers.
	- 1. Wenn der Menübildschirm RICOH Auto Color Adjuster nicht angezeigt wird, starten Sie die Anwendung über das Symbol [RICOH] ( auf dem Desktop.
	- 2. Klicken Sie auf die Schaltfläche [Geräteeinstellungen] (<sup>13</sup>6).

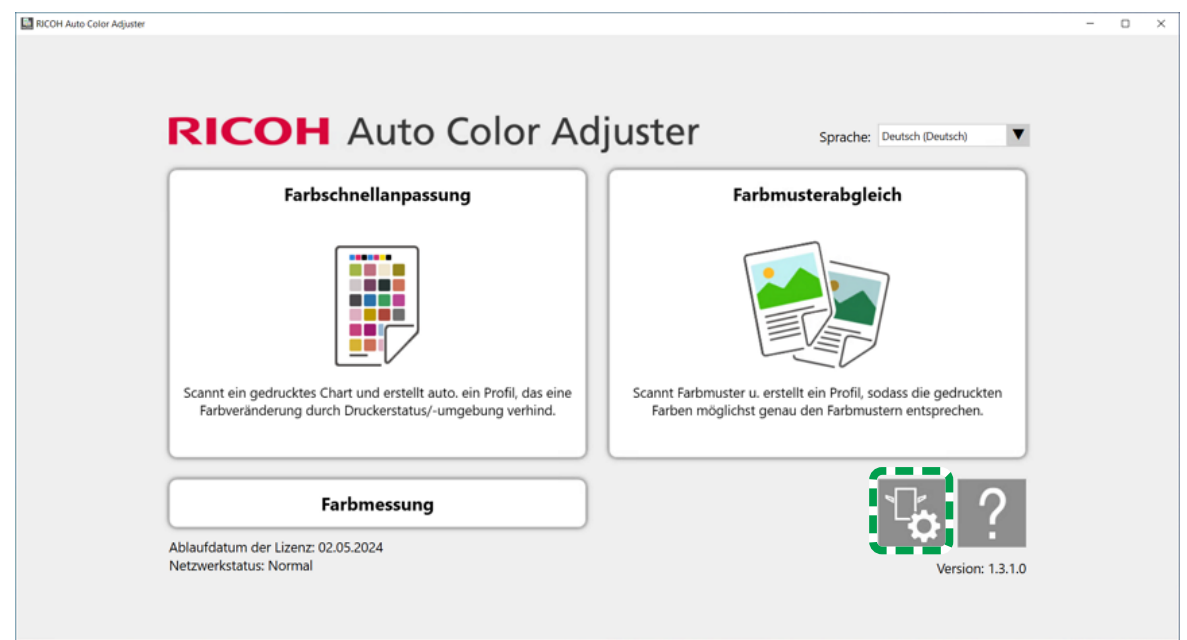

m5820m5958

[6](#page-56-0)

3. Klicken Sie auf [Auto Color Adjuster-Servereinst.] und prüfen Sie IP-Adresse und Portnummer.

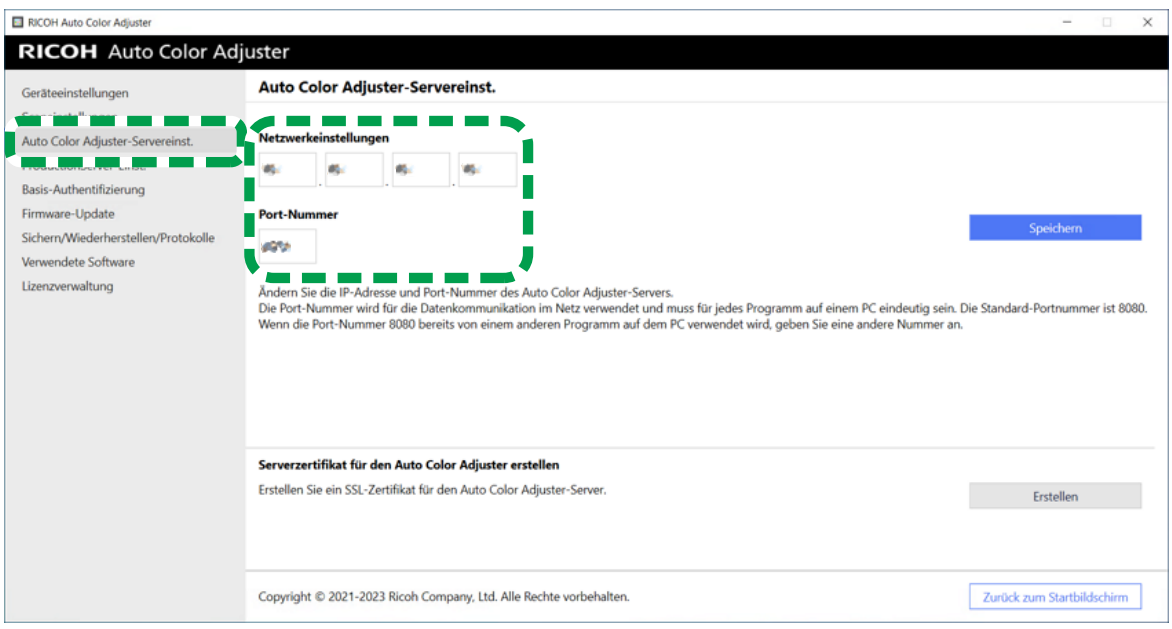

m582om8570

- 4. Klicken Sie auf [Zurück zum Startbildschirm] und schließen Sie den RICOH Auto Color Adjuster-Bildschirm.
- 3. Öffnen Sie einen Webbrowser, und geben Sie die IP-Adresse und die Portnummer in die Adressleiste ein.

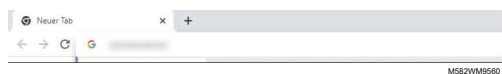

#### **Hinweis**

- Geben Sie diese im Format https://(IP-Adresse):(Portnummer) ein, einschließlich "." und ":". Wenn die Portnummer "80" ist, können Sie die Eingabe von ":" und der Portnummer weglassen.
- 4. Geben Sie Anwendername und Passwort ein.

#### **U** Hinweis

- Der Standard-Anwendername und das Standard-Passwort lauten wie folgt:
	- Anwendername: aca-user
	- Passwort: user

Der Bildschirm Verwaltungskonsole wird angezeigt.

5. Klicken Sie auf [Anfangseinstellungen].

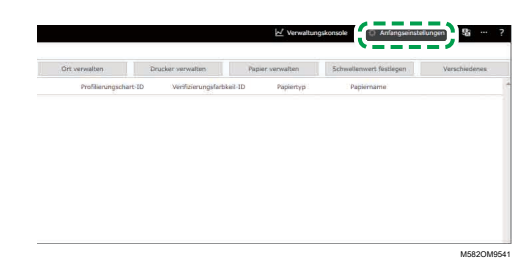

Der Bildschirm Anfangseinstellungen wird angezeigt.

#### **U** Hinweis

- Sie können von anderen Computern im Netzwerk auf Anfangseinstellungen zugreifen, auf denen Windows 10 Pro 64 Bit (Version 2004 oder höher) läuft. Geben Sie die in Schritt [2](#page-56-2) bestätigte IP-Adresse und Portnummer in die Adressleiste des Webbrowsers ein.
- Wenn Sie einen Client-Computer in der Konfiguration mit mehreren Geräten verwenden, fragen Sie den Administrator nach der IP-Adresse und der Portnummer des Servers.

## Ändern der Standard-Anzeigesprache der Anfangseinstellungen

- 1. Zeigen Sie den Bildschirm Anfangseinstellungen an.
- 2. Klicken Sie auf dem Bildschirm Anfangseinstellungen auf die Schaltfläche [Sprache] (**3)**, um eine Sprache festzulegen.

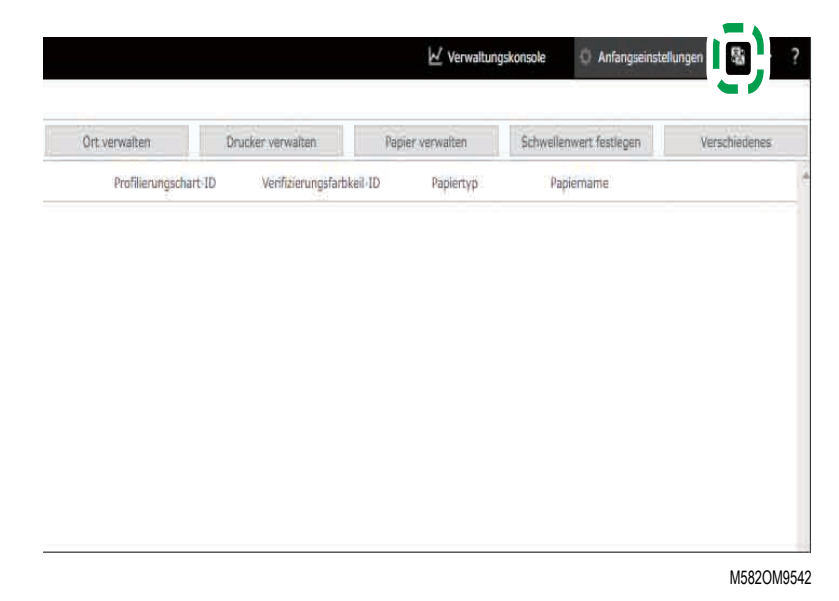

Die Sprache, in der der Bildschirm der Verwaltungskonsole angezeigt wird, ändert sich ebenfalls.

## <span id="page-58-0"></span>Anfangseinstellungen-Bildschirme

In diesem Abschnitt werden die Details der einzelnen Bildschirme von Anfangseinstellungen und ihre Einstelloptionen beschrieben.

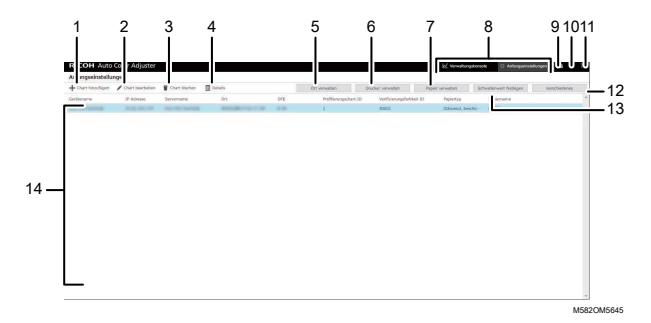

#### 1. [Chart hinzufügen]

Klicken Sie zum Registrieren der neuen Karte. Der Bildschirm Chart hinzufügen/bearbeiten wird angezeigt. Weitere Informationen finden Sie unter [Einrichtungselemente](#page-60-0) auf dem Bildschirm Chart [hinzufügen/bearbeiten,](#page-60-0) Seite 59.

#### 2. [Chart bearbeiten]

Um die registrierte Karte zu ändern, wählen Sie die zu ändernde Karte aus, und klicken Sie dann auf diese Schaltfläche. Der Bildschirm Chart hinzufügen/bearbeiten wird angezeigt. Weitere Informationen finden Sie unter [Einrichtungselemente](#page-60-0) auf dem Bildschirm Chart hinzufügen/ [bearbeiten,](#page-60-0) Seite 59.

#### 3. [Chart löschen]

Um die registrierte Karte zu löschen, wählen Sie die zu löschende Karte aus, und klicken Sie dann auf diese Schaltfläche.

#### 4. [Details]

Um die detaillierten Informationen über die Karte zu bestätigen, wählen Sie die zu bestätigende Karte aus, und klicken Sie dann auf diese Schaltfläche. Sie können die Informationen, z. B. den Dateinamen der Karte, die in [Farbschnellanpassung] verwendet werden soll, bestätigen.

#### 5. [Ort verwalten]

Klicken Sie auf , um den Ort zu erstellen oder zu löschen und die Karte zu registrieren. Der Bildschirm Ort verwalten wird angezeigt. Erstellen Sie Orte für die Verwaltung von Druckern nach Standort usw.. Weitere Informationen finden Sie unter Details zum Ort [verwalten-Bildschirm,](#page-62-0) Seite [61.](#page-62-0)

#### 6. [Drucker verwalten]

Klicken Sie hier, um einen neuen Drucker zu registrieren. Klicken Sie auch beim Ändern oder Löschen eines registrierten Druckers. Der Bildschirm Drucker verwalten wird angezeigt. Weitere Informationen finden Sie unter [Bildschirmkonfiguration](#page-63-0) des Drucker verwalten-Bildschirms, Seite 62.

#### 7. [Papier verwalten]

Klicken Sie, um das Papier zu registrieren. Der Bildschirm Papier verwalten wird angezeigt. Wenn Sie auf [Papier hinzufügen] klicken, wird der Bildschirm Papier hinzufügen angezeigt. Weitere Informationen finden Sie unter [Bildschirmkonfiguration](#page-65-0) des Papier verwalten-Bildschirms, Seite 64.

#### 8. [Verwaltungskonsole]/[Anfangseinstellungen]

Wechselt zwischen dem Bildschirm Verwaltungskonsole und dem Bildschirm Anfangseinstellungen.

## 9. Symbol für die Auswahl der Anzeigesprache (圖)

Ändert die Anzeigesprache. Japanisch, Englisch, Deutsch, Französisch, Spanisch, Niederländisch oder Italienisch können ausgewählt werden.

#### 10. Symbol "Software in Benutzung" (**III**)

Prüfen Sie, welche Software verwendet wird.

#### 11. Symbol "Anwenderhandbuch-Anzeige" (<sup>2</sup>)

Klicken Sie hier, um das Anwenderhandbuch anzuzeigen.

#### 12. [Verschiedenes]

Klicken Sie, um den Standardwert der Karte festzulegen, die auf dem Bildschirm Verwaltungskonsole angezeigt werden soll, und den Zielort, an dem das Profil gespeichert werden soll. Der Bildschirm Verschiedenes wird angezeigt. Weitere Informationen finden Sie unter [Einrichtungselemente](#page-72-1) auf dem Bildschirm Verschiedenes, Seite 71.

#### 13. [Schwellenwert festlegen]

Klicken Sie, um die Beurteilungskriterien von [Farbschnellanpassung] festzulegen. Der Bildschirm Schwellenwert festlegen wird angezeigt. Der Schwellenwert kann nicht für jeden Ort oder jeden Drucker einzeln festgelegt werden. Weitere Informationen finden Sie unter [Einrichtungselemente](#page-67-0) auf dem Bildschirm [Schwellenwert](#page-67-0) festlegen, Seite 66.

#### 14. Einstellungsliste

Die Einstellungen der registrierten Karten werden in der Liste angezeigt.

## <span id="page-60-0"></span>Einrichtungselemente auf dem Bildschirm Chart hinzufügen/bearbeiten

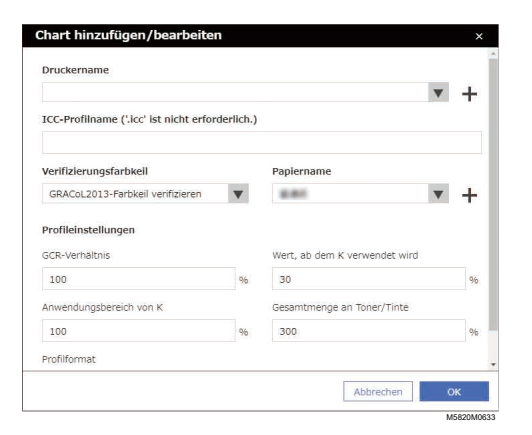

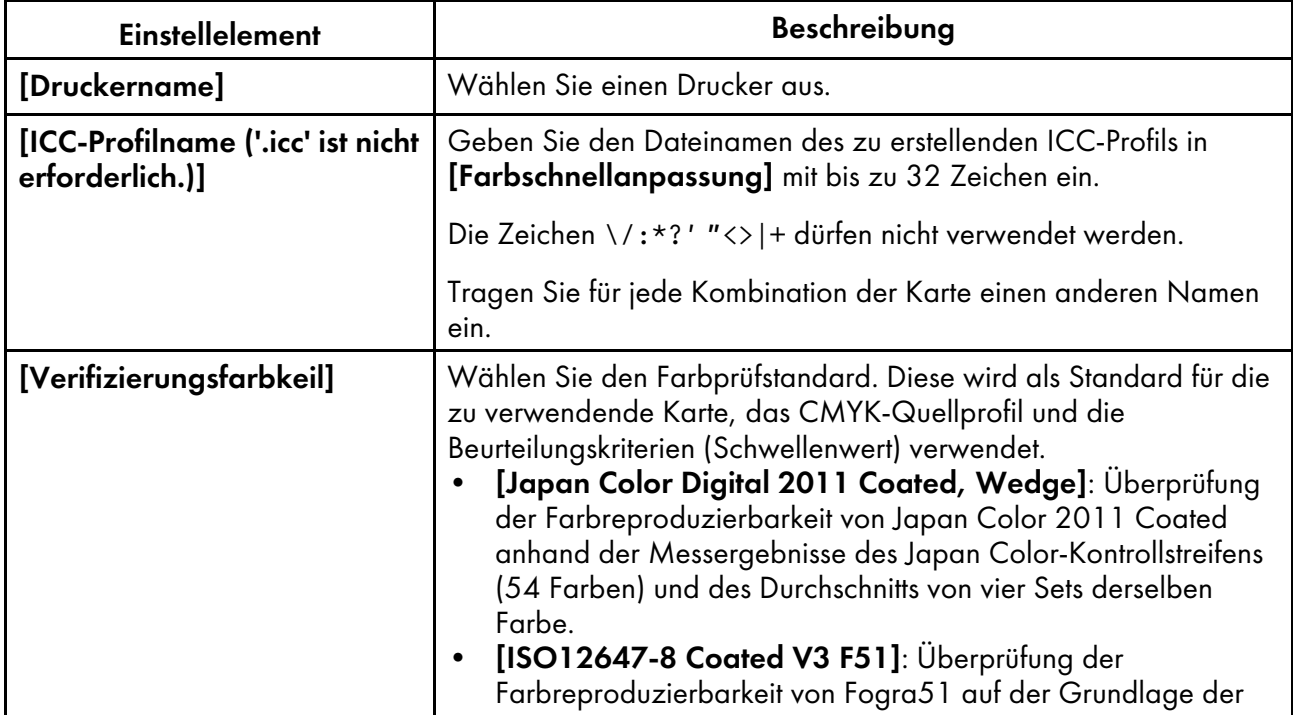

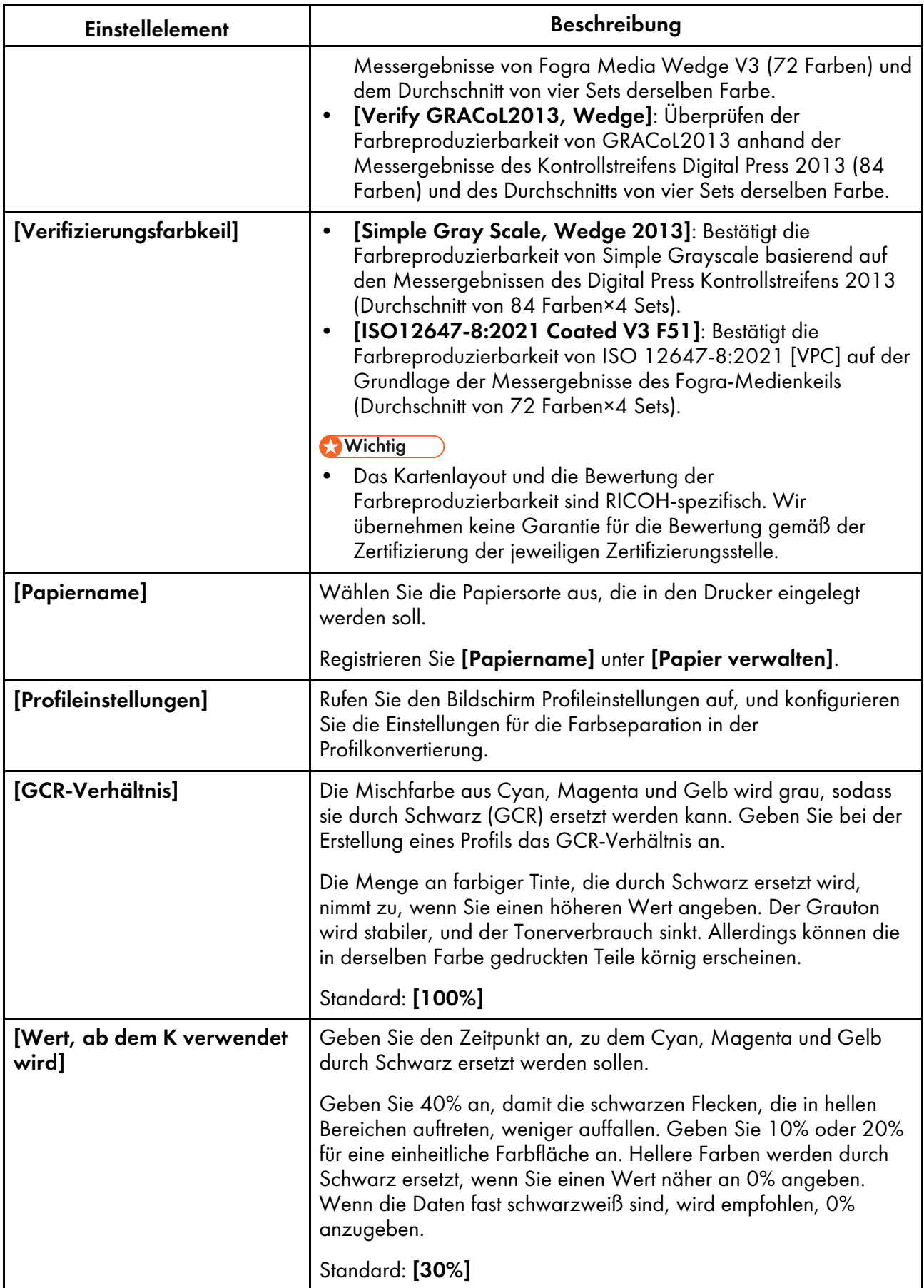

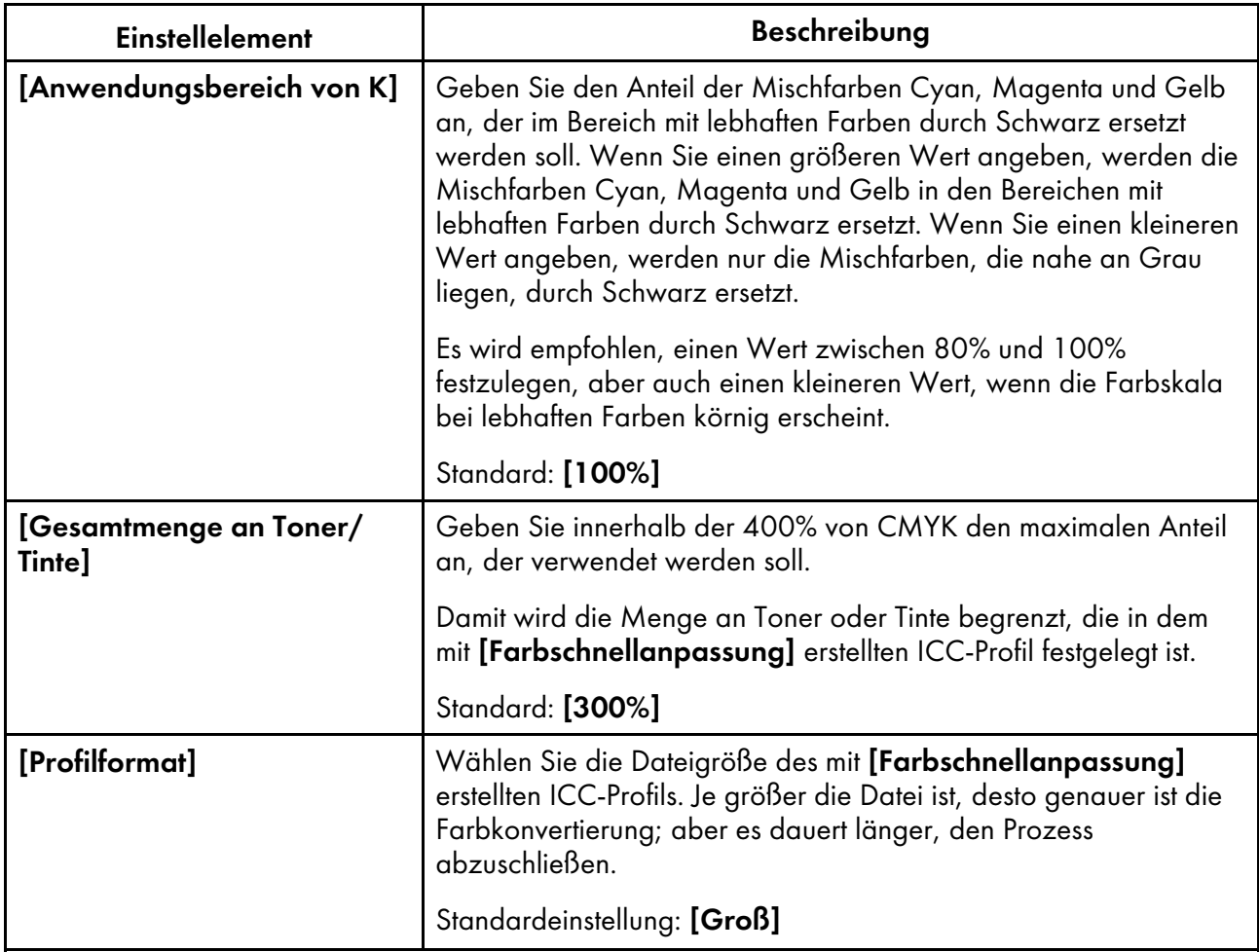

## <span id="page-62-0"></span>Details zum Ort verwalten-Bildschirm

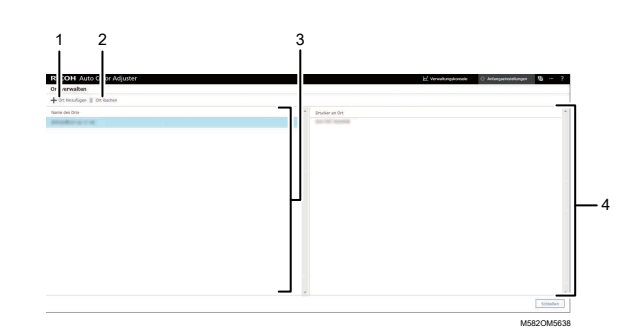

## 1. [Ort hinzufügen]

Anklicken, um einen neuen Ort zu erstellen. Der Bildschirm Ort hinzufügen wird angezeigt.

Sie können bis zu 8 Orte registrieren.

Sie können bis zu 48 Zeichen für den Ortsnamen eingeben.

Die Zeichen \/:\*?' "<>|+ dürfen nicht verwendet werden.

Der registrierte Name wird als Option unter [Ort] auf dem Bildschirm Drucker hinzufügen/ bearbeiten angezeigt.

### 2. [Ort löschen]

Um einen registrierten Ort zu löschen, wählen Sie den zu löschenden Ort aus, und klicken Sie dann auf diese Schaltfläche. Sie können die Orte nicht löschen, wenn der Drucker registriert ist.

#### 3. [Name des Orts]

Zeigt die Liste der registrierten Orte an.

#### 4. [Drucker an Ort]

Zeigt die Liste der am ausgewählten Ort registrierten Drucker an.

## <span id="page-63-0"></span>Bildschirmkonfiguration des Drucker verwalten-Bildschirms

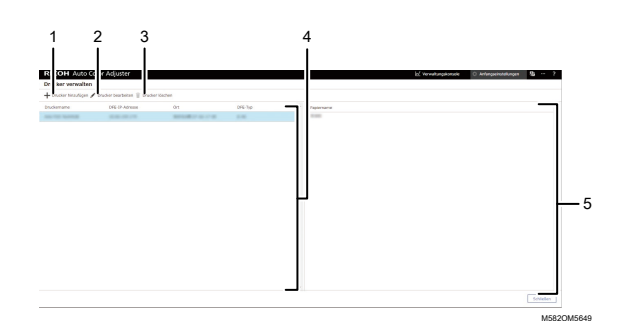

## [6](#page-56-0)

### 1. [Drucker hinzufügen]

Klicken Sie hier, um einen neuen Drucker zu registrieren. Der Bildschirm Drucker hinzufügen/ bearbeiten wird angezeigt. Weitere Informationen finden Sie unter [Einrichtungselemente](#page-64-0) auf dem Bildschirm Drucker [hinzufügen/bearbeiten,](#page-64-0) Seite 63.

#### 2. [Drucker bearbeiten]

Um die registrierten Informationen für einen Drucker zu ändern, wählen Sie den Drucker in der Liste aus, und klicken Sie dann auf diese Schaltfläche. Der Bildschirm Drucker hinzufügen/bearbeiten wird angezeigt. Weitere Informationen finden Sie unter [Einrichtungselemente](#page-64-0) auf dem Bildschirm Drucker [hinzufügen/bearbeiten,](#page-64-0) Seite 63.

#### 3. [Drucker löschen]

Um einen Drucker zu löschen, wählen Sie ihn in der Liste aus, und klicken Sie dann auf diese Schaltfläche.

#### 4. [Druckername]

Die registrierten Druckernamen werden in dieser Liste angezeigt.

#### 5. Papiername

Die Namen der auf dem ausgewählten Drucker registrierten Papiere werden in dieser Liste angezeigt.

# <span id="page-64-0"></span>Einrichtungselemente auf dem Bildschirm Drucker hinzufügen/bearbeiten

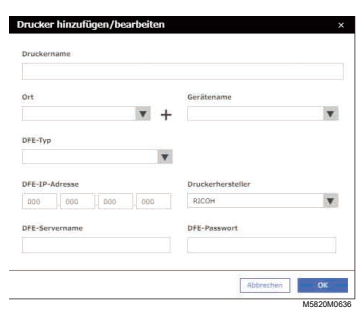

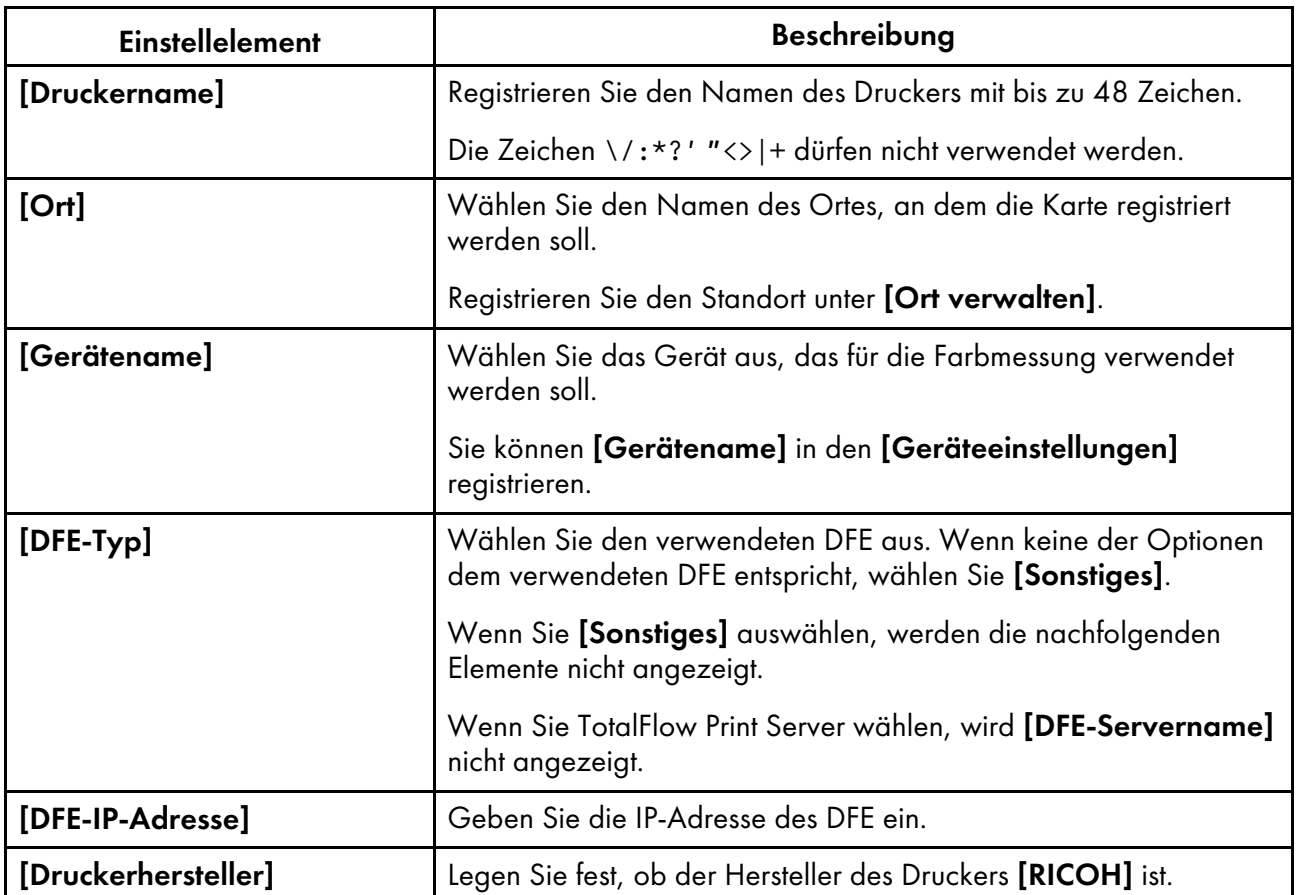

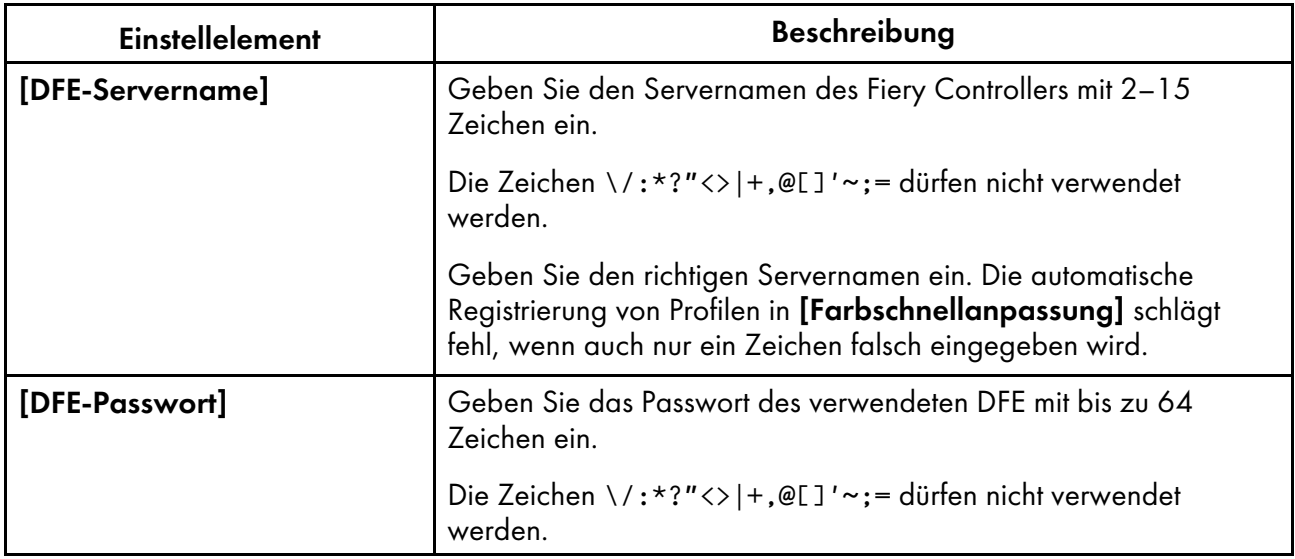

## <span id="page-65-0"></span>Bildschirmkonfiguration des Papier verwalten-Bildschirms

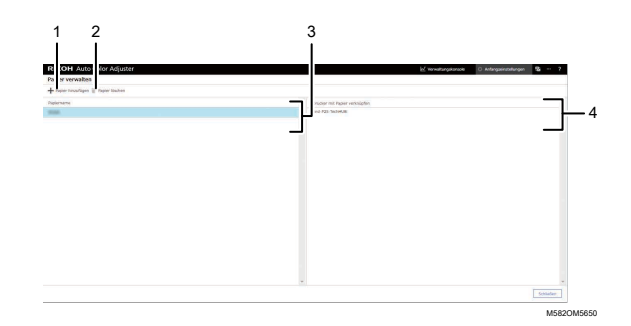

#### 1. [Papier hinzufügen]

Klicken Sie, um ein neues Papier zu registrieren. Der Bildschirm Papier hinzufügen wird angezeigt. Weitere Informationen finden Sie unter [Einrichtungselemente](#page-66-0) auf dem Bildschirm Papier hinzufügen, [Seite](#page-66-0) 65.

#### 2. [Papier löschen]

Um Papier zu löschen, wählen Sie das Papier in der Liste aus, und klicken dann auf diese Schaltfläche.

#### 3. [Papiername]

Die Namen der registrierten Papiere werden in der Liste angezeigt.

### 4. [Drucker mit Papier verknüpfen]

In dieser Liste werden die Drucker angezeigt, die dem Papier zugewiesen sind.

# <span id="page-66-0"></span>Einrichtungselemente auf dem Bildschirm Papier hinzufügen

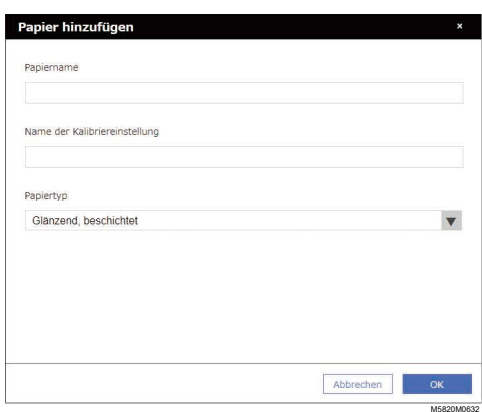

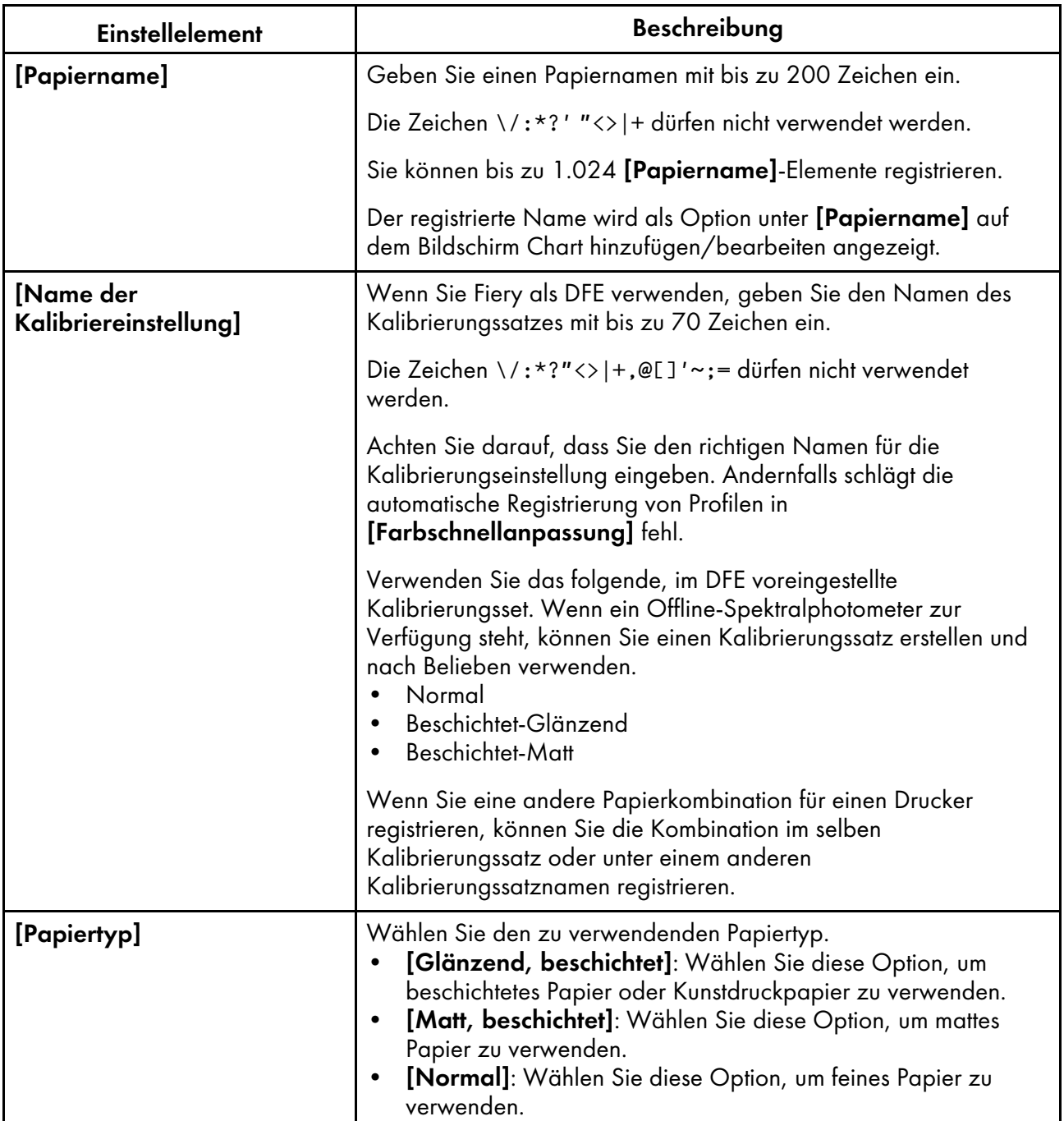

# <span id="page-67-0"></span>Einrichtungselemente auf dem Bildschirm Schwellenwert festlegen

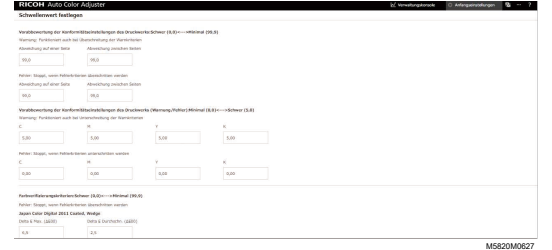

## **Vorabbewertung der Konformitätseinstellungen des Druckwerks: Schwer (0,0) <—> Minimal (99,9)**

Legen Sie die Beurteilungskriterien für die Farbanpassung fest, wenn Sie die Funktion [Farbschnellanpassung] verwenden.

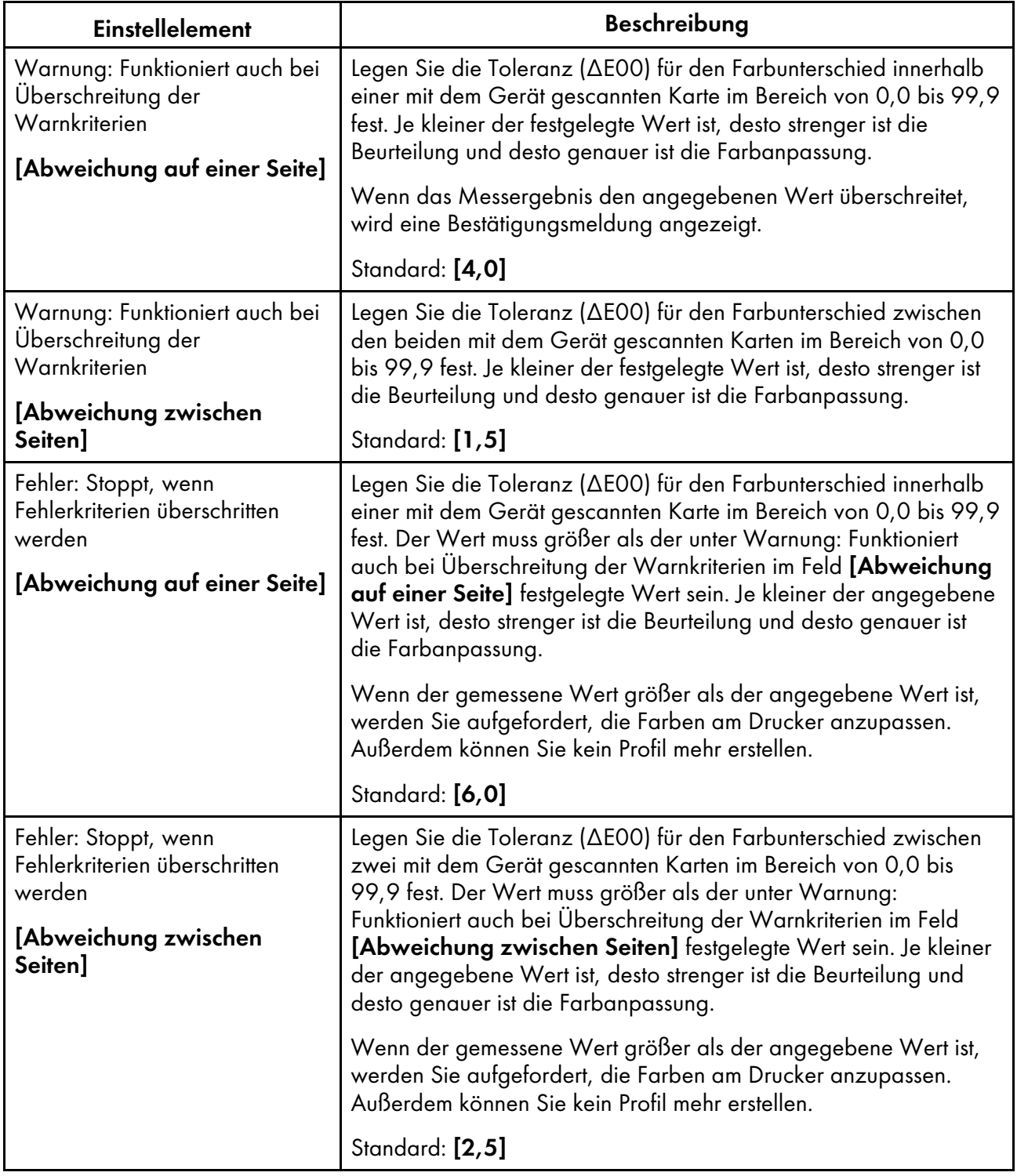

## **Vorabbewertung der Konformitätseinstellungen des Druckwerks (Warnung/Fehler): Minimal (0,0) <—> Schwer (5,0)**

Geben Sie den Standardwert der maximalen Dichte für jede der CMYK-Farben an.

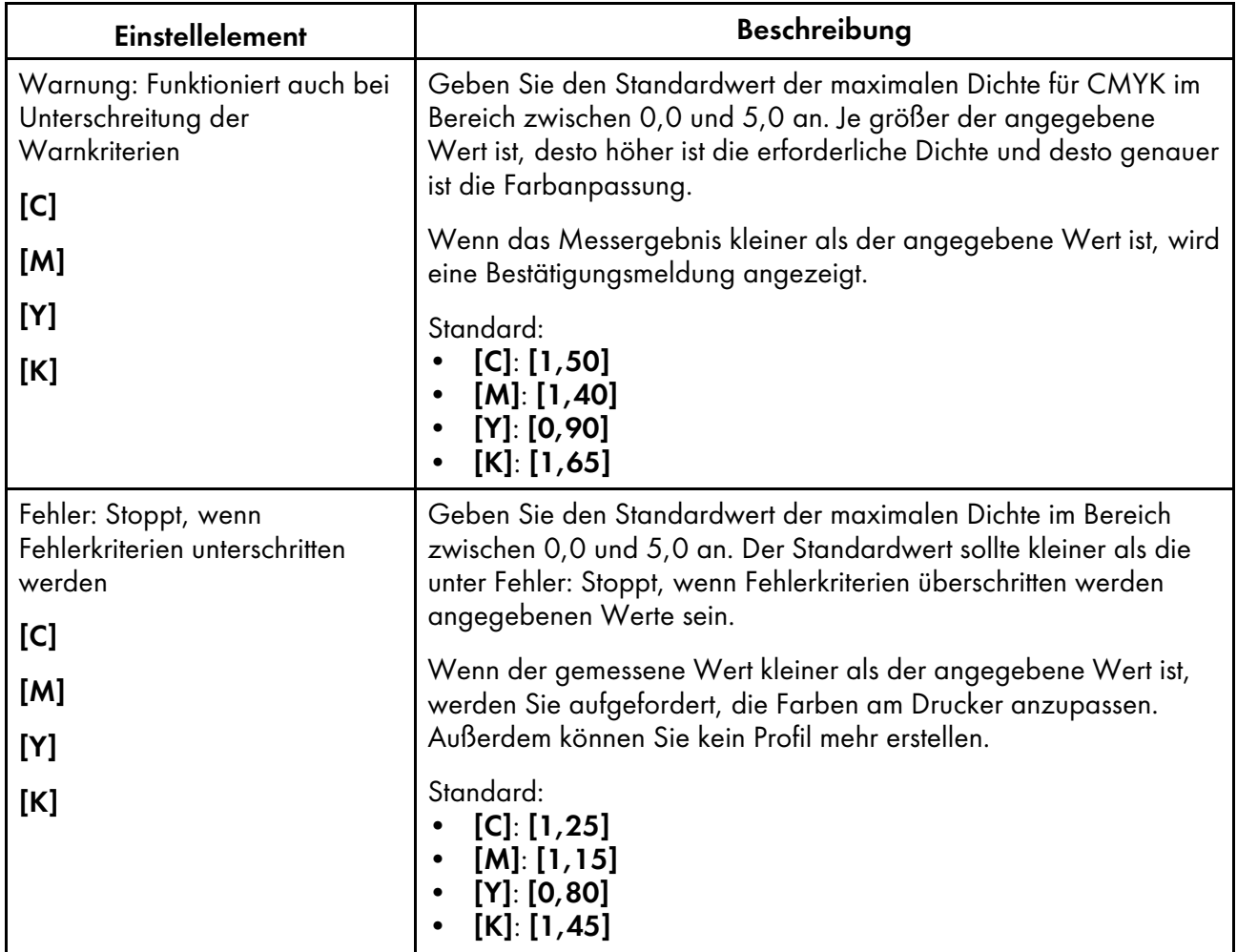

## **Farbverifizierungskriterien: Schwer (0,0) <—> Minimal (99,9)**

Legen Sie die Beurteilungskriterien nach der Ausführung der Farbanpassung mit der Funktion [Farbschnellanpassung] fest.

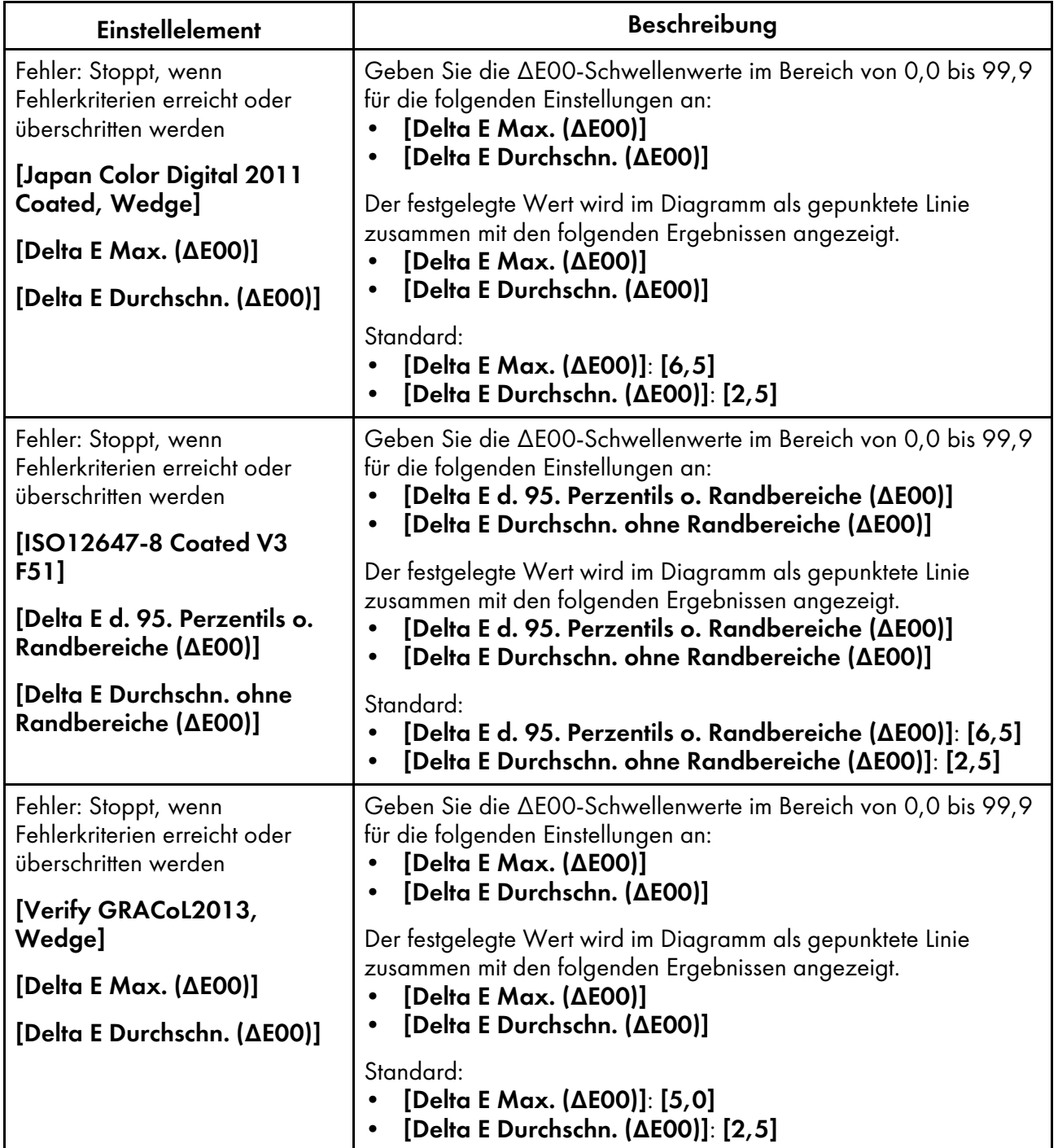

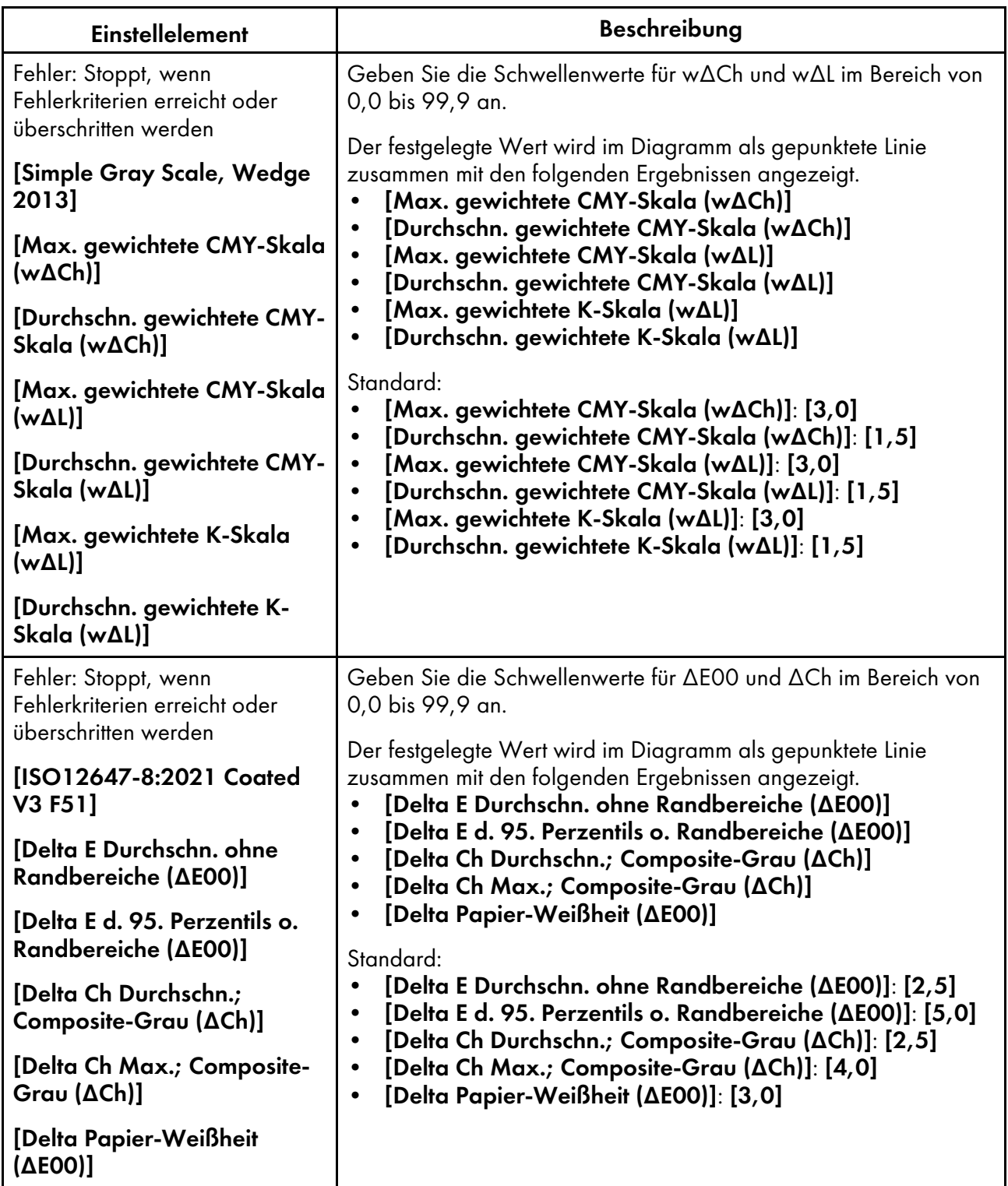
## Einrichtungselemente auf dem Bildschirm Verschiedenes

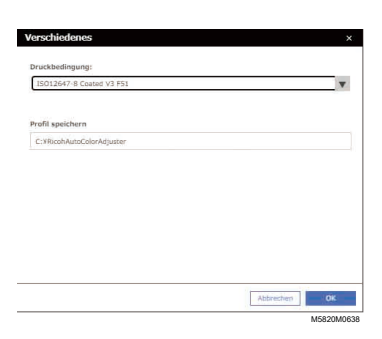

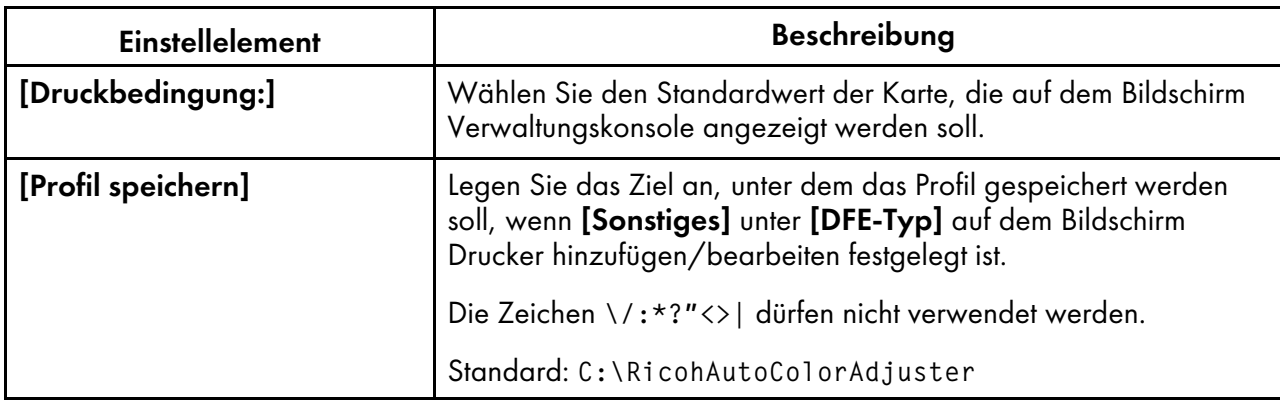

# <span id="page-72-0"></span>Konfigurieren der Anfangseinstellungen

Registrieren Sie die Papiersorten, die Farbbeurteilungskriterien und die zu verwendenden Drucker. Registrieren Sie auch die PDF-Datei für den Druck der Karte im DFE.

### **Wichtig**

- Es wird empfohlen, eine Sicherungskopie der Einstellungen zu erstellen, wenn Sie die Anfangseinstellungen ändern.
- Einzelheiten zur Vorgehensweise zum Erstellen der Sicherungskopie finden Sie unter [Erstellen](#page-86-0) Sie eine Sicherung der RICOH Auto Color [Adjuster-Einstellungen,](#page-86-0) Seite 85.

### Anzeigen des Anfangseinstellungen-Bildschirms

### **D** Hinweis

- Richten Sie das Gerät und den Computer zuvor mit den Geräteeinstellungen ein. Weitere Informationen finden Sie unter Anzeigen des Bildschirms [Geräteeinstellungen,](#page-34-0) Seite 33.
- Verwenden Sie das folgende, im DFE voreingestellte Kalibrierungsset. Wenn ein Offline-Spektralphotometer zur Verfügung steht, können Sie einen Kalibrierungssatz erstellen und nach Belieben verwenden.
	- Normal
	- Beschichtet-Glänzend
	- Beschichtet-Matt
	- 1. Öffnen Sie einen Webbrowser, und geben Sie die IP-Adresse und die Portnummer in die Adressleiste ein.

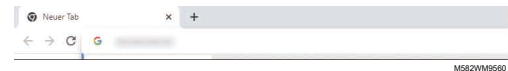

### **U** Hinweis

- Geben Sie diese im Format https://(IP-Adresse):(Portnummer) ein, einschließlich "." und ":". Wenn die Portnummer "80" ist, können Sie die Eingabe von ":" und der Portnummer weglassen.
- 2. Geben Sie Anwendername und Passwort ein.

#### **D**Hinweis

- Der Standard-Anwendername und das Standard-Passwort lauten wie folgt:
	- Anwendername: aca-user
	- Passwort: user

Der Bildschirm Verwaltungskonsole wird angezeigt.

3. Klicken Sie auf [Anfangseinstellungen].

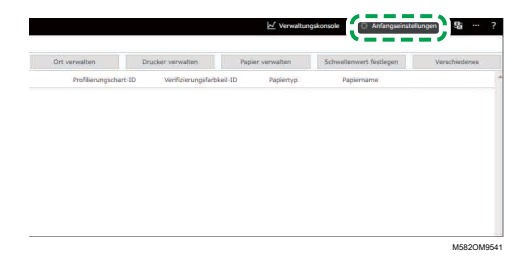

Der Bildschirm Anfangseinstellungen wird angezeigt.

## Konfigurieren der Grundeinstellungen unter Anfangseinstellungen

Konfigurieren Sie [Ort verwalten], [Drucker verwalten] und [Papier verwalten]. Ändern Sie auch die Beurteilungskriterien von [Farbschnellanpassung] in Schwellenwert festlegen nach Bedarf.

1. Klicken Sie auf dem Bildschirm Anfangseinstellungen auf **[Ort verwalten]**.

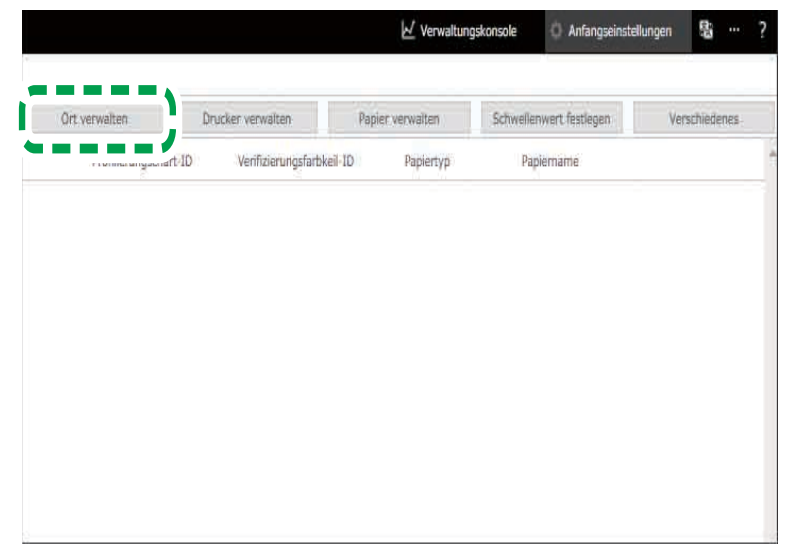

M582OM8539

- 2. Klicken Sie auf [Ort hinzufügen].
- 3. Geben Sie den Namen des Standortes ein, an dem der Drucker registriert werden soll, und klicken Sie dann auf [OK].

### **D** Hinweis

- Sie können bis zu 48 Zeichen für den Ortsnamen eingeben.
- Die Zeichen \/:\*?' "<>|+ dürfen nicht verwendet werden.
- Wenn der Bildschirm Ort verwalten nicht angezeigt wird, nachdem Sie auf [OK] geklickt haben, überprüfen Sie, ob die richtigen Zeichen eingegeben wurden und die Anzahl der Zeichen nicht den Grenzwert überschreitet.
- Wiederholen Sie die Schritte 2 und 3, um zwei oder mehr Orte zu registrieren. Hinzufügen von Orten bei der Verwaltung von Druckern nach Ort usw.
- 4. Klicken Sie auf [OK].
- 5. Klicken Sie auf Drucker verwalten  $\rightarrow$  Drucker hinzufügen.
- <span id="page-74-0"></span>6. Legen Sie den [Druckername], die [DFE-Typ] und weitere Einstellungen fest.

**D**Hinweis

- Wiederholen Sie die Schritte 5 und 6, um einen weiteren Drucker hinzuzufügen.
- Weitere Informationen finden Sie unter [Einrichtungselemente](#page-64-0) auf dem Bildschirm Drucker [hinzufügen/bearbeiten,](#page-64-0) Seite 63.
- 7. Klicken Sie auf [OK].
- 8. Klicken Sie auf [Papier hinzufügen].
- 9. Legen Sie [Papiername], [Name der Kalibriereinstellung] und [Papiertyp] fest, und klicken Sie dann auf [OK].

**C**Hinweis

- Wiederholen Sie die Schritte 8 und 9, um zwei oder mehr Papiertypen zu registrieren.
- Weitere Informationen finden Sie unter [Einrichtungselemente](#page-66-0) auf dem Bildschirm Papier [hinzufügen,](#page-66-0) Seite 65.
- 10. Klicken Sie auf [OK].
- 11. Klicken Sie auf [Schwellenwert festlegen].
- 12. Legen Sie die Beurteilungskriterien von [Farbschnellanpassung] fest, und klicken Sie dann auf [OK].

**U** Hinweis

- Weitere Informationen finden Sie unter [Einrichtungselemente](#page-67-0) auf dem Bildschirm [Schwellenwert](#page-67-0) festlegen, Seite 66.
- Wenn Sie unter [DFE-Typ] in Schritt [6](#page-74-0) die Option [Sonstiges] auswählen, klicken Sie auf [Verschiedenes] im Bildschirm Anfangseinstellungen und bestätigen Sie die Einstellung unter [Profil speichern].

Die Grundkonfiguration der Anfangseinstellungen ist abgeschlossen. Als nächstes registrieren Sie die Karte.

### Registrieren der Karte in Anfangseinstellungen

1. Klicken Sie auf dem Bildschirm Anfangseinstellungen auf [Chart hinzufügen].

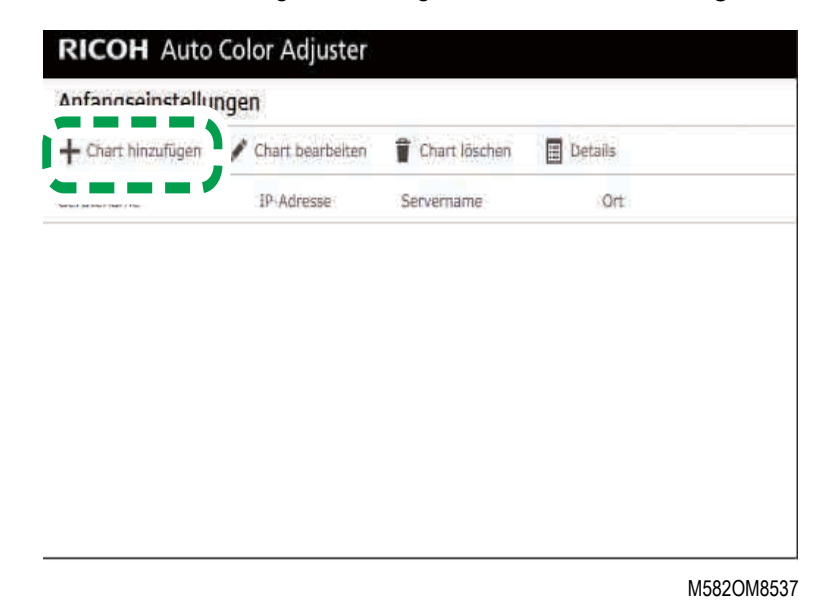

2. Legen Sie die Informationen zu der Karte fest, z. B. [Druckername] und [Papiername].

#### **U** Hinweis

- Weitere Informationen finden Sie unter [Einrichtungselemente](#page-60-0) auf dem Bildschirm Chart [hinzufügen/bearbeiten,](#page-60-0) Seite 59.
- Wenn Sie zwei oder mehr Papiertypen für einen Drucker verwenden, fügen Sie einen weiteren Drucker hinzu, und registrieren Sie ihn mit einem anderen [Papiername].
- Registrieren Sie anschließend die PDF-Datei für die Karte im DFE.

### <span id="page-76-1"></span>Registrierung der PDF-Datei für die Tabelle im DFE

Registrieren Sie die PDF-Datei für den Druck der Karte, die von [Farbschnellanpassung] verwendet wird, im DFE als Job.

### **AACHTUNG**

- Bewahren Sie USB-Sticks außerhalb der Reichweite von Kindern auf. Wenn ein Kind versehentlich einen USB-Stick verschluckt, konsultieren Sie sofort einen Arzt.
	- 1. Wählen Sie auf dem Bildschirm Anfangseinstellungen die Karte aus und klicken Sie dann auf [Details].

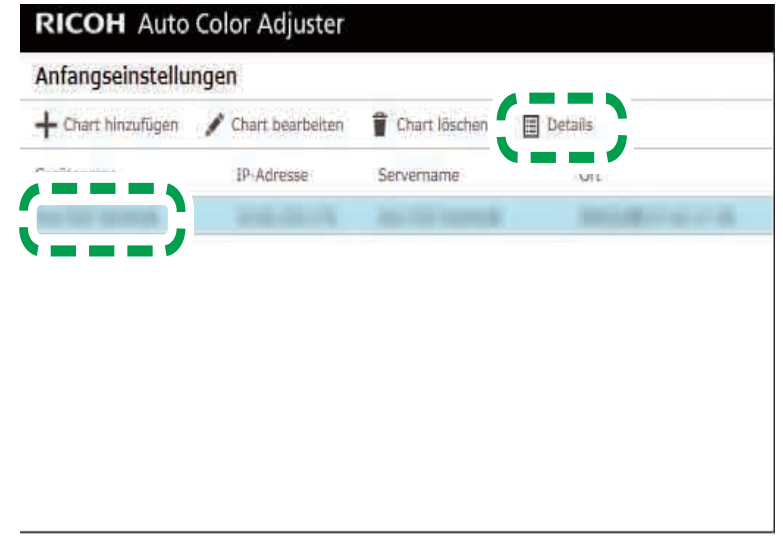

M582OM8559

- 2. Wenn zwei oder mehr Papiertypen für einen Drucker registriert sind, überprüfen Sie die Kombination aus [Gerätename] und [Papiername], und wählen Sie die richtige aus.
- <span id="page-76-0"></span>3. Bestätigen Sie die Kartennummer, und klicken Sie dann auf [Schließen].

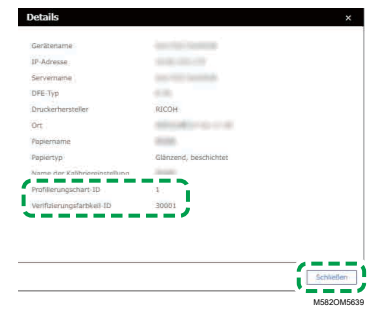

- Profilierungschart-ID: Wird für die Farbanpassung verwendet.
- Verifizierungsfarbkeil-ID: Wird für die Farbverifizierung verwendet.

Die Nummer der Karte ist für jede Karte angegeben.

4. Öffnen Sie den Ordner C:\RicohAutoColorAdjuster\RefarenceChart\profile\_A3.

**J** Hinweis

- Wenn 101 oder mehr Farbkarten registriert sind, entpacken Sie "chartPDF\_Profile.zip" im Ordner "gca" auf dem mitgelieferten USB-Speicher.
- 5. Registrieren Sie die PDF-Datei der Profilierungschart-ID, die Sie in Schritt [3](#page-76-0) geprüft haben, als Job.
- 6. Öffnen Sie den Ordner C:\RICOHAutoColorAdjuster\ReferenceChart, und öffnen Sie dann den Ordner des zu verwendenden Farbprüfstandards.
	- analysis\_Fogra\_A3: Öffnen Sie diesen Ordner, wenn auf dem Bildschirm Chart hinzufügen/ bearbeiten die Option [ISO12647-8 Coated V3 F51] für [Verifizierungsfarbkeil] ausgewählt wurde.
	- analysis\_GRACoL\_A3: Öffnen Sie diesen Ordner, wenn auf dem Bildschirm Chart hinzufügen/bearbeiten die Option [Verify GRACoL2013, Wedge] für [Verifizierungsfarbkeil] ausgewählt wurde.
	- analysis\_JC\_A3: Öffnen Sie diesen Ordner, wenn auf dem Bildschirm Chart hinzufügen/ bearbeiten die Option [Japan Color Digital 2011 Coated, Wedge] für [Verifizierungsfarbkeil] ausgewählt wurde.
	- analysis Fogra 2021 A3: Wenn [ISO12647-8:2021 Coated V3 F51] unter [Verifizierungsfarbkeil] auf dem Bildschirm Chart hinzufügen/bearbeiten festgelegt ist.
	- analysis SimpleGrayScale A3: Wenn [Simple Gray Scale, Wedge 2013] unter [Verifizierungsfarbkeil] auf dem Bildschirm Chart hinzufügen/bearbeiten festgelegt ist.

Wenn 101 oder mehr Farbkarten registriert sind, dekomprimieren Sie eine der folgenden Dateien im Ordner "gca" auf dem mitgelieferten USB-Flash-Speicher.

- chartPDF\_Fogra.zip: Wenn [ISO12647-8 Coated V3 F51] für [Verifizierungsfarbkeil] auf dem Bildschirm Chart hinzufügen/bearbeiten ausgewählt ist.
- chartPDF\_GRACoL.zip: Wenn [Verify GRACoL2013, Wedge] für [Verifizierungsfarbkeil] auf dem Bildschirm Chart hinzufügen/bearbeiten ausgewählt ist.
- chartPDF JC.zip: Wenn [Japan Color Digital 2011 Coated, Wedge] für [Verifizierungsfarbkeil] auf dem Bildschirm Chart hinzufügen/bearbeiten ausgewählt ist.

7. Registrieren Sie die PDF-Datei der Verifizierungsfarbkeil-ID, die Sie in Schritt [3](#page-76-0) geprüft haben, als Job.

**C**Hinweis

• Das Registrierungsverfahren ist im DFE-Handbuch beschrieben.

### Bearbeiten der unter Anfangseinstellungen registrierten Karte

So bearbeiten Sie die unter Anfangseinstellungen registrierte Karte:

1. Wählen Sie auf dem Bildschirm Anfangseinstellungen die Karte aus und klicken Sie dann auf [Chart bearbeiten].

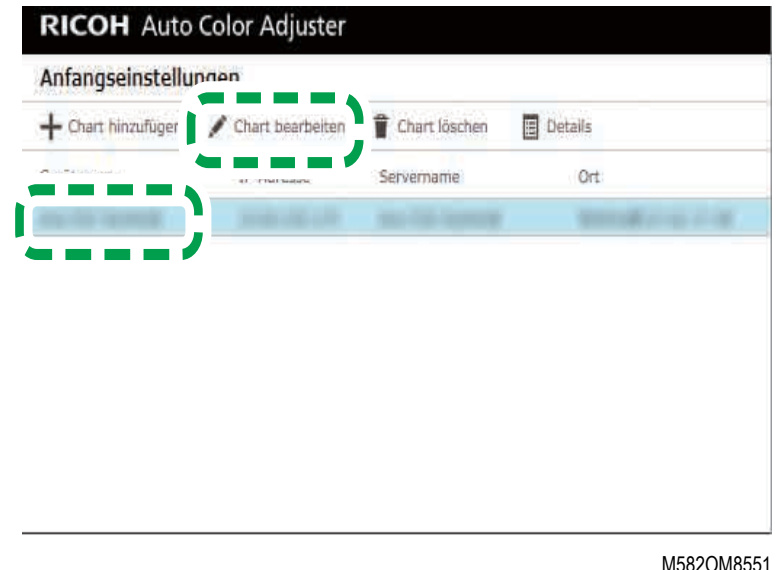

- 2. Wenn zwei oder mehr Papiertypen für einen Drucker registriert sind, überprüfen Sie die Kombination aus [Gerätename] und [Papiername], und wählen Sie die richtige aus.
- 3. Ändern Sie die Karteninformationen.
- 4. Klicken Sie auf [OK].
- 5. Wenn Sie [Verifizierungsfarbkeil] geändert haben, registrieren Sie die PDF-Datei für die Karte im DFE. Weitere Informationen finden Sie unter [Registrierung](#page-76-1) der PDF-Datei für die Tabelle im DFE, [Seite](#page-76-1) 75.

### Löschen der unter Anfangseinstellungen registrierten Karte

So löschen Sie die unter Anfangseinstellungen registrierte Karte:

1. Wählen Sie auf dem Bildschirm Anfangseinstellungen die Karte aus und klicken Sie dann auf [Chart löschen].

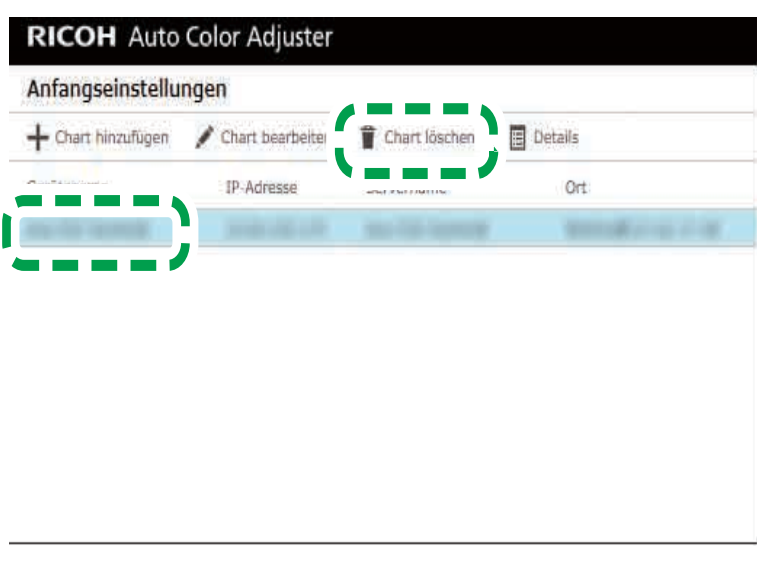

- M582OM8554
- 2. Wenn zwei oder mehr Papiertypen für einen Drucker registriert sind, überprüfen Sie die Kombination aus [Gerätename] und [Papiername], und wählen Sie die richtige aus.
- 3. Klicken Sie auf [OK].

# <span id="page-80-0"></span>7. Fehlerbehebung bei der Konfiguration der Einstellungen

### •Fehlersuche [\(Geräteeinstellungen\)](#page-80-1)

### •Fehlersuche [\(Anfangseinstellungen\)](#page-82-0)

In diesem Abschnitt werden die Maßnahmen beschrieben, die zu ergreifen sind, wenn Sie "Geräteeinstellungen" oder Anfangseinstellungen nicht bedienen können oder wenn Meldungen angezeigt werden.

# <span id="page-80-1"></span>Fehlersuche (Geräteeinstellungen)

### Wenn Sie die Geräteeinstellungen nicht starten können

In diesem Abschnitt werden die Maßnahmen beschrieben, die zu ergreifen sind, wenn der Bildschirm "Geräteeinstellungen" nicht angezeigt wird und keine Meldung erscheint, nachdem Sie im Menü auf

die Schaltfläche **[Geräteeinstellungen]** (<sup>13</sup>) geklickt haben.

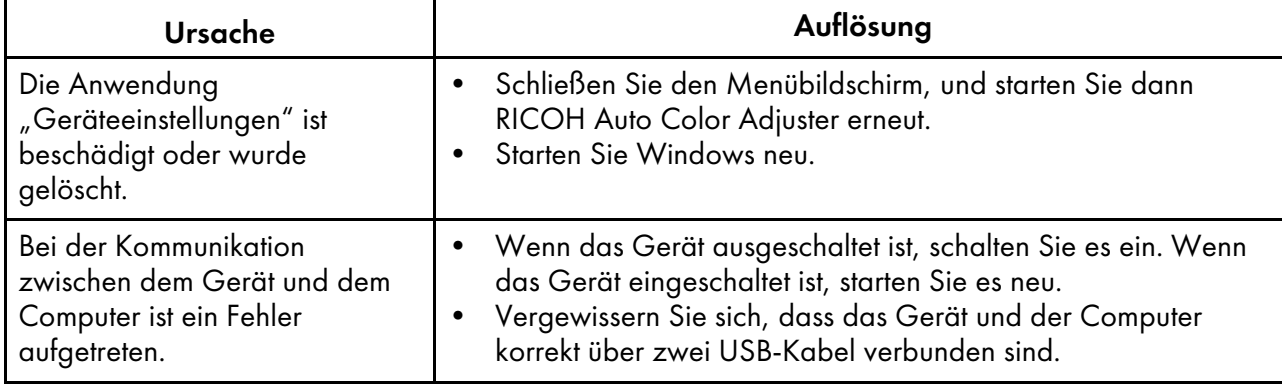

Wenn der Fehler weiterhin auftritt, wenden Sie sich an Ihren Kundendienst.

# Wenn in den Geräteeinstellungen eine Meldung angezeigt wird

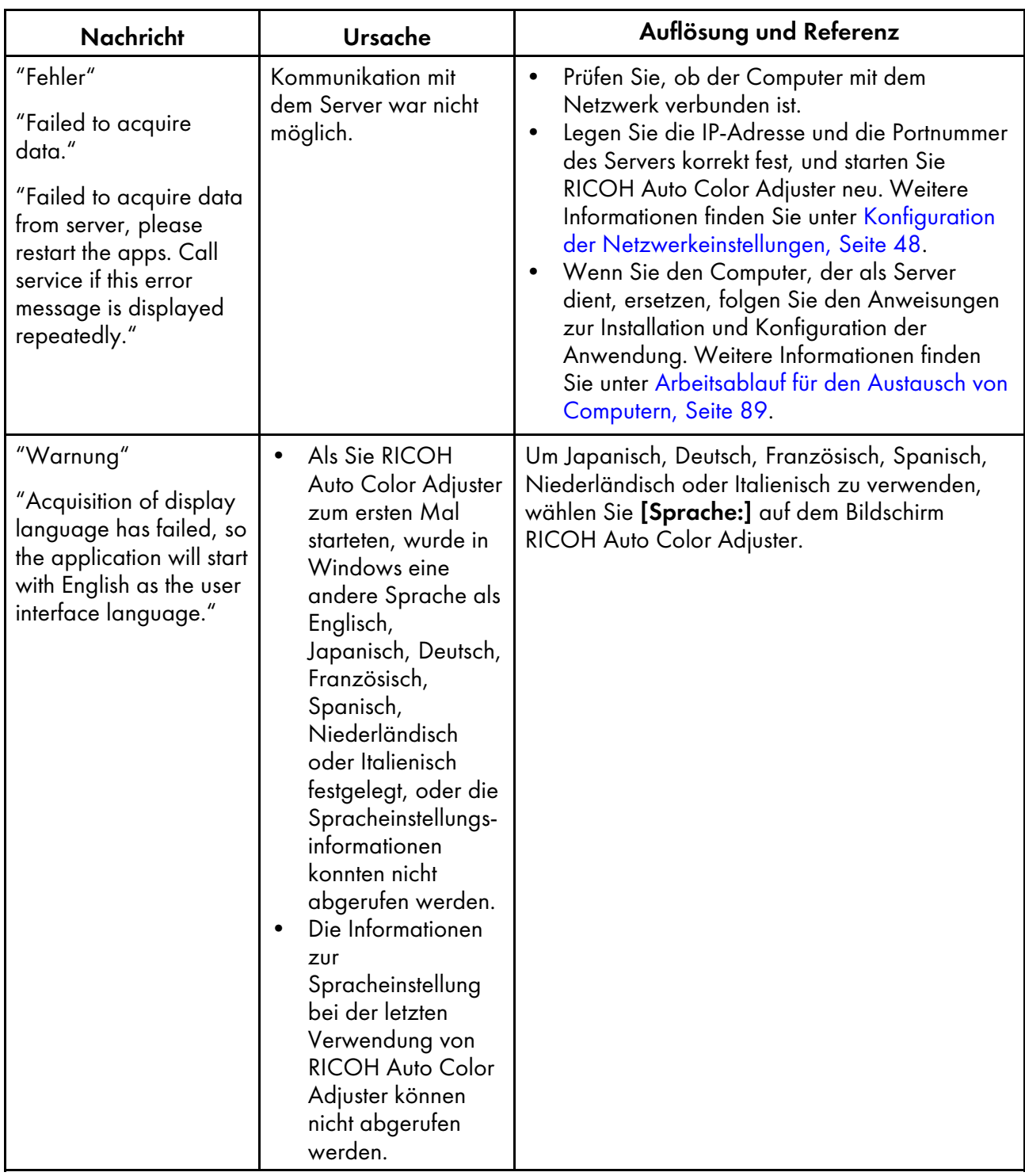

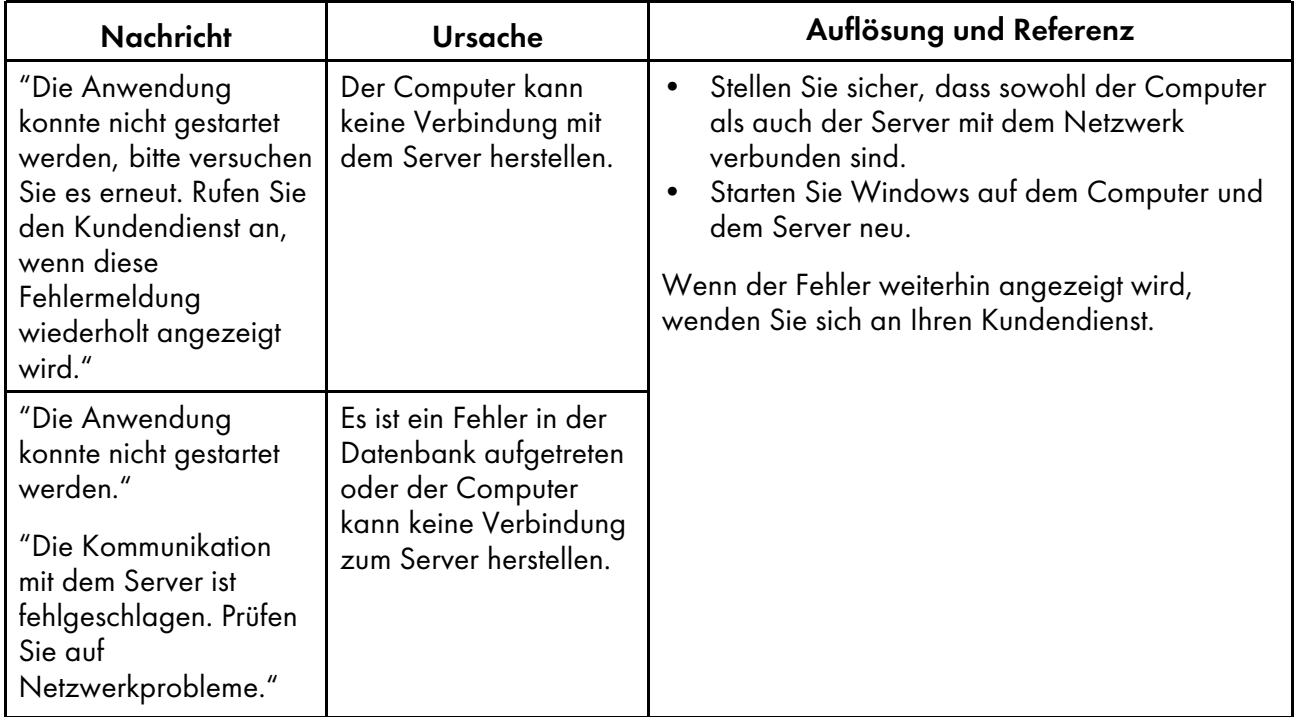

# <span id="page-82-0"></span>Fehlersuche (Anfangseinstellungen)

# Wenn der Bildschirm Anfangseinstellungen nicht angezeigt wird

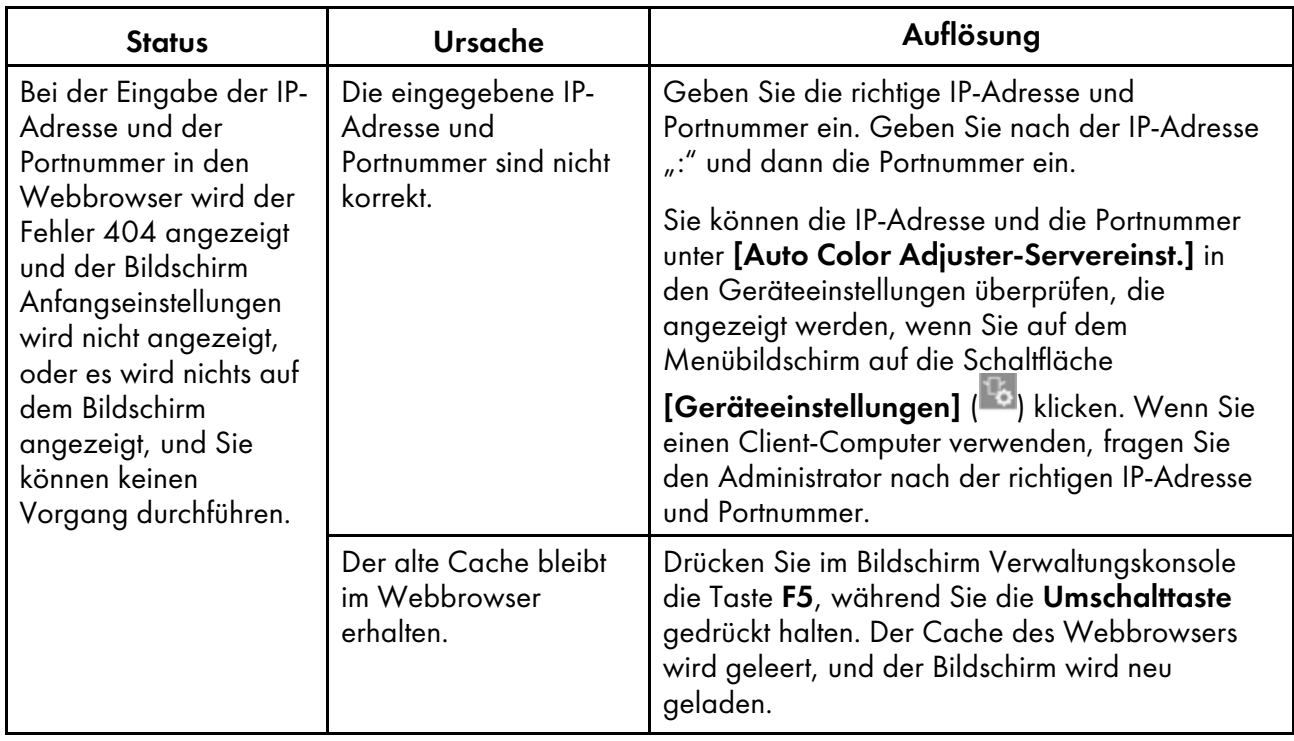

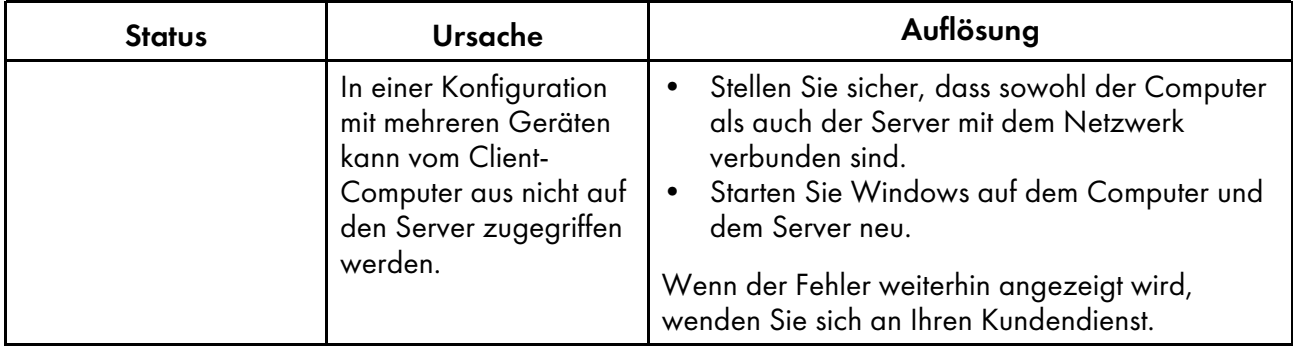

# Bei Anzeige einer Meldung in Anfangseinstellungen

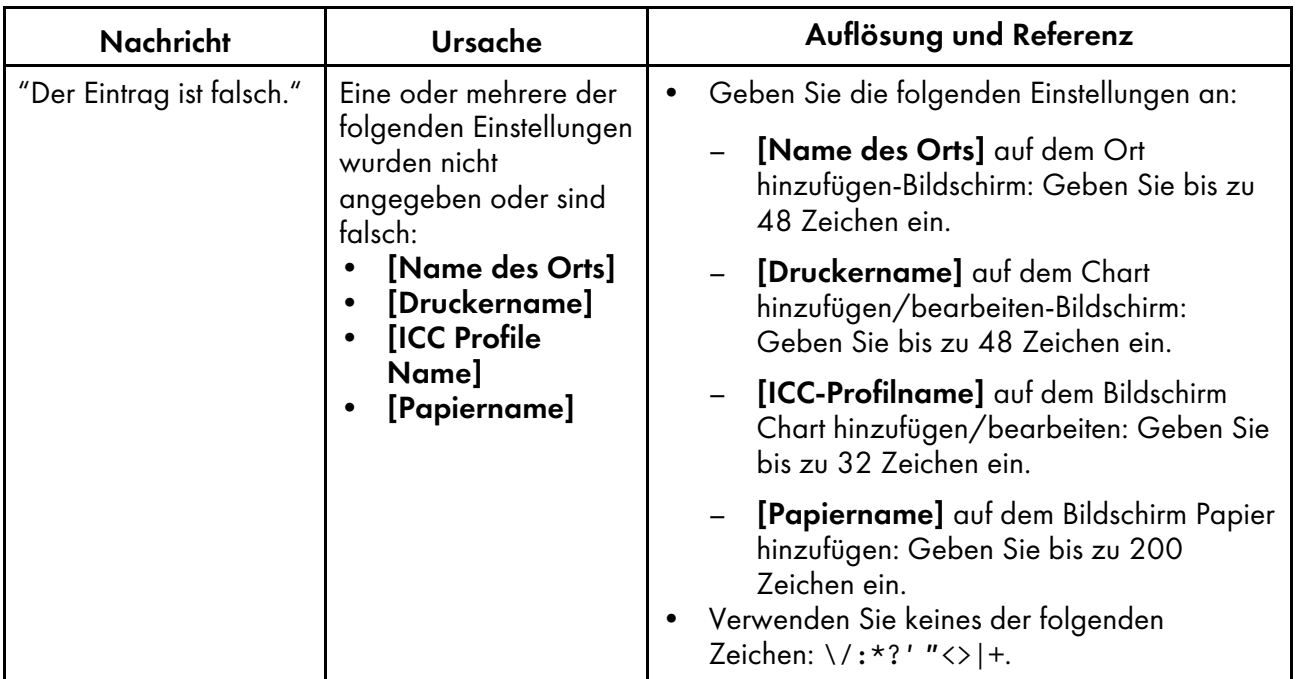

# <span id="page-84-0"></span>8. Aktualisieren von RICOH Auto Color Adjuster

- •Aktualisieren der RICOH Auto Color [Adjuster-Version](#page-84-1)
- •Erstellen einer Sicherungskopie und [Wiederherstellen](#page-85-0) von RICOH Auto Color Adjuster

In diesem Kapitel wird erklärt, wie Sie die Version von RICOH Auto Color Adjuster aktualisieren können. Sie können auch eine Sicherungskopie der RICOH Auto Color Adjuster-Einstellungen erstellen und dann die Einstellungen aus der Sicherungskopie wiederherstellen.

# <span id="page-84-1"></span>Aktualisieren der RICOH Auto Color Adjuster-Version

Aktualisieren Sie die auf einem Computer installierte Version von RICOH Auto Color Adjuster, wenn eine neuere Version von RICOH Auto Color Adjuster verfügbar ist.

### **Wichtig**

- Die Sicherungsdatei der Einstellungen ist für die Aktualisierung erforderlich. Erstellen Sie eine Sicherung, bevor Sie die Aktualisierung durchführen.
	- 1. [Erstellen](#page-86-0) Sie eine Sicherung der Einstellungen. Weitere Informationen finden Sie unter Erstellen Sie eine Sicherung der RICOH Auto Color [Adjuster-Einstellungen,](#page-86-0) Seite 85.
	- 2. Laden Sie das Installationsprogramm von der Website des Herstellers herunter, und speichern Sie es auf dem Computer, der mit dem Gerät verbunden werden soll.
	- 3. Melden Sie sich mit einem Anwenderkonto mit Administratorrechten am Computer an, und schließen Sie dann alle Anwendungen.
	- 4. Führen Sie die heruntergeladene Datei AutoColorAdjusterSetup\_Verxxx.msi aus.

#### **J** Hinweis

• XXX variiert je nach Datum der Veröffentlichung der Datei.

Der Installationsassistent wird angezeigt.

5. Klicken Sie auf [Weiter].

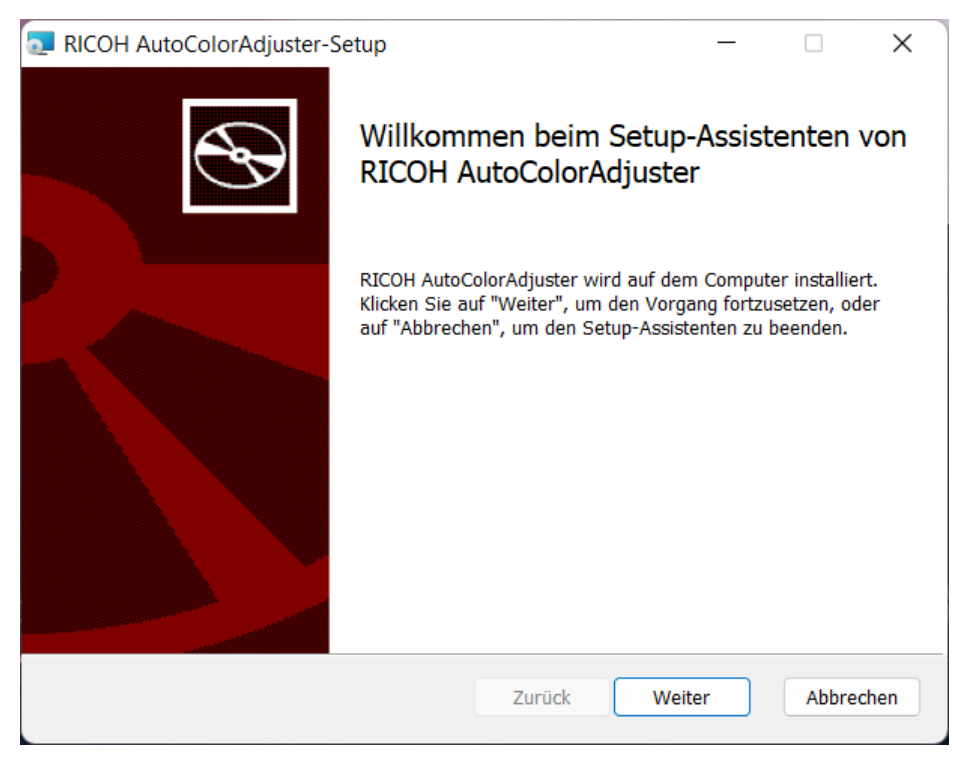

m582om0603

- 6. Klicken Sie auf [Weiter].
- 7. Klicken Sie auf [Installieren]. Die Installation startet.
- 8. Wenn ein Bildschirm mit der Frage, ob der Computer neu gestartet werden soll, angezeigt wird, klicken Sie auf [Ja].
- 9. Wenn ein Bestätigungsbildschirm für die verwendete Datei angezeigt wird, wählen Sie [Anwendungen schließen und versuchen, sie neu zu starten], und klicken Sie dann auf [OK].
- 10. Klicken Sie nach Abschluss der Installation auf [Abgeschlossen].
- 11. Klicken Sie auf [Ja], wenn Sie gefragt werden, ob Sie den Computer neu starten möchten.
- 12. Einstellungen wiederherstellen. Weitere Informationen finden Sie unter [Wiederherstellen](#page-87-0) der RICOH Auto Color [Adjuster-Einstellungen,](#page-87-0) Seite 86.

## <span id="page-85-0"></span>Erstellen einer Sicherungskopie und Wiederherstellen von RICOH Auto Color Adjuster

Erstellen Sie eine Sicherungskopie oder stellen Sie die Einstellungen von RICOH Auto Color Adjuster wieder her, wenn einer der folgenden Fälle eintritt:

- Der Abschnitt Anfangseinstellungen wurde geändert.
- RICOH Auto Color Adjuster wurde aktualisiert.
- Der Computer, der als Server verwendet wird, wird ersetzt.

## <span id="page-86-0"></span>Erstellen Sie eine Sicherung der RICOH Auto Color Adjuster-Einstellungen

Erstellen Sie eine Sicherungskopie der Einstellungen von RICOH Auto Color Adjuster auf dem Computer, auf dem die Software als Server läuft.

- 1. Wenn der Menübildschirm RICOH Auto Color Adjuster nicht angezeigt wird, starten Sie die Anwendung über das Symbol **[RICOH]** (**algets**) auf dem Desktop.
- 2. Klicken Sie auf die Schaltfläche **[Geräteeinstellungen]** (<sup>12</sup>5).

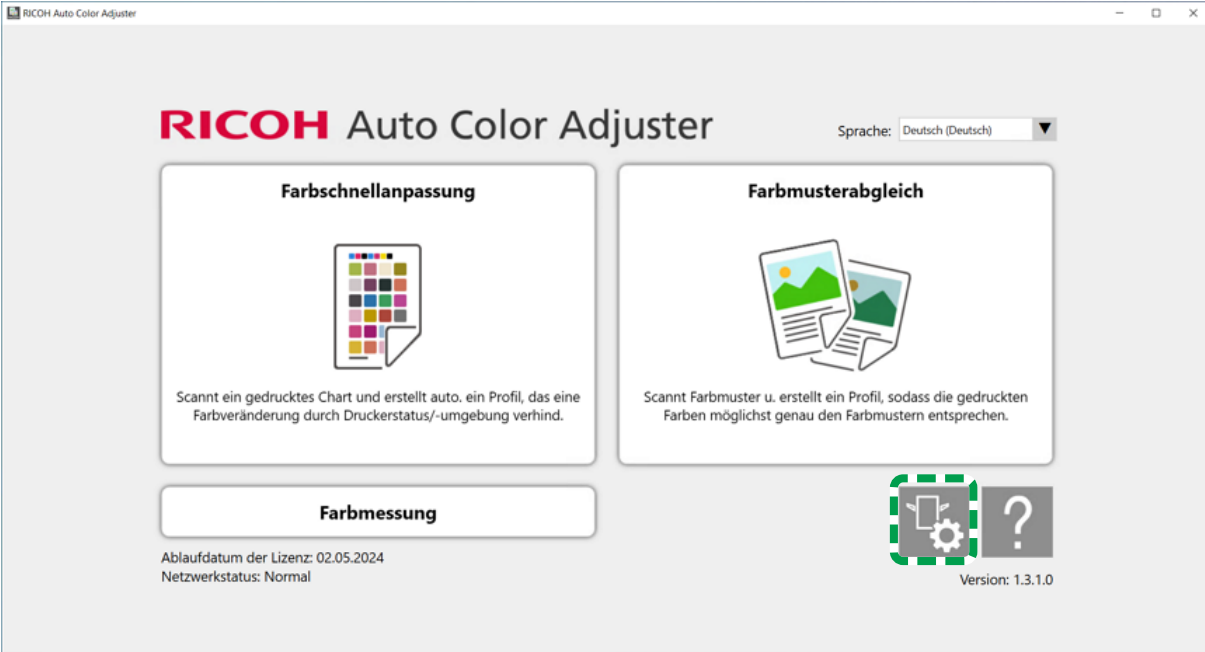

m5820m5958

[8](#page-84-0)

3. Klicken Sie auf [Sichern/Wiederherstellen/Protokolle].

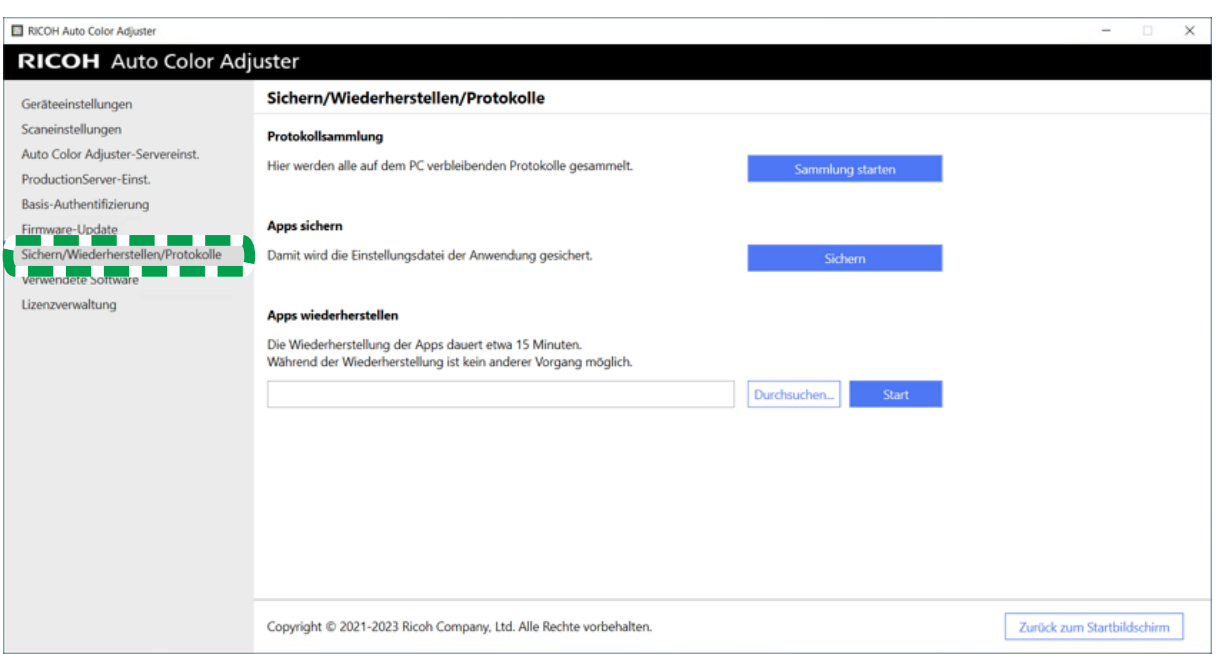

#### m582om5643

- 4. Klicken Sie auf [Sichern], legen Sie das Ziel fest, unter dem die Sicherungsdatei gespeichert werden soll.
- 5. Klicken Sie auf  $OK \rightarrow Z$ urück zum Startbildschirm.

## <span id="page-87-0"></span>Wiederherstellen der RICOH Auto Color Adjuster-Einstellungen

Stellen Sie die Einstellungen von RICOH Auto Color Adjuster wieder her.

- 1. Wenn der Menübildschirm RICOH Auto Color Adjuster nicht angezeigt wird, starten Sie die Anwendung über das Symbol [RICOH] (**alson**) auf dem Desktop.
- 2. Klicken Sie auf die Schaltfläche [Geräteeinstellungen] (<sup>12</sup>6).

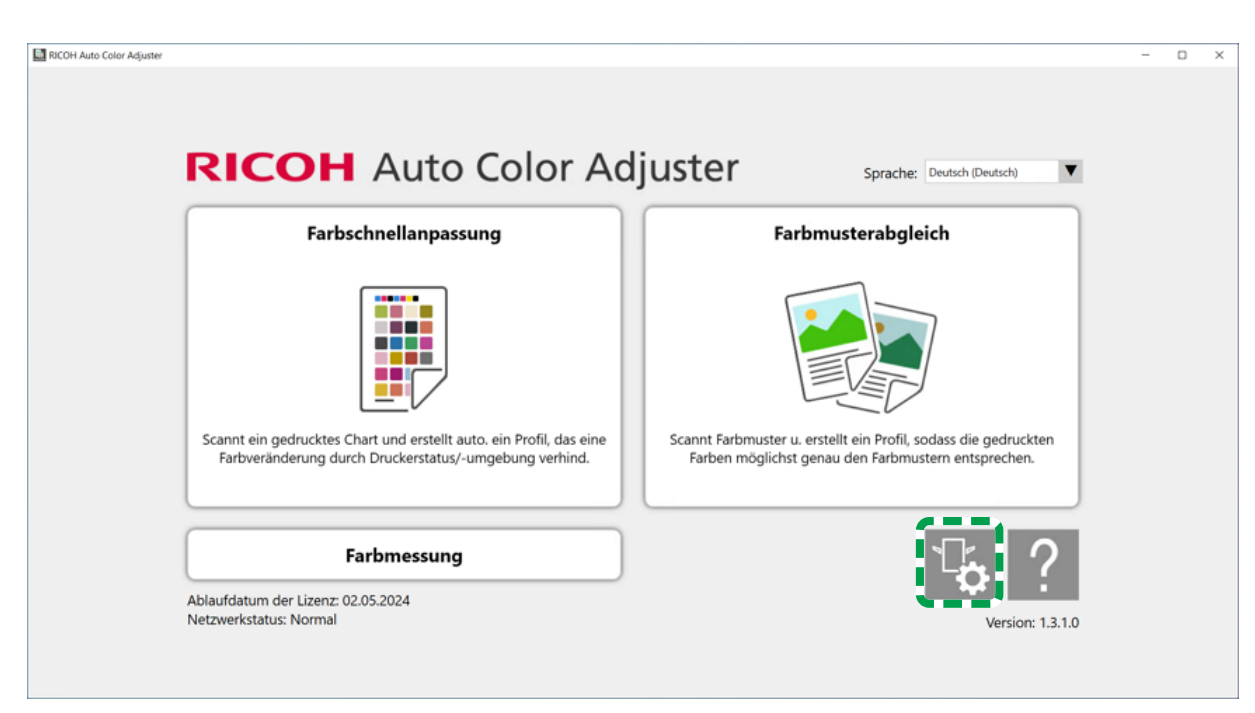

m5820m5958

3. Klicken Sie auf [Sichern/Wiederherstellen/Protokolle].

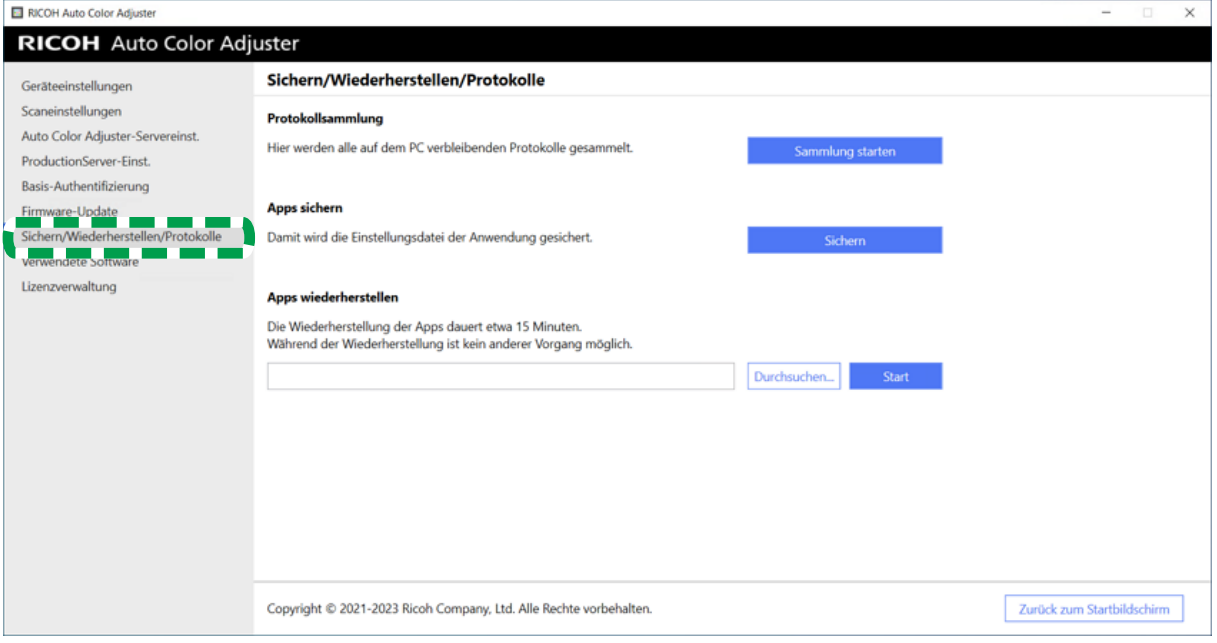

m582om5643

4. Legen Sie das Ziel fest, unter dem die Sicherungsdatei gespeichert werden soll, und klicken Sie dann auf [Start].

[8](#page-84-0)

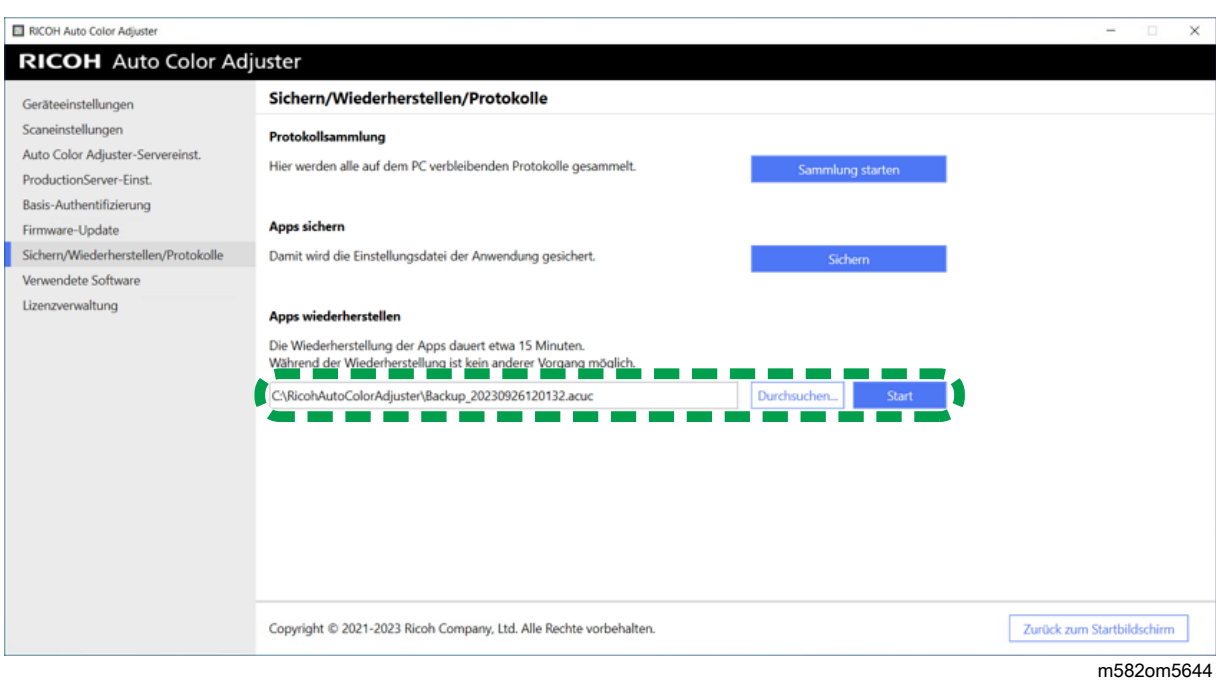

5. Wenn die Wiederherstellung abgeschlossen ist, klicken Sie auf [Verlassen].

# <span id="page-90-1"></span>9. Austausch des an das Gerät angeschlossenen **Computers**

- [•Arbeitsablauf](#page-90-0) für den Austausch von Computern
- •Erstellen einer [Datensicherung](#page-90-2)
- [•Wiederherstellung](#page-93-0) der Daten

# <span id="page-90-0"></span>Arbeitsablauf für den Austausch von Computern

In diesem Abschnitt wird der Arbeitsablauf erläutert, der für den Austausch des an das Gerät angeschlossenen Computers erforderlich ist.

- 1. Erstellen einer Sicherungskopie der Daten (auf dem alten Computer, der derzeit verwendet wird). Weitere Informationen finden Sie unter Erstellen einer [Datensicherung,](#page-90-2) Seite 89.
- 2. Installation der Anwendung (auf dem neuen Computer, den Sie verwenden möchten). Weitere Informationen finden Sie unter [Herunterladen](#page-18-0) und Installieren von RICOH Auto Color Adjuster, [Seite](#page-18-0) 17, Abrufen von Fiery Command [WorkStation,](#page-22-0) Seite 21 und Installieren von [Ghostscript,](#page-28-0) [Seite](#page-28-0) 27.
- 3. Anschließen des Geräts an den Computer (neuer Computer). Weitere Informationen finden Sie unter Anschluss des Geräts an den [Computer,](#page-32-0) Seite 31.
- 4. Wiederherstellung der Daten (neuer Computer). Weitere Informationen finden Sie unter [Wiederherstellung](#page-93-0) der Daten, Seite 92.
- 5. Produktaktivierung (auf dem neuen Computer). Weitere Informationen finden Sie unter [Aktivieren](#page-96-0) von RICOH Auto Color [Adjuster,](#page-96-0) Seite 95 und in der ColorGATE-Benutzerdokumentation.
- 6. Deinstallation der Anwendung (alter Computer). Weitere Informationen finden Sie unter Deinstallation der [Anwendungen,](#page-100-0) Seite 99.

# <span id="page-90-2"></span>Erstellen einer Datensicherung

Erstellen Sie eine Sicherungskopie der Einstellungsinformationen für RICOH Auto Color Adjuster, die auf dem Server gespeichert sind, und der Lizenzdatei für ColorGATE Productionserver.

Speichern Sie die Sicherungsdatei über die Netzwerkverbindung oder auf andere Weise auf dem neuen Computer, auf den Sie migrieren wollen.

## Erstellen einer Sicherungskopie der Einstellungsinformationen für RICOH Auto Color Adjuster und der Kalibrierungsmodelldatei

- 1. Wenn der Menübildschirm RICOH Auto Color Adjuster nicht angezeigt wird, starten Sie die Anwendung über das Symbol [RICOH] ( auf dem Desktop.
- 2. Klicken Sie auf die Schaltfläche [Geräteeinstellungen] (

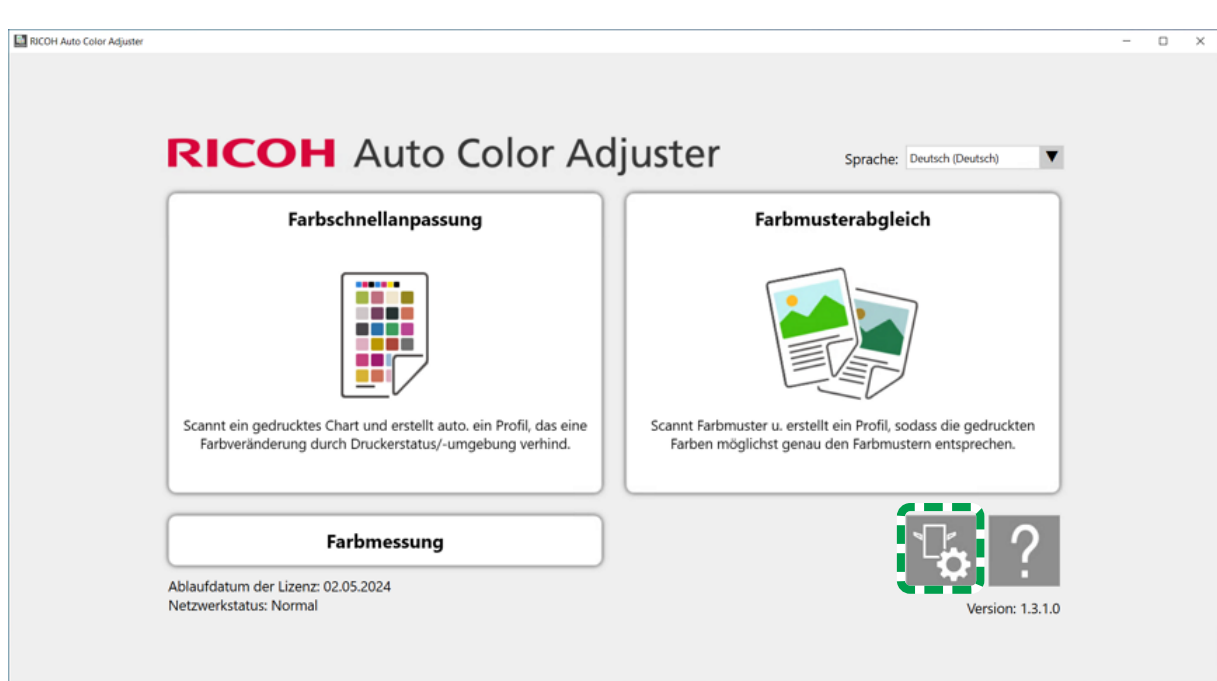

m5820m5958

3. Klicken Sie auf [Sichern/Wiederherstellen/Protokolle].

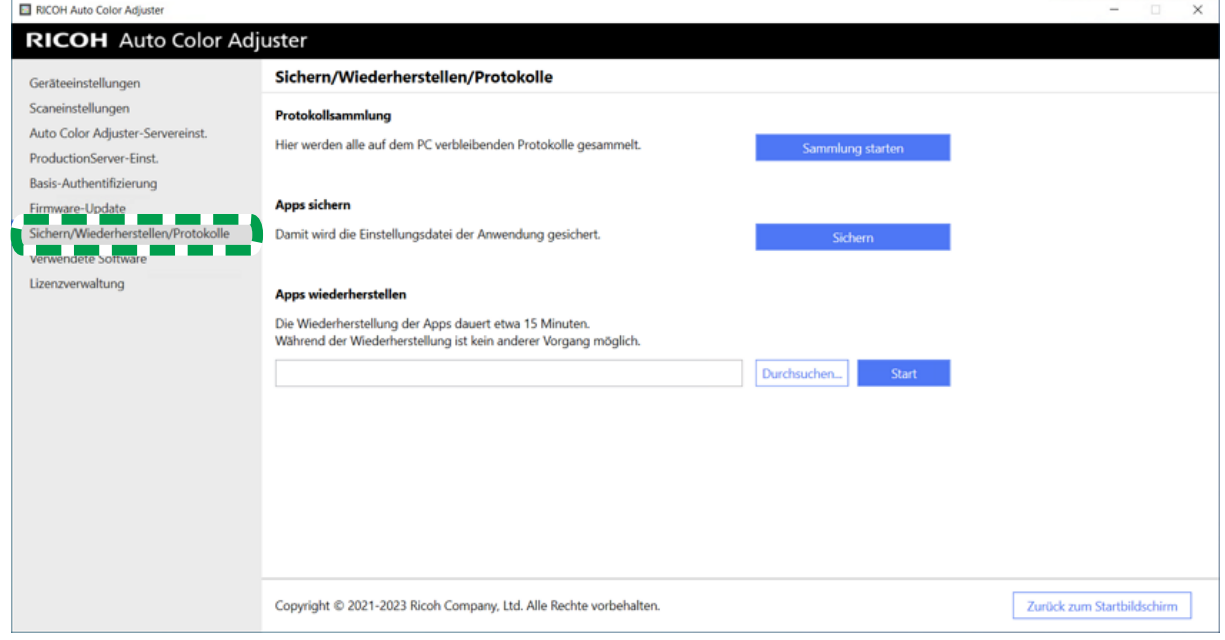

m582om5643

- 4. Klicken Sie auf [Sichern], legen Sie das Ziel fest, unter dem die Sicherungsdatei gespeichert werden soll.
- 5. Klicken Sie auf [OK].
- 6. Klicken Sie auf [Geräteeinstellungen], und wählen Sie den [Kalibrierungsmodelldatei]- Dateinamen aus.

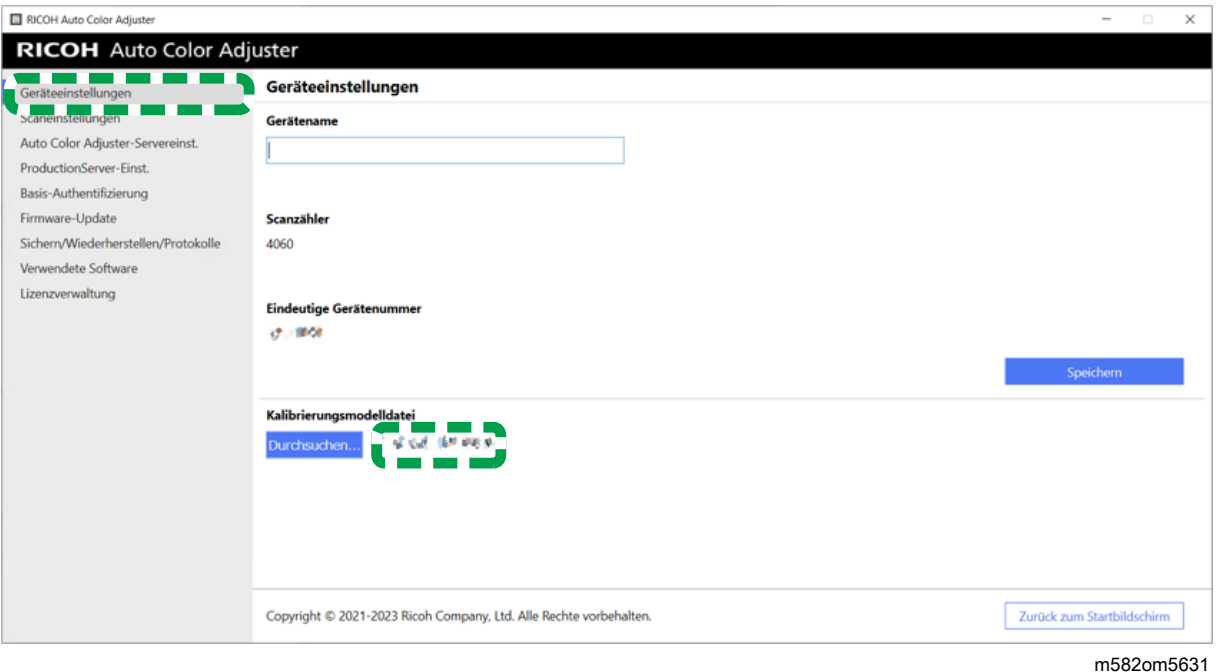

7. Klicken Sie mit der rechten Maustaste auf [Start] und dann auf [Explorer].

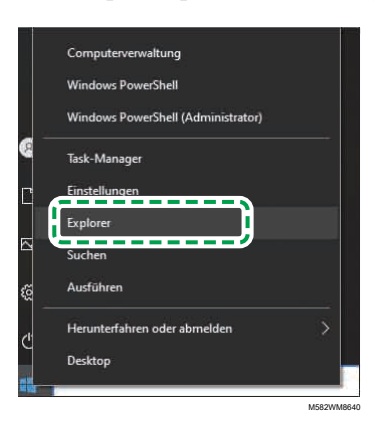

8. Gehen Sie zu C:\RicohAutoColorAdjuster\Apps\EngController\cmodel, und speichern Sie die Datei für die Kalibrierungsmodelldatei, die Sie ausgewählt haben.

## Erstellen einer Sicherungskopie der ColorGATE Productionserver-Lizenzdatei

Erstellen Sie eine Sicherungskopie der ColorGATE Productionserver-Lizenzdatei, bevor Sie den Computer austauschen, der mit dem Rechner verbunden ist.

- 1. Wenden Sie sich an den ColorGATE-Kundendienst, um die Lizenz zu kündigen.
- 2. Wählen Sie Start  $\rightarrow$  Productionserver23  $\rightarrow$  Productionserver23 Lizenz widerrufen.
- 3. Wählen Sie [Freigeben] und dann [Schließen], nachdem die Lizenz freigegeben wurde.
- 4. Klicken Sie mit der rechten Maustaste auf [Start] und wählen Sie dann [Explorer].

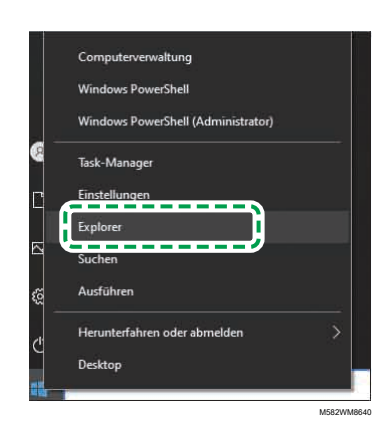

- 5. Öffnen Sie den Ordner C:\ProgramData\ColorGATE Software\Productionserver23\ACDB, und überprüfen Sie, ob in diesem Ordner eine Datei mit der Erweiterung ACDB gespeichert ist.
- 6. Kehren Sie zum Ordner C:\ProgramData\ColorGATE Software\Productionserver23\ACDB zurück, und speichern Sie den Ordner "ACDB".
- 7. Installieren Sie die Anwendung auf dem neuen Computer, und schließen Sie das Gerät an.

**J** Hinweis

- Informationen zur Installation von RICOH Auto Color Adjuster finden Sie unter [Herunterladen](#page-18-0) und [Installieren](#page-18-0) von RICOH Auto Color Adjuster, Seite 17.
- Informationen zur Installation von ColorGATE Productionserver finden Sie in der ColorGATE-Benutzerdokumentation.
- Informationen zur Konfiguration von ColorGATE Productionserver finden Sie unter Konfigurieren des REST-Servers von ColorGATE [Productionserver,](#page-26-0) Seite 25.
- Informationen zur Installation von Fiery Command WorkStation finden Sie unter [Abrufen](#page-22-0) von Fiery Command [WorkStation,](#page-22-0) Seite 21.
- Informationen zur Installation von GPL Ghostscript finden Sie unter [Installieren](#page-28-0) von [Ghostscript,](#page-28-0) Seite 27.
- Informationen zum Anschluss des Geräts an den Computer finden Sie unter [Anschluss](#page-32-0) des Geräts an den [Computer,](#page-32-0) Seite 31.

## <span id="page-93-0"></span>Wiederherstellung der Daten

In diesem Abschnitt wird erläutert, wie Sie die Einstellungsinformationen von RICOH Auto Color Adjuster und die Lizenzdatei von ColorGATE Productionserver wiederherstellen.

### Wiederherstellen der Einstellungsinformationen für RICOH Auto Color Adjuster und der Kalibrierungsmodelldatei

- 1. Wenn der Menübildschirm RICOH Auto Color Adjuster nicht angezeigt wird, starten Sie die Anwendung über das Symbol [RICOH] (**1988**) auf dem Desktop.
- 2. Klicken Sie auf die Schaltfläche [Geräteeinstellungen] ( 6).

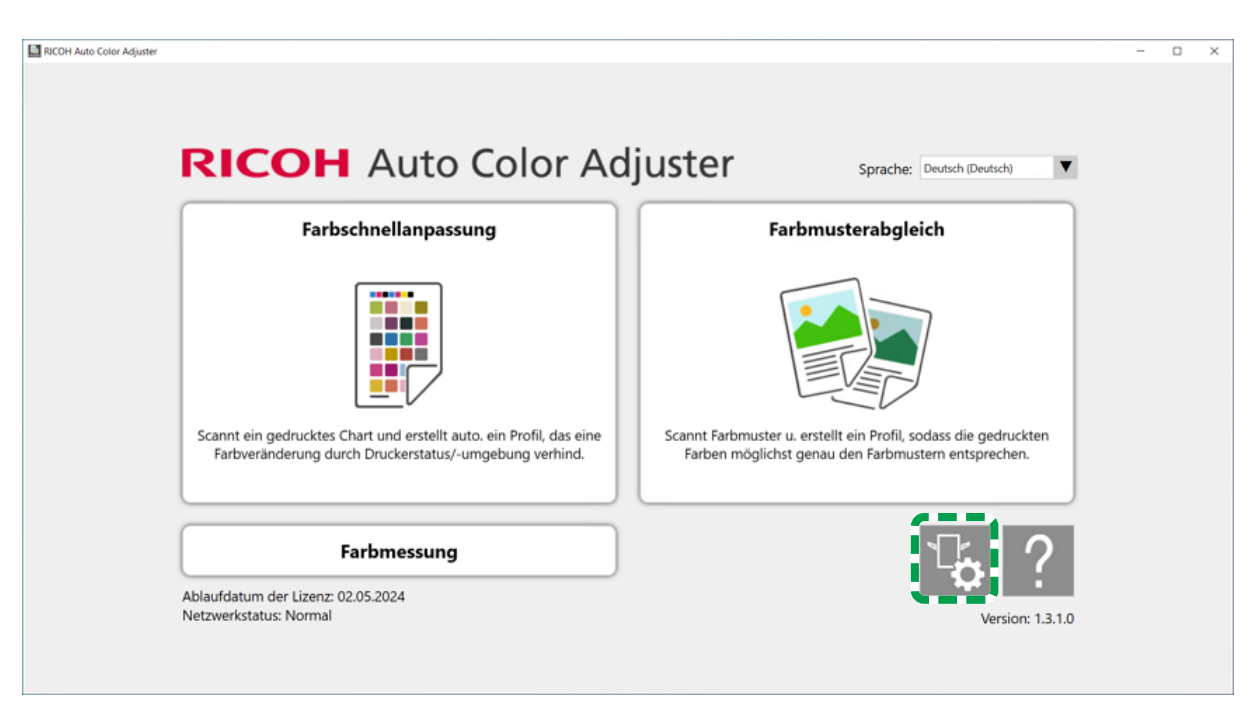

m5820m5958

3. Klicken Sie auf Geräteeinstellungen → Durchsuchen....

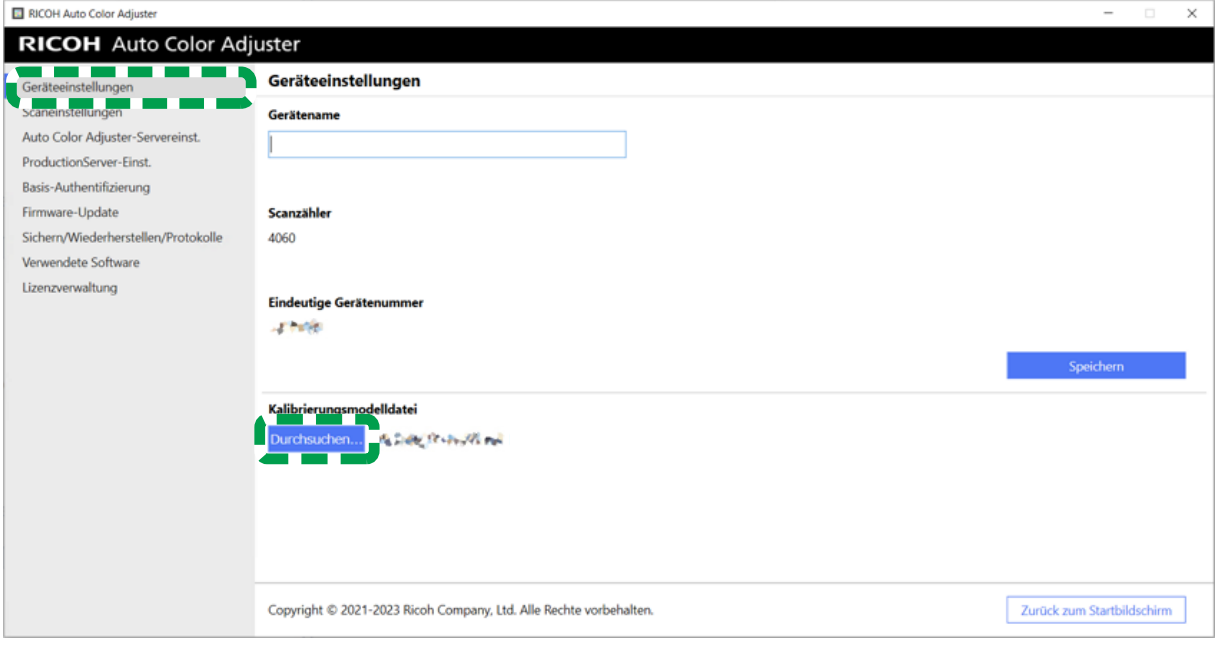

m582om5640

- 4. Geben Sie die gespeicherte Datei an.
- 5. Klicken Sie auf [Sichern/Wiederherstellen/Protokolle].

[9](#page-90-1)

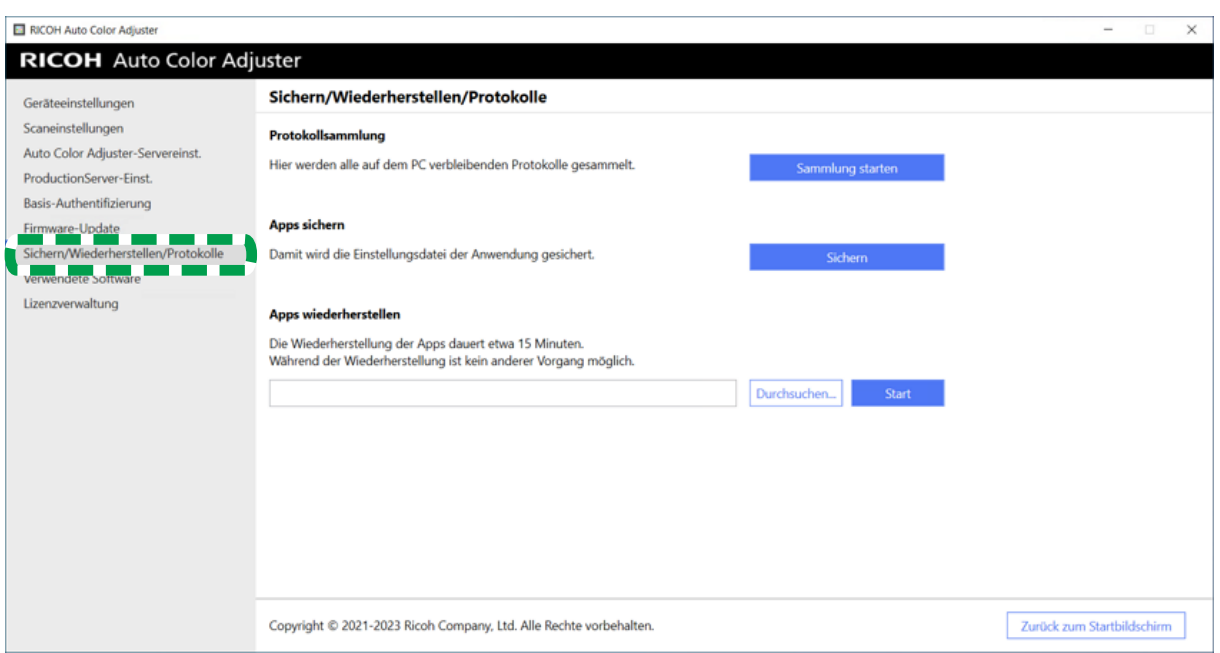

m582om5643

6. Legen Sie das Ziel fest, unter dem die Sicherungsdatei gespeichert werden soll, und klicken Sie dann auf [Start].

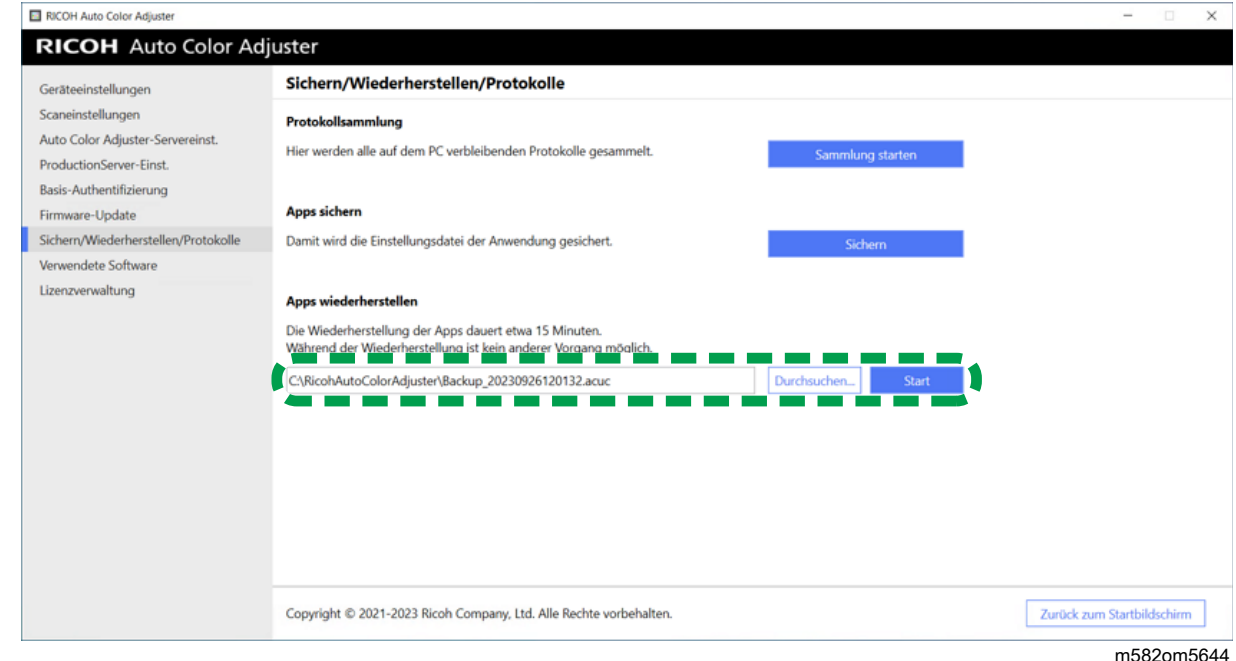

7. Wenn die Wiederherstellung abgeschlossen ist, klicken Sie auf [Verlassen].

## Wiederherstellen der ColorGATE Productionserver-Lizenzdatei

Installieren Sie ColorGATE Productionserver im Vorfeld.

### **D** Hinweis

- Informationen zur Installation von ColorGATE Productionserver finden Sie in der ColorGATE-Benutzerdokumentation.
- 1. Klicken Sie mit der rechten Maustaste auf [Start] und wählen Sie [Explorer].
	- M582WM8640
- 2. Speichern Sie den Ordner "ACDB", den Sie vom Server abgerufen haben, im Verzeichnis C: \ProgramData\ColorGATE Software\Productionserver23.
- 3. Aktivieren und konfigurieren Sie ColorGATE Productionserver auf dem neuen Computer. Weitere Informationen finden Sie in der ColorGATE-Benutzerdokumentation und [Konfigurieren](#page-26-0) des REST-Servers von ColorGATE [Productionserver,](#page-26-0) Seite 25.

### <span id="page-96-0"></span>Aktivieren von RICOH Auto Color Adjuster

- 1. Wenn der Menübildschirm RICOH Auto Color Adjuster nicht angezeigt wird, starten Sie die Anwendung über das Symbol **[RICOH]** (**alger**) auf dem Desktop.
- 2. Klicken Sie auf die Schaltfläche [Geräteeinstellungen] (

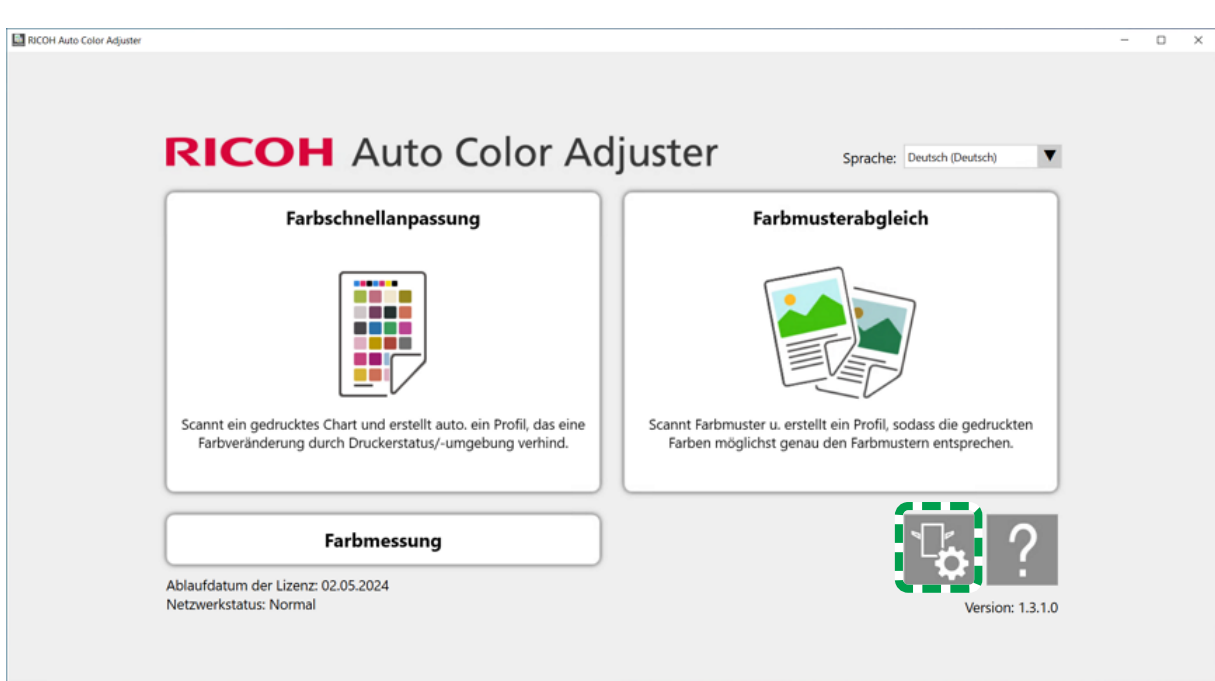

m5820m5958

3. Klicken Sie auf Lizenzverwaltung  $\rightarrow$  Verbinden.

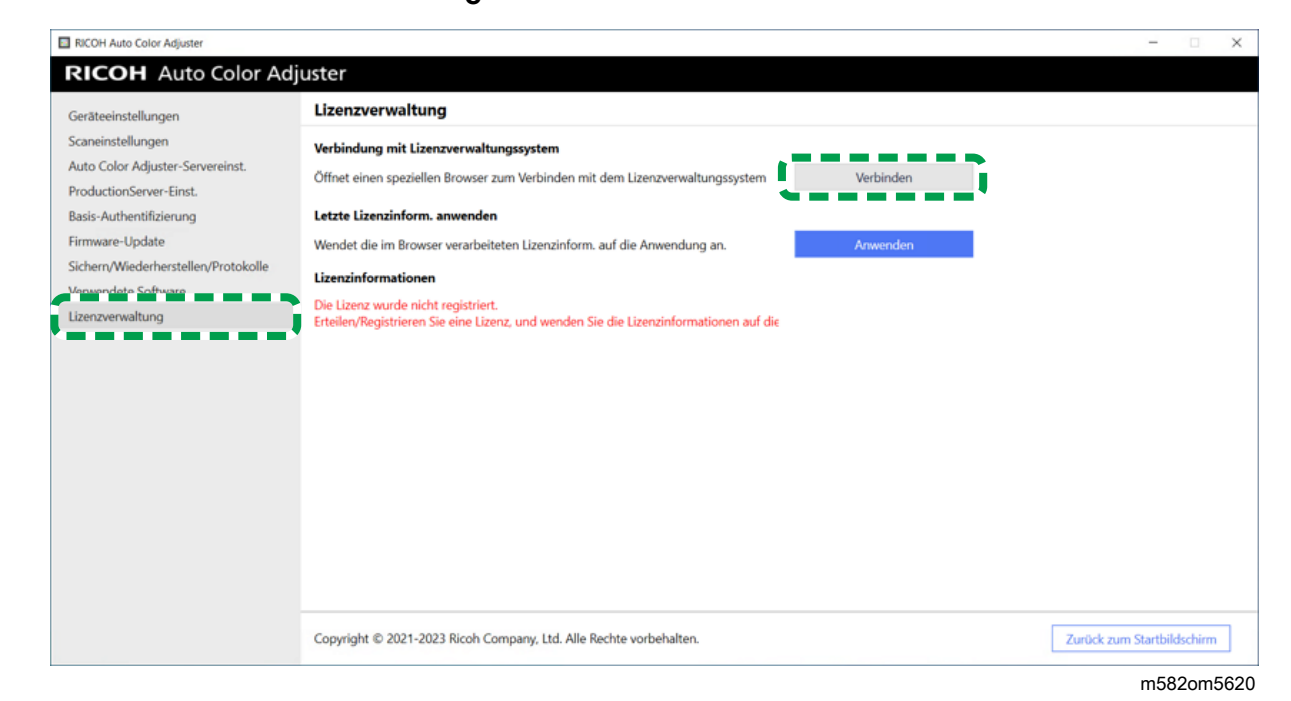

4. Geben Sie unter [Systemname] einen Namen ein.

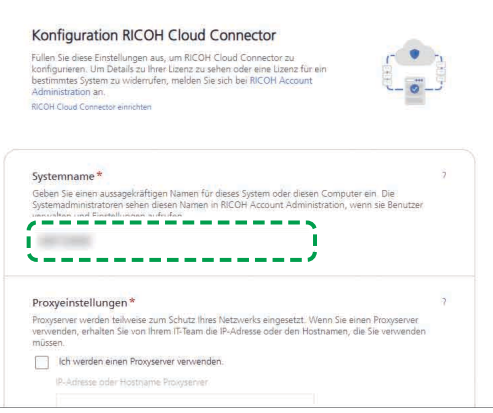

M582OM5627

5. Wenn Sie die Proxy-Einstellungen für die Verbindung mit dem Internet festlegen müssen, konfigurieren Sie [Proxy-Einstellungen].

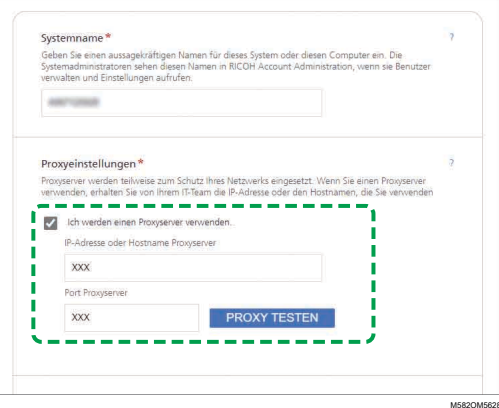

- 1. Aktivieren Sie das Kontrollkästchen [Ich verwende einen Proxyserver].
- 2. Geben Sie [IP-Adresse oder Hostname des Proxyservers] ein.
- 3. Geben Sie [Proxyserver-Port] ein, und klicken Sie auf [PROXY TESTEN].
- 6. Klicken Sie auf [CODE GENERIEREN]. Der Anmeldebildschirm wird angezeigt.
- 7. Geben Sie [E-Mail] und [Passwort] ein, und klicken Sie dann auf [ANMELDEN].

**J** Hinweis

- Geben Sie die E-Mail-Adresse und das Passwort für RICOH Auto Color Adjuster ein. Weitere Informationen finden Sie unter Registrieren eines Passworts für die [Verbindung](#page-18-1) mit der Cloud für die [Lizenzverwaltung,](#page-18-1) Seite 17.
- 8. Wenn Sie mehrere Rechner zusammen betreiben, legen Sie einen Mandanten fest, und klicken Sie auf [Einmaligen Code generieren].
- 9. Klicken Sie auf Kopieren  $\rightarrow$  SCHLIESSEN. Der einmalige Code wird in die Zwischenablage kopiert.
- 10. Fügen Sie den kopierten Einmalcode in das Eingabefeld [Einmalcode] ein, und klicken Sie dann auf [SENDEN].
- 11. Wenn die Meldung Erfolgreich angezeigt wird, klicken Sie auf Schließen → ÄNDERUNGEN SPEICHERN.

# <span id="page-100-0"></span>10. Deinstallation der Anwendungen

- [•Deinstallation](#page-100-1) von RICOH Auto Color Adjuster
- •Entfernen des Pfads zu GPL Ghostscript aus den [Systemumgebungsvariablen](#page-100-2)

In diesem Abschnitt wird erläutert, wie Sie die Anwendung RICOH Auto Color Adjuster deinstallieren und wie Sie die Umgebungsvariablen nach der Deinstallation von GPL Ghostscript aktualisieren.

# <span id="page-100-1"></span>Deinstallation von RICOH Auto Color Adjuster

**M** Hinweis

• Wenn Sie die Einstellungen von RICOH Auto Color Adjuster z. B. bei einer Neuinstallation der Anwendung beibehalten möchten, erstellen Sie vor der Deinstallation der Anwendung eine Sicherungskopie der Einstellungen. Einzelheiten zur Vorgehensweise zum Erstellen der Sicherungskopie finden Sie unter Erstellen Sie eine [Sicherung](#page-86-0) der RICOH Auto Color Adjuster-[Einstellungen,](#page-86-0) Seite 85.

So deinstallieren Sie RICOH Auto Color Adjuster:

- 1. Melden Sie sich mit einem Anwenderkonto mit Administratorrechten am Computer an.
- 2. Schließen Sie alle Anwendungen.
- 3. Wählen Sie Start  $\rightarrow$  Einstellungen  $\rightarrow$  Apps.
- 4. Wählen Sie [RICOH AutoColorAdjuster] und dann [Deinstallieren].
- 5. Wählen Sie [Deinstallieren]. Die Deinstallation beginnt. Wenn ein Bildschirm mit der Frage, ob der Computer neu gestartet werden soll, angezeigt wird, wählen Sie [Ja].
- 6. Wählen Sie [Ja], wenn Sie gefragt werden, ob Sie den Computer neu starten möchten.

## <span id="page-100-2"></span>Entfernen des Pfads zu GPL Ghostscript aus den Systemumgebungsvariablen

Nachdem Sie GPL Ghostscript deinstalliert haben, entfernen Sie den Ghostscript-Pfad aus den Umgebungsvariablen.

- 1. Klicken Sie auf Start  $\rightarrow$  Einstellungen.
- 2. Geben Sie env in das Eingabefeld ein, und klicken Sie dann auf [Systemumgebungsvariablen bearbeiten].

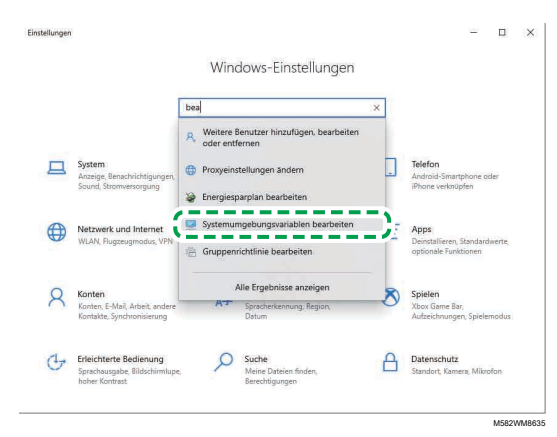

3. Klicken Sie auf [Umgebungsvariablen].

4. Doppelklicken Sie auf [Pfad] unter Systemvariablen.

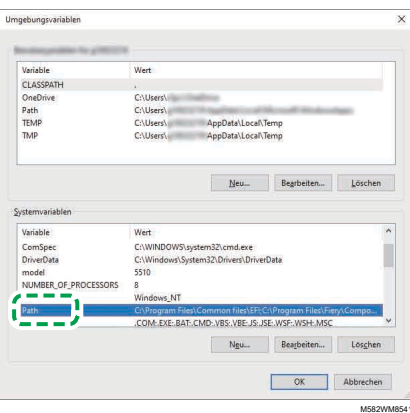

- 5. Wählen Sie C:\Programme\gs\gs9.27\bin und klicken Sie dann auf [Löschen].
- 6. Wählen Sie C:\Programme\gs\gs9.27\lib und klicken Sie dann auf [Löschen].
- 7. Klicken Sie zweimal auf [OK], und schließen Sie den Bildschirm Einstellungen.

Copyright © 2022, 2023 Ricoh Company, Ltd. All rights reserved.

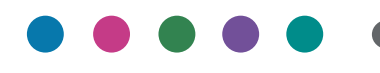

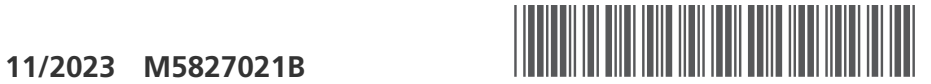

M5827021B

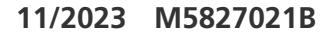

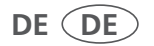